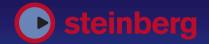

MANUAL

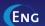

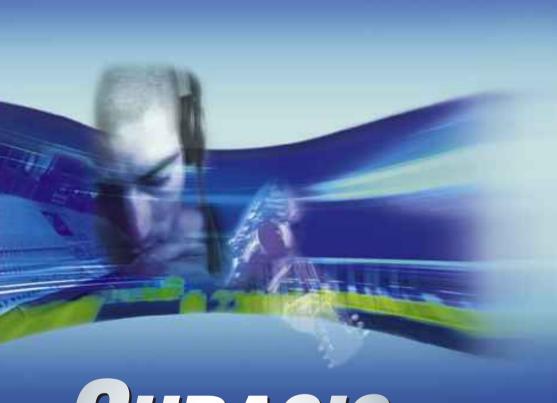

CUBASIS VST

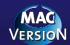

Operation Manual by Ludvig Carlson, Anders Nordmark, Roger Wiklander Quality Control: K. Albrecht, C. Bachmann, H. Bischoff, S. Pfeifer, C. Schomburg

The information in this document is subject to change without notice and does not represent a commitment on the part of Steinberg Media Technologies AG. The software described by this document is subject to a License Agreement and may not be copied to other media except as specifically allowed in the License Agreement. No part of this publication may be copied, reproduced or otherwise transmitted or recorded, for any purpose, without prior written permission by Steinberg Media Technologies AG.

All product and company names are  $^{\rm TM}$  or  $^{\rm ®}$  trademarks of their respective owners. Apple, the Apple logo, Macintosh, and Power Macintosh are trademarks of Apple Computer, Inc.

© Steinberg Media Technologies AG, 2001. All rights reserved.

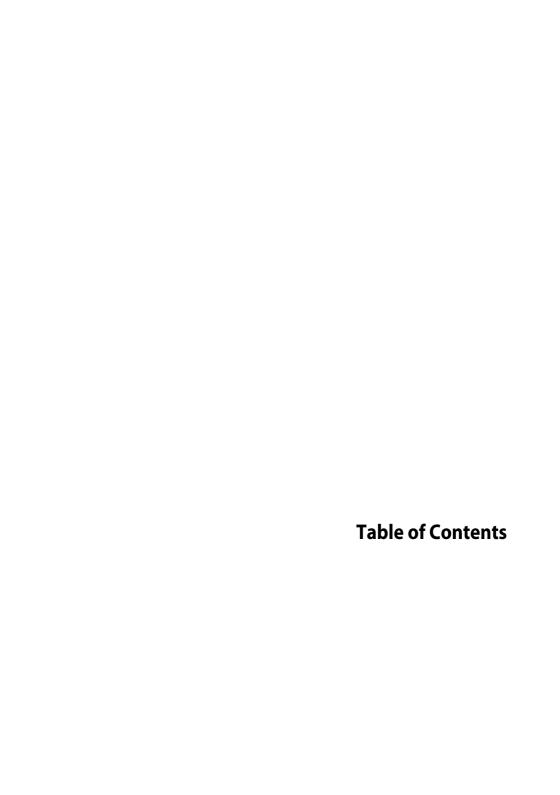

| 7       | Introduction                      | 56 | Quick Start                |
|---------|-----------------------------------|----|----------------------------|
| 8       | Welcome!                          | 57 | About this Chapter         |
| 9       | About Cubasis VST                 | 57 | Opening the Quick Start    |
| 10      | How you can reach us              |    | Song                       |
| 4.4     | Code da Tana                      | 58 | Playing Back               |
| 11      | Guided Tour                       | 59 | Muting and Soloing Tracks  |
| 12      | What is Cubasis VST?              | 60 | Activating the MIDI Tracks |
| 13      | What is Digital Audio?            | 61 | Changing the Sound and     |
| 13      | What is MIDI?                     |    | Level of a MIDI Track      |
| 14      | The Main Windows in               | 64 | Setting the Levels of the  |
|         | Cubasis VST                       |    | Audio Tracks               |
|         | _                                 | 65 | Adding an Effect           |
| 23      | Requirements                      | 66 | Using a VST Instrument     |
| 24      | Minimum Requirements              | 68 | Checking Out the Arrange   |
| 25      | Computer Requirements             |    | Window Toolbox             |
| 23      | computer nequirements             | 69 | Closing Up                 |
| 27      | Installation                      | 70 | Recording Audio            |
| 28      | Getting the Computer ready        | 71 | Preparations               |
| 28      | Preparing the Computer for        | 75 | Selecting and setting up a |
|         | MIDI and Audio work               | 73 | Track                      |
| 30      | Installing Additional Audio       | 82 | Performing the first       |
|         | Hardware                          | 02 | recording                  |
| 31      | Installing a MIDI Interface       | 84 | Recording more on the same |
| 33      | About Printers                    | 04 | Track                      |
| 34      | Installing the Software           | 85 | Recording the Next Track – |
| 35      | Register your software!           | 05 | Overdubbing                |
| 35      | Installation done! Where do I     | 86 | Recording from Play mode – |
|         | go next?                          | 00 | Punch In                   |
| 36      | Setting up your                   | 86 | Advanced: Recording        |
|         | System                            |    | Multiple Audio Channels    |
|         |                                   | 88 | If you get Audio           |
| 37      | Making Settings for Audio<br>work |    | Performance Problems       |
| 46      | Enabling/Disabling Audio          |    |                            |
| 47      | Setting up for MIDI               |    |                            |
| 51      | MIDI Settings in Cubasis VST      |    |                            |
| 55      | OMS : Setting up for General      |    |                            |
| <i></i> | MIDI Patch Names                  |    |                            |

| 90                                                          | Recording MIDI                                                                                                    | 137                                            | Finding Out how a Segment                                                                                                    |
|-------------------------------------------------------------|----------------------------------------------------------------------------------------------------|------------------------------------------------|----------------------------------------------------------------------------------------------------|
| 91                                                          | About this Chapter                                                                                                    | 138                                            | is used in the Song<br>File Operations                                                                                                    |
| 92                                                          | Preparations                                                                                                    | 141                                            | Handling "Missing Files"                                                                                                    |
| 97                                                          | Advanced: Program Change                                                                                                    | 142                                            | Creating Wave Images and                                                                                                    |
|                                                             | and Bank Select                                                                                                    | 172                                            | keeping them up to date                                                                                                    |
| 99                                                          | Advanced: Recording SysEx                                                                                                    | 143                                            | Segment Operations                                                                                                    |
|                                                             | Messages                                                                                                    | 146                                            | Deleting Unused Portions of                                                                                                    |
| 100                                                         | Dlayback Tompo and                                                                                                    |                                                | Audio Files (Erase Unused)                                                                                                    |
| 100                                                         | Playback, Tempo and                                                                                                    | 148                                            | Importing Files into the Poo                                                                                                    |
|                                                             | the Transport Bar                                                                                                    | 150                                            | Exporting Files and                                                                                                    |
| 101                                                         | The Transport Bar                                                                                                    |                                                | Segments                                                                                                    |
| 102                                                         | About Position Values                                                                                                    | 151                                            | Dragging from the Pool to                                                                                                    |
| 102                                                         | Setting the Song Position                                                                                                    |                                                | the Arrange window                                                                                                    |
| 104                                                         | Tempo and Time Signature                                                                                                    | 154                                            | Saving and Loading the                                                                                                    |
|                                                             | Handling                                                                                                    |                                                | Audio Pool                                                                                                    |
| 106                                                         | Locators                                                                                                    |                                                |                                                                                                    |
| 107                                                         | About the Cycle                                                                                                    | 155                                            | Editing Audio                                                                                                    |
| 111                                                         | Arrangement Editing                                                                                                    | 156                                            | About the different Audio Editing methods                                                                                                    |
| 112                                                         | About Songs and                                                                                                    | 156                                            | Editing in Spark LE                                                                                                    |
|                                                             | Arrangements                                                                                                    |                                                |                                                                                                    |
|                                                             | AL . T   D .                                                                                                    |                                                | Edition MIDI                                                                                                    |
| 113                                                         | About Tracks, Parts and                                                                                                    | 158                                            | Editing MIDI                                                                                                    |
|                                                             | Arranging                                                                                                    | 158<br>159                                     |                                                                                                    |
| 113                                                         | Arranging<br>Creating and Managing                                                                                                    |                                                |                                                                                                    |
| 114                                                         | Arranging<br>Creating and Managing<br>Tracks                                                                                                    |                                                | What can I do with the MIDI Editors?                                                                                                    |
| 114<br>116                                                  | Arranging<br>Creating and Managing<br>Tracks<br>Mute and Solo                                                                                                    | 159                                            | What can I do with the MIDI                                                                                                    |
| 114<br>116<br>117                                           | Arranging Creating and Managing Tracks Mute and Solo Working with Parts                                                                                                    | 159<br>160                                     | What can I do with the MIDI<br>Editors?<br>Opening an Editor                                                                                                    |
| 114<br>116                                                  | Arranging Creating and Managing Tracks Mute and Solo Working with Parts Editing the Arrangement                                                                                                    | 159<br>160<br>160                              | What can I do with the MIDI<br>Editors?<br>Opening an Editor<br>About Editor Tools                                                                                                    |
| 114<br>116<br>117<br>125                                    | Arranging Creating and Managing Tracks Mute and Solo Working with Parts Editing the Arrangement Structure                                                                                                    | 159<br>160<br>160<br>161                       | What can I do with the MIDI<br>Editors?<br>Opening an Editor<br>About Editor Tools<br>Key Edit                                                                                                   |
| 114<br>116<br>117<br>125                                    | Arranging Creating and Managing Tracks Mute and Solo Working with Parts Editing the Arrangement Structure Using the Inspector                                                                                               | 159<br>160<br>160<br>161<br>172                | What can I do with the MIDI<br>Editors?<br>Opening an Editor<br>About Editor Tools<br>Key Edit<br>List Edit                                                                                      |
| 114<br>116<br>117<br>125<br>126<br>128                      | Arranging Creating and Managing Tracks Mute and Solo Working with Parts Editing the Arrangement Structure Using the Inspector Quantizing MIDI notes                                                                         | 159<br>160<br>160<br>161<br>172<br>178<br>189  | What can I do with the MIDI<br>Editors?<br>Opening an Editor<br>About Editor Tools<br>Key Edit<br>List Edit<br>The Score Editor<br>Common settings and<br>functions                              |
| 114<br>116<br>117<br>125                                    | Arranging Creating and Managing Tracks Mute and Solo Working with Parts Editing the Arrangement Structure Using the Inspector                                                                                               | 159<br>160<br>160<br>161<br>172<br>178         | What can I do with the MIDI<br>Editors?<br>Opening an Editor<br>About Editor Tools<br>Key Edit<br>List Edit<br>The Score Editor<br>Common settings and                                           |
| 114<br>116<br>117<br>125<br>126<br>128                      | Arranging Creating and Managing Tracks Mute and Solo Working with Parts Editing the Arrangement Structure Using the Inspector Quantizing MIDI notes                                                                         | 159<br>160<br>160<br>161<br>172<br>178<br>189  | What can I do with the MIDI<br>Editors?<br>Opening an Editor<br>About Editor Tools<br>Key Edit<br>List Edit<br>The Score Editor<br>Common settings and<br>functions                              |
| 114<br>116<br>117<br>125<br>126<br>128<br>129               | Arranging Creating and Managing Tracks Mute and Solo Working with Parts Editing the Arrangement Structure Using the Inspector Quantizing MIDI notes Other MIDI Functions                                                    | 159 160 160 161 172 178 189 197                | What can I do with the MIDI Editors? Opening an Editor About Editor Tools Key Edit List Edit The Score Editor Common settings and functions Closing the Editor  Mixing                           |
| 114<br>116<br>117<br>125<br>126<br>128<br>129<br><b>130</b> | Arranging Creating and Managing Tracks Mute and Solo Working with Parts Editing the Arrangement Structure Using the Inspector Quantizing MIDI notes Other MIDI Functions  Using the Pool                                    | 159 160 160 161 172 178 189 197 198            | What can I do with the MIDI Editors? Opening an Editor About Editor Tools Key Edit List Edit The Score Editor Common settings and functions Closing the Editor  Mixing Introduction              |
| 114<br>116<br>117<br>125<br>126<br>128<br>129<br><b>130</b> | Arranging Creating and Managing Tracks Mute and Solo Working with Parts Editing the Arrangement Structure Using the Inspector Quantizing MIDI notes Other MIDI Functions  Using the Pool What is the Pool?                  | 159 160 160 161 172 178 189 197 <b>198</b> 199 | What can I do with the MIDI Editors? Opening an Editor About Editor Tools Key Edit List Edit The Score Editor Common settings and functions Closing the Editor  Mixing Introduction Mixing Audio |
| 114 116 117 125 126 128 129 130 131 132                     | Arranging Creating and Managing Tracks Mute and Solo Working with Parts Editing the Arrangement Structure Using the Inspector Quantizing MIDI notes Other MIDI Functions  Using the Pool What is the Pool? Opening the Pool | 159 160 160 161 172 178 189 197 198            | What can I do with the MIDI Editors? Opening an Editor About Editor Tools Key Edit List Edit The Score Editor Common settings and functions Closing the Editor  Mixing Introduction              |

#### 227 Importing and **Exporting Audio** Importing audio files into 228 the Arrangement 229 Importing Audio using "drag and drop" Importing ReCycle Files 229 Mixing down to an audio file 233 **Using VST Instruments** 236 237 Introduction Activating a VST Instrument 237 Playing the VST Instrument 238 Selecting Patches and 240 making Settings 241 **Making Mixer Settings** Automating a VST 242 Instrument 243 The Neon 245 VB-1 LM-9 247

**Universal Sound Module** 

# 252 InWire and RocketPower

(USM)

249

| 253 | Introduction               |
|-----|----------------------------|
| 253 | What do I need?            |
| 254 | Basic Terminology          |
| 255 | Setting Rocket Preferences |
|     | in Cubasis VST             |
| 257 | Activating RocketPower and |
|     | joining a Session          |
| 258 | Receiving a project        |
| 259 | The InWire Settings in the |
|     | Pool                       |
| 260 | Posting                    |
| 261 | Disconnecting              |

| 262 | Movies                        |
|-----|-------------------------------|
| 263 | What is QuickTime?            |
| 263 | What can I do with            |
|     | QuickTime in Cubasis VST?     |
| 264 | Playing a movie in sync with  |
|     | Cubasis VST                   |
| 268 | About MovieTracks             |
| 268 | Opening a movie in the        |
|     | MovieTracks window            |
| 269 | The Controls in the           |
|     | MovieTracks windows           |
| 271 | Extracting Audio Data from    |
|     | Movies (Export Audio)         |
| 272 | Adding Audio to Movies        |
|     | (Import Audio)                |
| 273 | Saving a Movie                |
| 274 | Editing the audio for a movie |
|     | – An example                  |
| 275 | Saving and Opening            |
| 276 | Saving                        |
| 278 | Opening                       |
| 280 | Exporting MIDI Files          |
| 281 | Importing MIDI Files          |
| 201 | importing Mibrines            |

282 Index

1 Introduction

## Welcome!

In a few short years the world has changed. Once music making was strictly divided between those with access to professional studios, expensive equipment and other musicians, and those whose music making was confined to the realms of second rate equipment, limited funds and a good deal of dreaming.

We at Steinberg are pleased to be part of the continuing revolution that has broken down these barriers, allowing anyone with musical ambitions to realize their true musical potential.

Cubasis VST 2.0 – the program you now have in front of you – embodies the experience of over fifteen years of Steinberg history. Together with a Macintosh computer, it provides an excellent framework for making music on computers.

Karl Steinberg Manfred Rürup

## **About Cubasis VST...**

Now that you have Cubasis VST, which is a version of Cubase, you belong to one of the largest music software user groups in the world. Cubase is a family of music software, ranging from the easy-to-understand package for the beginner to professional tools for the most demanding applications. That's the Cubase advantage, Cubase grows as you develop musically.

Cubasis VST 2.0 was created as a result of years of experience in both software engineering and listening to our users. The users of our software were always an important information resource for how the program could be further developed. With the rise of the Internet this whole aspect has taken off. Instead of just communicating directly with Steinberg, our users have now become a vibrant and dynamic group, driving the direction of future Cubasis and Cubase VST versions. And with the introduction of the InWire technology, the interaction between our users has reached a new high point as they actively produce music live together in the www.cubase.net Internet studios. If anyone tells you that computer musicians are a lonely breed, don't believe them.

See you out there...

Your Steinberg Team.

www.steinberg.net www.cubase.net

# How you can reach us

The Help menu contains direct links to Steinberg's web pages. These allow you to get technical support, answers to frequently asked questions, information about new products, upgrade offers and other important info.

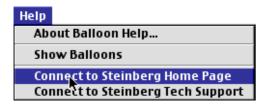

☐ For the web links to work, you need to have a working Internet connection and properly set up browser software.

2 Guided Tour

## What is Cubasis VST?

Cubasis VST is an application that allows you to record, edit and mix music. Cubasis VST records two types of musical information, digital audio and MIDI. It allows you to do the following (among other things):

- Record any sound source such as a microphone, guitar, etc.
- Record MIDI data from synthesizers or other MIDI instruments.
- Play back up to 64 Tracks in any combination of MIDI and Audio Tracks (with up to 48 separate channels of audio)!
- Play VST Instruments software synthesizers contained within Cubasis VST.
   Four different VST Instruments are included with the program, and others can be purchased or downloaded from the Internet.
- Apply cut and paste techniques to your music, to rearrange recorded parts.
- Perform detailed editing of your MIDI recordings.
- Mix your music, applying effects and EQ to your audio recordings.
- Create a mixdown audio file on your hard disk, in AIFF or MP3 format.
- Collaborate with other Cubasis VST users on the Internet, using the InWire/ RocketPower technology.
- Synchronize the music to any QuickTime movie with Cubasis VST you can add music to your films!
- Make printed scores.

#### **Real time**

One specific point to note about Cubasis VST is that it operates in complete real time. You don't need to stop the music to perform any type of editing, switch between windows or anything else. You can even Save to disk while playing!

#### Undo/Redo

Practically any operation in Cubasis VST can be undone, using the Undo item on the Edit menu. After something has been undone, this item changes to Redo, allowing you to "undo the undo".

# **What is Digital Audio?**

"Audio" is any sound source that you can connect to the sound input of your Macintosh computer (or, if your Mac lacks audio inputs, to an audio interface connected to the computer), a microphone, an electric guitar or similar. "Digital" we say because the computer converts the audio signal to numbers, which Cubasis VST captures and stores on your hard disk. The fact that the sound is converted to numbers opens up enormous possibilities in terms of manipulation of recordings.

## What is MIDI?

MIDI is a type of control information used with synthesizers. Let's explain this with an analogy: Your computer can send messages to a printer about how you want a page to look. The printer then takes care of converting this information to the actual "ink" on paper.

With MIDI the synthesizer works much like a "musical printer": the computer sends information to it, specifying which notes you want it to play, and it takes care of actually creating the audio.

One of the advantages of this technique is that a recording made with for example a piano sound can be played back with a harpsichord, brass or guitar sound, just by changing settings on the synthesizer.

General MIDI (abbreviated GM) is an additional specification for MIDI instruments. If an instrument is General MIDI compatible, it will have a common, wide ranging set of sounds built in (piano, bass, drums, brass, strings etc). If you create music with a General MIDI compatible instrument it can be played back on any other GM instrument and the music will sound more or less the same. This allows you to share your Cubasis VST songs with other people, and even publish your works in a common data format, for example on the Internet!

Cubasis VST also supports two expansions of the GM standard, called GS (Roland) and XG (Yamaha).

## The Main Windows in Cubasis VST

## **The Transport Bar**

This is much like the transport control on any tape recorder. This is where you Play, Stop, "wind the tape" etc. But the Transport bar is also used for setting tempo, time signature etc.

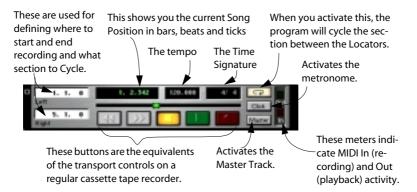

## **The Arrange Window**

This is where you record and assemble your music. Each Cubasis VST Song can contain several Arrangements, each with its own Arrange window.

Vertically, the Arrange window is divided into Tracks, letting you organize your recordings. You might use one Track for drums, another for bass, a third for main vocals, a fourth for vocal harmonies, etc.

The left part of the Arrange window is called the Track List:

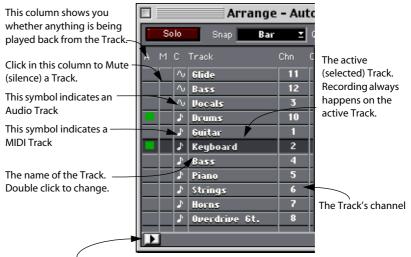

This button opens the Inspector, in which you can make detailed settings for the selected Track.

## The right part of the Arrange window is called the Part Display.

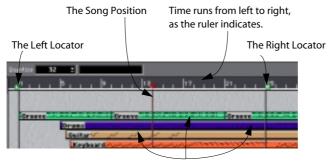

Each recording you make appears in the Part Display as a box, called a Part.

The horizontal position shows you where in the Song the Part starts.

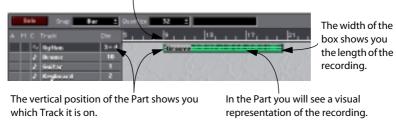

# At the top of the Arrange window is a bar with various pop-ups and settings.

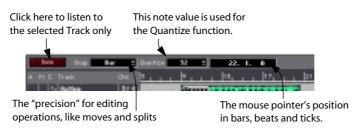

#### The VST Channel Mixer

This is where you mix your Audio Tracks, that is, adjust the levels (volume) and stereo panning. The section to the right is the Master section, where you adjust the final output level of the mix.

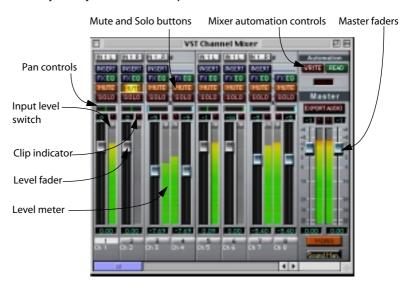

In addition, each audio channel has a two band parametric EQ, two effect sends and one insert effect slot.

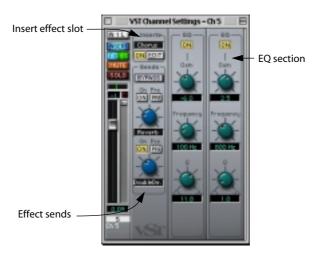

#### **The VST Instruments Window**

This is where you activate and manage VST Instruments, software synthesizers (or other sound sources) contained within Cubasis VST. You can have up to four different VST Instruments activated at the same time. Each VST Instrument has its own control panel in a separate window.

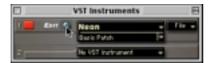

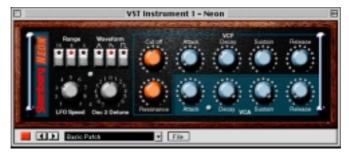

The VST Instruments window (top) and the Neon control panel.

#### The MIDI Track Mixer

This is one of the places where you can adjust the levels, panning and other parameters for the sounds created by your MIDI synthesizer. If you use MIDI instruments that are compatible with one of the standards GM, GS or XG, you can also use this mixer to select sounds for each MIDI channel.

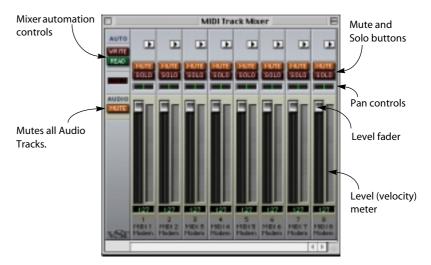

#### **The Audio Pool**

This window lists all your audio recordings, allowing you to manage them in various ways.

This is a file containing an audio recording.

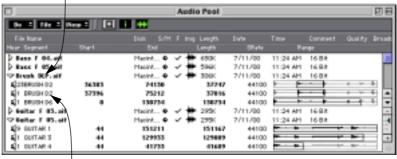

These are segments that play parts of the file.

By dragging segments into the Arrangement, you can use the audio file in your Song.

#### The MIDI Editors

There are three different editors for editing your MIDI recordings:

#### **Key Edit**

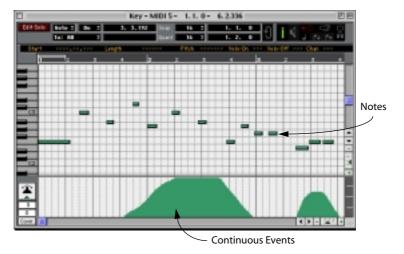

This editor consists of a "grid" with the notes shown as boxes. The pitch of a note is indicated by the vertical position, and the note length is indicated by the width of the box. This is the editor to use when you want quick graphical editing of notes and continuous controllers, such as modulation and volume.

#### **List Edit**

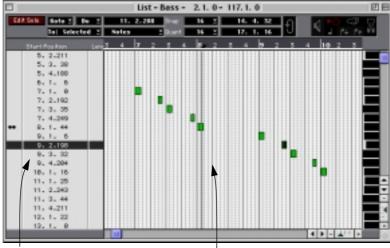

The Event List The Event Display

In this editor, all MIDI notes, controllers and other Events are shown and edited in a list. List Edit is useful when you want absolute control over values and positions, or if you are a "computer type of person", used to numerical editing.

#### **Score Edit**

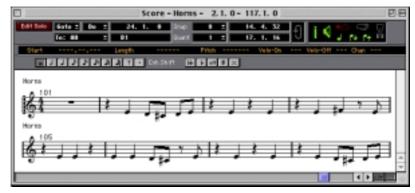

Here, the MIDI notes are presented as a musical score. Use Score Edit to print scores, or simply if you are used to working with musical notation.

## The Master Track List

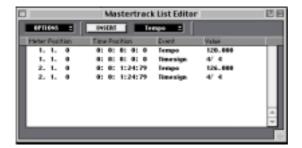

This window allows you to add tempo and time signature changes in the Song.

**Guided Tour** 

3 Requirements

# **Minimum Requirements**

To use Cubasis VST you need the following:

- A Macintosh with MacOS 8.6 or later installed and ready.
   For more details about the computer requirements, see below.
- Normally, you can use the built-in audio hardware of the Macintosh. However, the latest range of Macintosh models do not have audio inputs, which means you will need some additional audio hardware to be able to record audio.

This hardware could be an audio card, an audio interface connected via USB, etc. See page 30.

#### For MIDI

- At least one MIDI Interface (or a MIDI instrument with a built-in computer connector), including the necessary cables.
- At least one MIDI instrument.
- Any audio equipment necessary to listen to the sound from your MIDI devices.

#### **For Printing**

• To print out scores, you also need a Macintosh compatible printer.

# **Computer Requirements**

Below, the minimum and recommended systems are listed. The following sections describe each system component (processor, RAM, etc.) in more detail.

#### **Minimum Requirements**

- Power Mac 604e/200 MHz Processor.
- 128 MB RAM
- 256 K Second Level Cache.
- Mac OS 8.6 or later.

#### **Recommended Minimum System**

- Power Mac G3/266 MHz or better.
- 192 MB RAM (when using Internet functionality).
- Mac OS 8.6 or later.
- Approved ASIO compliant audio hardware (for details, contact your local Steinberg distributor or visit www.steinberg.net).

## **Processing Power**

The difference between running Cubasis VST on a faster computer and a slower one is noticeable in two areas:

### Number of audio channels and real time processing

When you use Cubasis VST for recording audio, there is a direct relation between the speed of your system and the number of audio channels and, especially, the available real-time processing power (effects, equalizers, VST Instruments etc.).

## Screen updates

Even when only working with MIDI or when preparing scores, you benefit from using a fast computer. Scrolling, editing and manipulating objects is simply "snappier" on a faster machine.

#### **RAM**

Each program you run on your Macintosh requires a certain amount of RAM. In Cubasis VST, the exact amount of RAM required depends largely on the number of audio channels you plan to use.

In addition, the RAM requirements depend on whether you plan to run other programs at the same time as Cubasis VST. The more RAM you have, the more programs you will be able to run simultaneously.

 To adjust the amount of memory assigned to Cubasis VST, use the Get Info function in the Finder.

See the Macintosh documentation for details.

#### **Hard Disk**

#### MIDI

Cubasis VST's document files are relatively small, which means that MIDI recording in Cubasis VST puts little demand on your hard disk in terms of disk space.

#### Audio

For audio recording, it is very important to have a large and fast hard disk.

- The size of the hard disk determines how many minutes of audio you will be able to record. Recording one minute of stereo CD quality audio, requires approximately 10 MBytes of hard disk space. That is, eight stereo Tracks in Cubasis "eat up" 80 MBytes of disk space per recording minute.
- The performance of the hard disk has a significant impact on the number of audio channels you will be able to record.

4 Installation

# **Getting the Computer ready**

Before you proceed you should have the computer set up:

- Make sure the computer is properly set up for normal use and check that all basic functionality seems to work as intended.
- Study the manuals that come with the computer and familiarize yourself with concepts such as file handling, clicking, double clicking, dragging etc.

# **Preparing the Computer for MIDI and Audio work**

## **Defragmenting the Hard Disk**

If you plan to record audio on a hard disk where you have already stored other files, now is the time to defragment it. Defragmentation reorganizes the physical allocation of space on the hard disk in order to optimize its performance. It is done with a special defragmentation program. Please consult your computer dealer for information on what software to use.

☐ It is crucial to the audio recording performance that your hard disk is defragmented.

## **Turn off File Sharing**

File Sharing may use processor power and "block" disk accesses, thereby slowing down the apparent performance of the computer.

## **Virtual Memory**

Generally, we recommend that you deactivate Virtual Memory in the Memory control panel before launching Cubasis VST. If you don't deactivate Virtual Memory, the program will show a warning message on start-up.

## Making sure the Serial Ports (Modem and Printer Port) are available

 This is only relevant if your MIDI interface connects to the Modem or Printer port.

#### Disabling AppleTalk

Some printers and network utilities use the Printer port for something called AppleTalk. If you plan to use your Printer port for MIDI you must make sure AppleTalk is deactivated.

- 1. Open the Chooser and activate the printer or network symbol that uses AppleTalk.
- 2. Use the on-screen options to deactivate AppleTalk.

The Printer port can now be used for MIDI but not for software that requires AppleTalk. To use that software you must reactivate AppleTalk again.

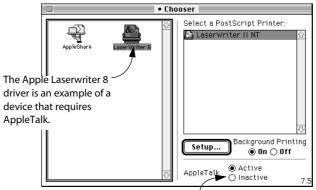

To use the Printer port for MIDI you must click this button (deactivate AppleTalk).

3. Restart the computer to make sure the changes take effect.

### Disabling software that uses the Modem Port or an internal Modem

Some modem and fax software that run "in the background" require the Modem port, which means it can't be used for MIDI. Similarly, if you have a built-in modem, there may be software that "blocks" the Modem port. To use the Modem port for MIDI, disable that software.

# **Installing Additional Audio Hardware**

The built-in audio hardware of the Macintosh works fine with Cubasis VST. However, as of this writing the latest Mac models have audio outputs only – no inputs. If this is the case with your computer, you need to install extra audio hardware to record audio with Cubasis VST.

#### Which Audio Hardware can I use?

For audio hardware (such as a PCI audio card or an audio interface connected via USB or FireWire) to be usable with Cubasis VST, it has to meet the following criteria:

- It must be Macintosh compatible.
- It must have an ASIO driver.

ASIO is the protocol by which Cubasis VST communicates with audio hardware.

You will find a list of ASIO compatible audio hardware among the "Info Charts" in the Support section of www.steinberg.net. However, make sure to check the audio hardware manufacturers' web sites for updated information and drivers.

#### Installation Guidelines

 When installing your audio hardware, make sure to follow the included hardware documentation.

For some audio cards, you may need to check hardware settings such as jumper switches, etc.

You will also need to install drivers for the hardware.

This is usually done by running an installer application, included on the hardware installation disc. Note that more than one driver may be installed – typically a general Macintosh driver for the hardware and an ASIO driver.

- ☐ Make sure to check the hardware manufacturer's website for the latest driver versions!
- Make a note of where the ASIO driver for the hardware is installed!
   You will have to copy this into Cubasis VST's ASIO Drivers folder after installing the program (see page 34).

# **Installing a MIDI Interface**

## **Installing OMS**

OMS is short for Open Music System – a protocol that allows Macintosh applications to communicate with MIDI interfaces, and also adds some capabilities to your MIDI system.

☐ If you are using a standard Macintosh MIDI interface connected to the serial port(s), you don't explicitly need to install OMS, since Cubasis VST can communicate directly with such interfaces.

However, even if your MIDI interfaces are directly supported by Cubasis VST, you may want to use OMS to take advantage of the following OMS-based features:

- Communication of data between programs.
   With OMS you can transmit data between MIDI programs.
- A standard "database" with information on how your MIDI studio is connected and what sounds are in the instruments.

This, together with the point above, allows you to integrate Cubasis VST with for example "MIDI librarian" software.

OMS 2.3.8 is included on the Cubasis VST installation CD-ROM, but is not automatically installed with the program. To install it, locate the file "Install OMS 2.3.8" on the CD-ROM, double click on its icon and follow the instructions shown on screen.

☐ How to set up the program for basic OMS use (i.e. communication with a MIDI interface) is described in the next chapter. You may also want to read the documentation for OMS itself, included with the OMS installation.

## **Connecting the MIDI Interface**

As of this writing, MIDI interfaces can usually be connected in one of two ways: to the USB port or to a serial (Modem/Printer) port. Note that older Macintosh computers may not have a USB port, while more recent models have USB but no serial ports.

Regardless of the interface type, installation instructions for the MIDI Interface should come with the interface. However, here's an outline of the necessary steps:

#### **USB MIDI Interface**

- ☐ You should have installed OMS before you install the USB MIDI interface.
- Connect the interface to the USB port on the Macintosh, following the installation instructions for the interface.
- 2. Install the necessary system software for the interface.

This should be included on a CD-ROM or similar with the interface. At this point, you may need to run a setup application for the interface – again, follow the installation instructions.

3. Run the OMS Setup application.

This allows OMS to locate the USB interface. Follow the instructions on screen.

## **Single Serial Port MIDI Interface**

- 1. If you only want to use one "simple" interface, decide to which serial port on the computer you want to connect it.
- If you don't have any other equipment connected to the computer, choose the Modem port.
- If you already have something connected to the Modem or Printer ports, connect the MIDI Interface to the other port.

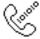

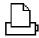

The symbols for the Modem and Printer ports on your Macintosh.

- If both ports are occupied, there may still be a way to connect your MIDI instrument(s). Many MIDI Interfaces have "Thru" or "Out" connection for other devices and a "Thru" or "Select" switch. In one position this routes the signals to the MIDI interface. In the other position it lets the signals pass through the interface to the other device.
- 2. Make sure the switch described above is set to the position where the MIDI interface receives the signals.
- 3. If your interface has a "clock rate" setting (most don't) which can be switched between 0.5 MHz, 1 MHz and 2 MHz, set this to 1 MHz.
- 4. If the interface has a power supply and/or a power switch, turn it on.

#### Two Serial Port MIDI Interfaces or one "Double" MIDI Interface.

You can use two "simple" MIDI interfaces at the same time, one connected to each serial port, for a total of 32 MIDI Channels. Some vendors pack two MIDI interfaces into one casing, which is pretty much the same as using two separate standard interfaces. We refer to these as "double interfaces".

- 1. Connect the interface(s) to both the Modem and Serial ports.
- Make sure the interface is set to receive MIDI signals, that the clock rate is
   MHz (if it can be set at all) and turn on the power.
   See above for details.

## **About Printers**

If you intend to print, install the printer. Use the software included with the printer or some other software you already have installed (such as a word processing application) to verify that the printer works as expected.

# **Installing the Software**

- Before proceeding, read the Software Licensing Contract included in this package. By opening the disk pack or sending back the registration card, you are declaring yourself to be in agreement with the conditions in the contract.
- 1. Quit all applications so that you return to the Finder.
- 2. Disable any Virus protection software.

This is done by using control panels, or possibly by removing one or more Extensions and restarting the computer.

- 3. Put the CD-ROM in your drive.
- **4. Open and read the file "Read Me First" before continuing.** It may contain late breaking news pertinent to the installation.
- 5. Locate the Cubasis VST installer file and double click on its icon.
- 6. In the dialog that appears, select a folder on the hard disk on which you want the program to be installed, and click Install.
- When the installation is finished, you will be requested to restart your Macintosh. Do so.

The program has now created a Cubasis VST folder on your hard disk, and also installed some files in your System folder.

8. Open the new Cubasis VST folder on your hard disk and check for "Late Changes" text files.

These list any changes to the program made after this manual was written.

 If you are using audio hardware other than the built-in, locate the ASIO driver for the audio hardware (see page 30) and copy it into the ASIO Drivers folder within the Cubasis VST program folder.

This makes the ASIO driver available to Cubasis VST.

- 10. Re-activate any Virus protection software you previously disabled.
- 11. Eject the Cubasis VST CD-ROM and store it in a safe place.

You may want to browse the CD-ROM and copy additional files to your hard disk (such as tutorial files, templates, drum maps, etc.).

## **Installing Spark LE**

Cubasis VST comes with a separate audio editor application: Spark LE from T.C. Works. This is included on a separate CD-ROM and should be installed after you've finished the Cubasis VST installation.

# Register your software!

Please fill out and send in the registration card that comes in this package. Doing so will make sure you are entitled to technical support and kept aware of updates and other news regarding Cubasis VST.

# Installation done! Where do I go next?

There are basically two things we suggest you do:

- Read through the rest of this book and try out the different possibilities as you go along.
  - A good strategy would be to follow the instructions in the next chapter (to set up your MIDI and audio system properly), and then move on to the Quick Start chapter, which gives you a quick hands-on introduction to the most important Cubasis VST features.
- Browse the Cubasis VST folder and the CD for files that might be of use for you.

# **Making Settings for Audio work**

### Connecting a musical instrument, a microphone or a mixer

### **About microphones**

If you plan to record vocals or a musical instrument, we recommend that you contact a retailer of musical equipment to find a suitable microphone and a cable with the appropriate type of connector. Also, you should be aware that microphones generally produce rather low signal levels. Therefore, you should only connect the microphone to a dedicated mic input on the audio hardware (or even better, via a separate microphone preamp or a mixer – see below).

#### **About electric instruments**

You might have an electric instrument such as an electric guitar, electric bass, organ or similar, that normally requires an amplifier. If you do, you need to be a bit careful about how to connect it to the Macintosh computer or audio hardware, in order to make your recordings sound as good as possible. Generally, electric guitars and basses should be connected to a microphone input, since they deliver a weak signal. Synthesizers, keyboards and other devices deliver a stronger signal called a "line level signal". These should always be connected to the "line input" of the audio card.

| It is very important to make sure you use the correct type of input on your |
|-----------------------------------------------------------------------------|
| audio card, or your recordings will either be distorted or unnecessarily    |
| noisy.                                                                      |

#### Using an audio mixer

This is usually the best option. If you have access to an audio mixer, connect your microphones or instruments to this, and connect the output of the mixer to the line input on the Macintosh computer or audio hardware. The picture below shows a possible configuration:

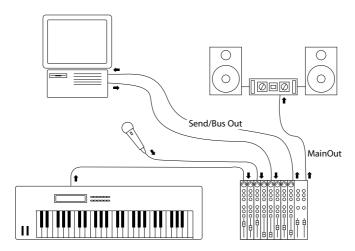

In this example, the mixer is used not only for sending audio into the computer, but also for listening to all sound sources (including a MIDI synthesizer). However, this requires that the mixer has separate, independently controllable outputs for recording into the computer and listening to the mix. This is necessary, because otherwise you will not be able to record a separate sound source – since everything (the synthesizers, microphones and even the computer's own sound) will be recorded at the same time!

A common method is to use a special output on the mixer called a "monitor send" or a separate "bus", connected to the input of the audio card. This ensures you can separately control what gets recorded on an audio Track.

The main outputs of the mixer are connected to the speakers, and it is via this connection you are able to hear the output of the audio card and the synthesizers, blended to a final mix.

Naturally, there are endless variations on this concept depending on the type of mixer, the sources to be recorded and the specification of the audio card. Contact your music dealer for help on configuring a system ideal for your specific needs.

## **Use the Audio Hardware Setup application**

Often, an audio card or external audio interface has several inputs: a microphone input, a stereo line input, possibly digital inputs and maybe a connection from the CD-ROM drive in your computer.

Often, the audio hardware comes with one or more small applications that allow you to configure the inputs of the card to your liking. This includes:

- Selecting which ins/outs are active.
- Turning monitoring via the card on/off (see page 79).
- Setting levels for each input. This is very important!
- Setting Levels for the outputs, so that they match the equipment you use for monitoring.

| If possible, make sure audio recording and playback works properly be | <u>)</u> - |
|-----------------------------------------------------------------------|------------|
| fore you launch Cubasis VST.                                          |            |

### **Selecting an ASIO Driver**

ASIO (Audio Stream Input Output) is a technology developed by Steinberg, that acts as a "connector" between an audio application (in this case, Cubasis VST) and the audio hardware. For audio playback and recording to work in Cubasis VST, you must select the proper ASIO driver:

- 1. If you haven't launched Cubasis VST, do so.
- Pull down the Options menu and select "System..." from the Audio Setup submenu.

The Audio System Setup dialog appears.

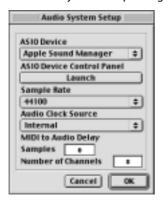

3. Pull down the ASIO Device pop-up menu, in the upper right corner of the dialog.

The pop-up menu lists the available ASIO drivers. To know which one to select, use the following general guidelines:

 If you are using additional audio hardware (that is, audio hardware other than the built-in audio inputs and outputs), and there is a dedicated ASIO driver for your audio hardware (that is, an ASIO driver specifically written for that audio hardware), you should select that!

Dedicated ASIO drivers generally give much lower latency (see below), and can provide audio hardware-specific features. Make sure you get the latest ASIO driver from the manufacturer of the audio hardware.

If you are using the built-in Macintosh audio hardware (or if there is no dedicated ASIO driver for your audio hardware), you should select the Apple Sound Manager driver.

This makes use of Apple's Sound Manager extension.

### A word about Latency

In this chapter we mention latency, which means the delay between when audio is "sent" from the program and when you actually hear it. The latency in an audio system depends on the audio hardware and its drivers. Latency may become a problem in the following situations:

- When you are playing VST Instruments "live" from a MIDI keyboard, the sound
  of the VST Instrument will be delayed according to the latency.
- When you monitor through Cubasis VST, the monitored sound will come out delayed. This is probably the area that requires the lowest latency, but then again, if you monitor externally or directly through the audio hardware this won't be a problem at all.
- When you mix your audio, a high latency will give a clearly noticeable delay between when you e.g. mute an audio channel and when the sound is muted.
- Audio playback and recording timing will not be affected by latency, since VST takes the latency into account, and adjusts the timing accordingly.
   Similarly, if you play back MIDI Parts routed to VST Instruments, the playback precision is sample accurate, regardless of the latency.

### **About the ASIO Control Panel for the Apple Sound Manager device**

If you have selected the Apple Sound Manager ASIO driver, you can make settings for the built-in audio hardware of the Macintosh, by clicking the ASIO Device Control Panel "Launch" button.

This opens ASIO Control Panel for the Apple Sound Manager device:

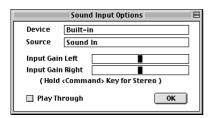

 The Device and Source pop-up menus allow you to select an audio input source.

See page 71.

- You can adjust the input gain with the two sliders in the control panel.
   Normally, the default middle gain is suitable, but if you have an audio source with a very weak or "hot" signal level, you may want to adjust the input gain to avoid noise or distortion.
- Activating the "Play Through" checkbox will send incoming audio directly to the audio outputs, allowing for "direct-through" monitoring.
   See page 44 for more about monitoring.
- ☐ Note: With some MacOS versions, it isn't possible to change the "Play Through" setting from the ASIO Device Control Panel. Instead you will need to use the Sound control panel (accessed from the Apple menu in the Finder) to activate or deactivate "Play Through", before launching Cubasis VST.
- If you are using additional audio hardware, there may be a similar control panel available (opened by clicking the ASIO Device Control Panel "Launch" button). Refer to the audio hardware documentation for details.

### **Additional Audio Settings**

While you're in the Audio System Setup dialog, you need to make a few additional settings:

### 1. If you like, adjust the Number of Channels value.

The number of audio channels determines how many audio recordings you can play back at the same time (with stereo recordings using two audio channels). You can always adjust this value later if needed.

☐ How many channels you will actually be able to use depends on your computer's processing power, the speed of the hard disk and other factors.

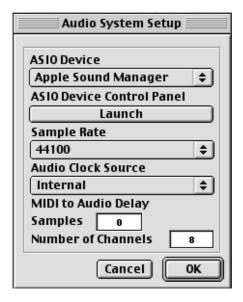

#### 2. Make sure Audio Clock Source is set to Internal for now.

Depending on your audio hardware, there may be other options on this popup menu, allowing you to synchronize the sample rate to an external source. For example, if you record audio from digital inputs on your audio hardware, you should select the corresponding option on this pop-up menu, so that Cubasis VST's sample rate is properly synchronized to the device producing the digital signal (see the hardware and ASIO driver documentation for details).

3. Click OK to close the Audio System Setup dialog.

## **About Monitoring**

In Cubasis VST, Monitoring means listening to the signal being recorded while preparing to record or while recording. There are basically three ways to monitor:

#### Via a mixer

If you have the equipment connected to a mixer and then to the audio card, you can of course choose to listen to the connected equipment directly from the mixer. If you should choose this option or not depends on how advanced your mixer is.

#### Via Cubasis VST

In this case, the audio passes from the input into Cubasis VST and back to the output. You then control monitoring via settings in Cubasis VST.

#### Directly via the audio hardware

In this case, the computer's audio input is connected directly to its output. If supported by the audio hardware, you activate this feature (usually called "through", "monitor" or similar) in the hardware's ASIO Control Panel (accessed from Cubasis VST's Audio System Setup dialog), in the Sound control panel on the Mac's Apple menu or in a mixer application that comes with the hardware.

### Which should I choose – "Direct" or "Cubasis" monitoring?

- Monitoring via Cubasis VST has the advantage that any effect and other settings you make in the program will also be apparent on the monitored signal, not only on recordings you have already made and play back.
   This will not be the case if you monitor directly via the audio hardware.
- Monitoring via Cubasis VST has one disadvantage: There is an unavoidable delay in the Monitor signal (the monitored sound will appear to be a little late). This delay, called latency, is due to the way audio is handled on Macintosh computers.

The latency time depends on the audio card, its drivers and settings. Audio hardware with separate ASIO drivers may have a low enough latency to allow proper monitoring through Cubasis VST.

Direct monitoring does not have this problem.

#### Setting up

- If you want to use Cubasis VST's monitoring, pull down the Options menu and select "Enable Monitor" from the Audio Setup submenu (if the menu item says "Disable Monitor", monitoring is already enabled and you don't need to change the setting).
  - You also need to make sure there is no monitoring (or "through") function activated in the audio hardware mixer application or ASIO Control Panel.
- If you want to monitor directly through the audio hardware (and you are not using ASIO Direct Monitor), make sure this function is activated in the card's mixer application or ASIO Control Panel (or in the Sound control panel – see the note on page 42).
  - You also need to pull down the Options menu and select "Disable Monitor" from the Audio Setup submenu (if the menu item says "Enable Monitor", monitoring is already disabled and you don't need to change the setting).
- If you want to monitor "externally" using a mixer, pull down the Options menu and select "Disable Monitor" from the Audio Setup submenu (if the menu item says "Enable Monitor", monitoring is already disabled and you don't need to change the setting).

# **Enabling/Disabling Audio**

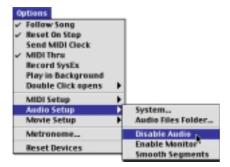

On the Audio Setup submenu on the Options menu you will find a setting called Disable Audio, which allows you to disable all audio input and output. This feature is mainly for two situations:

- When you only want to record and play back MIDI and don't want to waste processing power on the audio engine.
  - This lets the computer use all power for screen updates and MIDI playback.
- When the computer you use is not powerful enough to run Cubasis VST with the VST engine enabled.

## **Setting up for MIDI**

This section describes how to connect and set up MIDI equipment. If you have no MIDI equipment you can skip this section and move directly to page 71.

### **Connecting the MIDI Equipment**

Below you find four setup examples for small MIDI systems. You might need or want to hook things up differently!

Example 1A – Using the Keyboard for recording and playback, via a separate MIDI Interface

- 1. Connect the MIDI Out of the instrument to a MIDI In on the MIDI interface.
- 2. Connect a MIDI Out on the interface to a MIDI In on the instrument.

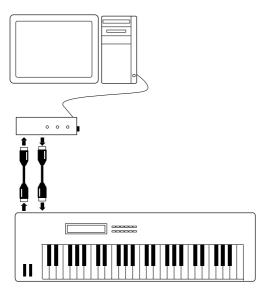

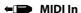

→ MIDI Out

Your MIDI interface may have more than one MIDI Out. Each MIDI port can address up to 16 different devices (or the 16 different voices in a multitimbral module). On smaller MIDI interfaces, the Outputs all carry the same information, so it doesn't matter which one you use.

On larger, multi-port interfaces, the MIDI Outputs are all separate, that is, they carry different sets of the 16 MIDI channels. This allows Cubasis VST to send MIDI data selectively to different MIDI channels on any of the available outputs. If you have a multi-port interface, you should connect the first output to your instrument, and use the following outputs if you need to connect more instruments.

#### Example 1B – Using a Keyboard with a built-in MIDI Interface

If your instrument has a built-in MIDI interface, no MIDI cables are needed, only a serial or USB cable (see the instrument's documentation for cable specifications).

- 1. Make the connections with computer and instrument turned off.
- 2. Connect the cable between the printer/modem or USB port on the computer and the computer connection on the instrument.

Many instruments have a special switch that needs to be set for the computer connection to be active (see the instrument's documentation).

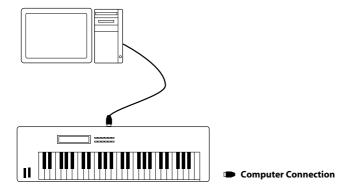

The connection above allows you to feed the computer with the signals from the keyboard, during recording. It also allows you to send MIDI signals from the computer to the instrument during playback.

### Example 2 – Using a separate Keyboard and Sound Module

If you have a separate MIDI keyboard, that produces no sound, and a sound module without keyboard, you should hook things up as in the picture below. Using Cubasis VST's MIDI Thru feature (described later) you will still be able to hear the sound from the sound module while playing the keyboard and when recording.

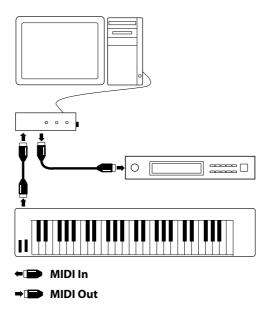

Example 3 – Adding more devices using the MIDI Thru connectors on the instruments

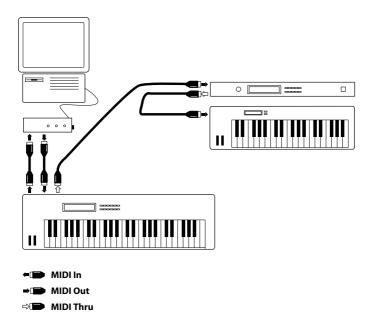

You might want to use more instruments for playback. Connect MIDI Thru on the first instrument to MIDI In on the next, and so on. In this hook-up, you will always play the first keyboard when recording. But, thanks to the Thru connection, you can still use all your devices for providing sounds on playback.

☐ If you plan to use more than three sound sources we recommend that you either use an interface with more than one output, or a separate MIDI Thru box instead of the Thru jacks on each unit.

### **Setting up the Instruments**

If you have a General MIDI, Roland GS or Yamaha XG compatible instrument, you may want to set it to its GM/GS/XG mode. If you have other types of instruments, set each Sound (Timbre, Part, Program, Patch) to receive on a different MIDI Channel.

# **MIDI Settings in Cubasis VST**

### The MIDI System Setup dialog

 Pull down the Options menu and select "System..." from the MIDI Setup submenu.

The MIDI System Setup dialog appears. This is where you make settings for how Cubasis VST should handle MIDI.

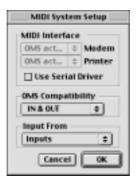

Which settings to make depends on whether you're using OMS or not.

### If you're using OMS

- 1. Make sure the OMS Compatibility pop-up menu is set to "IN & OUT".
- ☐ If you change the OMS Compatibility setting, you need to restart Cubasis VST.
- 2. Click the Inputs field.

The OMS Input dialog appears. It lists the available OMS inputs, including your MIDI interface (provided it's properly recognized by OMS). There will also be additional inputs available, used for MIDI communication between different computer applications etc. See the OMS documentation for details.

- 3. Make sure the necessary OMS inputs are activated, and close the dialog.
- 4. Click OK to close the MIDI System Setup dialog.

### If you're not using OMS

- 1. Make sure the OMS Compatibility pop-up menu is set to "No OMS".
- ☐ If you change the OMS Compatibility setting, you need to restart Cubasis VST.
- 2. Pull down the Modem and/or Printer port (depending on to which ports your MIDI interfaces are connected) and select the "1 MHz" option.

  This is the option to use for the vast majority of serial port MIDI interfaces consult your MIDI interface documentation if in doubt.
- 3. Activate the "Use Serial Driver" switch.

Serial Driver is a modern DMA transfer technology built into most Macintosh computers. This switch should be active if at all possible. Only if you get hanging MIDI notes should you turn it off. This switch is of no relevance if you are using OMS.

- 4. Pull down the Inputs From pop-up menu and make sure the desired MIDI Input ports (Modem and/or Printer) are enabled.
- 5. Click OK to close the MIDI System Setup dialog.

## **Setting MIDI Thru and Local On/Off**

On the Options menu you will find a setting called "MIDI Thru" which can be enabled or not. This is related to a setting in your instrument called "Local On/Off" or "Local Control On/Off".

If you use a MIDI keyboard instrument, as described in Example 1 earlier in this
chapter, MIDI Thru should be activated and that instrument should be set to Local Off (sometimes called Local Control Off – see the instrument's operation
manual for details). This will let the MIDI signal from the keyboard get recorded
into Cubasis VST and at the same time re-routed back to the instrument so that
you hear what you are playing, without the keyboard "triggering" its own
sounds.

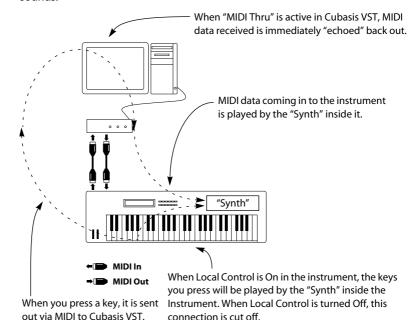

- If you use a separate MIDI keyboard, that does not produce any sounds itself, as
  in Example 2, MIDI Thru in Cubasis VST should also be activated, but you don't
  need to look for any Local On/Off setting in your instruments.
- The only situation where MIDI Thru should be deactivated is if you use Cubasis VST with only one keyboard instrument and that instrument cannot be set to Local Off mode.

### **Checking your MIDI Setup**

1. Select a MIDI Track by clicking on its name in the Track list (to the left in the Arrange window).

MIDI Tracks are indicated by the note symbol in the "C" column.

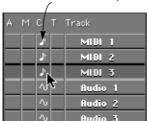

- 2. Play your MIDI keyboard.
- 3. Check the "In" indicator on the Transport Bar so that Cubasis VST receives MIDI data.
- If you have Thru activated, the "Out" indicator should indicate Output of data.

When this lights up, Cubasis VST is transmitting MIDI data.

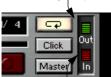

When this lights up, Cubasis VST is receiving MIDI data.

- 5. Make sure you hear the instrument that you are playing.

  If not, check your MIDI connections and Cubasis VST's MIDI Thru setting. Also check the audio equipment and audio connections.
- 6. If you are playing a MIDI instrument with a built-in sound source, listen to make sure the instrument doesn't sound "thin" or "flanged".

If it does, you have probably not set the instrument to Local Off. This means that every key you press is played twice, once directly on the instrument and once via MIDI.

# **OMS: Setting up for General MIDI Patch Names**

#### ☐ This is only relevant if you are using OMS.

Apart from handling the MIDI Input and Output, OMS can also manage the names of the Patches (Presets, Programs, Voices) in your MIDI instruments. This allows you to select Patches by name, directly from the Inspector in Cubasis VST.

For optimal use of this facility you will need an OMS compatible librarian program, that can automatically extract the names from the MIDI devices and "inject" them into the OMS Name Manager (see the documentation of the librarian program). However, even if you don't have such a librarian program, you can select Patches by name for General MIDI compatible instruments:

Proceed as follows:

1. Pull down the Options menu and select "OMS Patch Names" from the MIDI Setup submenu.

The OMS Patch Name dialog appears, listing the available MIDI devices.

- 2. Select your General MIDI device in the list.
- 3. Pull down the Names menu (to the right of the Tools menu in the Cubasis VST menu bar) and select "Use Factory/GM Names".

The Names menu is only visible when the OMS Patch Names dialog is open.

4. Click OK to close the dialog.

Now, you have specified that General MIDI patch names should be used for the device, allowing you to select patches by name in Cubasis VST.

6 Quick Start

# **About this Chapter**

This chapter gives you a really quick introduction to Cubasis VST. It is based on the Quick Start Demo Song, included on the VST CD-ROM.

# **Opening the Quick Start Song**

The Quick Start Song is automatically installed when you install Cubasis VST. If you have removed it for some reason, you can re-install it by copying the folder Quick Start Song from the Cubasis CD-ROM to your hard disk.

- 1. Locate and open the Cubasis VST application folder.
- 2. Open the Quick Start Song folder.
- Double click on the Cubasis Song file "Quick Start Song".
   Cubasis launches, and the Song opens. What you see now is the Arrange window, the real focus of Cubasis.

# **Playing Back**

At the bottom of the screen you will find the Transport Bar. This is used for controlling playback, recording and many other functions, much like the controls on a regular tape recorder.

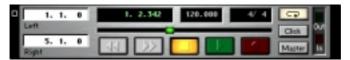

The transport controls.

#### 1. Click the Play button, on the Transport Bar.

The Song starts playing. At this point, you will only hear the audio Tracks, that is, audio recordings stored on your hard disk as files. No MIDI is played at this point.

### 2. When you are done listening, hit Stop.

Also try out Fast Forward and Rewind to see how you can move the Song Position (the vertical moving line in the Arrange window) to any point in the Song and start playback from there.

## **Muting and Soloing Tracks**

As you can see, the Arrange window is divided into a number of Tracks. These are listed vertically. You can silence any number of Tracks, by using the functions Mute and Solo.

1. Click in the "M" column in the Tracks list, for the Track Bass.

You will notice how the bass disappears from the music. Click again to get it back. What you just did was muting and unmuting a Track.

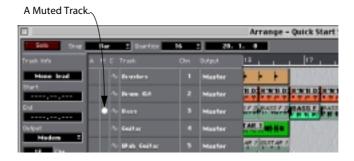

 Experiment with muting/unmuting Tracks but leave the MIDI Tracks (Mono Lead, Vibes, Strings and Congas) muted for now.

#### 2. Click on the name of the Track Bass.

The Track goes dark. What you just did, was selecting a Track. Selecting something means it is now the target for some operation you are about to perform.

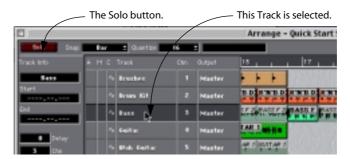

3. Click on the Solo button, at the top of the Arrange window.

You will now hear only the selected Track. Solo can be thought of as a sort of inverse mute. Click Solo again to hear all unmuted Tracks.

# **Activating the MIDI Tracks**

The four Tracks at the bottom do not play audio but MIDI. You can see this by checking the "C" column for each Track. The note symbol indicates that a Track is a regular MIDI Track whereas the waveform symbol indicates an audio Track

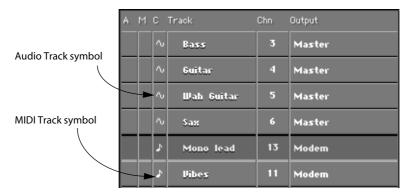

To be able to play the MIDI Tracks you need to have an external MIDI synthesizer connected to a MIDI Interface (or, you can use VST Instruments, as in the example on page 66). If your synthesizer is not General MIDI compatible, you might still play the Tracks, and you will probably hear something, but it might not be the sounds we assume in this example.

- 1. Make sure your synth is in its General MIDI compatible mode. Many synths are already in this mode on startup.
- 2. Click twice on the Stop button to move the Song Position to the beginning of the Song.
- 3. Unmute the four Tracks Mono Lead, Vibes, Strings and Congas.
- 4. Activate playback.

You will now hear, from the MIDI synthesizer, some additional parts in some sections of the Song. If you don't hear anything, check the Output column for the MIDI Tracks and make sure they are set to the correct "port".

☐ You may need to match the balance between the audio and the MIDI music by adjusting the volume on your MIDI instrument.

# **Changing the Sound and Level of a MIDI Track**

Now, let's try to make some changes to the sound and levels of the MIDI Tracks. Let's begin with changing sounds:

- 1. Let the music keep playing.
- 2. Select the "Mono Lead" Track.
- 3. Look at the Inspector (the area with a lot of settings, to the left of the Track list).

If the Inspector isn't visible, click on the arrow button in the lower left corner to display it.

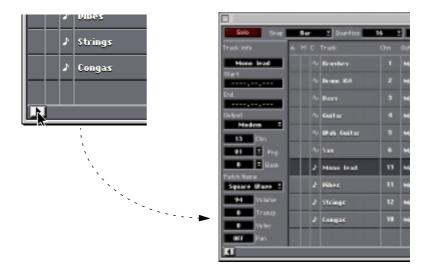

#### Position the pointer over the "Patchname" pop-up menu, and press the mouse button.

A pop-up menu appears, with all GM (General MIDI) sounds listed.

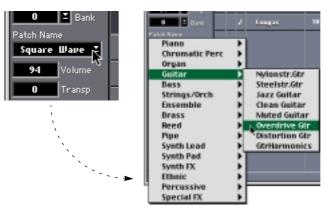

This picture shows the Patch Name menu when OMS isn't used – with OMS, the menu isn't hierarchical, but contains the same items.

#### 5. Select a new sound from the pop-up menu.

When the Mono Lead Parts are played back, you will hear them with the sound you just selected. If nothing happens, this is because your instrument is not set up to receive the MIDI message Program Change.

Now, let's change the levels of the MIDI Tracks. The easiest way to do this (although there are others) is to use the MIDI Track Mixer:

### 6. Keep the music playing.

If the Song has ended already, click twice on the Stop button to move the Song Position to the beginning of the Song, and then click Play again.

#### 7. Select "MIDI Track Mixer" from the Panels menu.

A window with faders, meters and other controls opens.

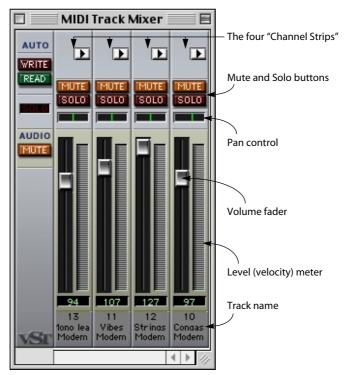

This is where you mix your MIDI Tracks. Currently, the MIDI Track Mixer has four "channel strips", since there are four MIDI Tracks in the Quick Start Song (if there had been five MIDI Tracks, you would have had five channel strips, etc).

- **8.** Use the faders to adjust the levels of the MIDI Tracks, as desired. If you like, experiment with the other controls in this window.
- 9. When you are done, close the window.

## **Setting the Levels of the Audio Tracks**

Now that you've learned how to mix the MIDI Tracks, let's do the same for the Audio Tracks.

- 1. Rewind the Song to the beginning and activate playback.
- 2. Select "VST Channel Mixer" from the Panels menu.

The VST Channel Mixer appears. Here you can see, via the colored bar graphs, which audio channels are playing (in this example, each audio channel corresponds directly to an Audio Track, so that Track 1 plays back on audio channel 1, and so on).

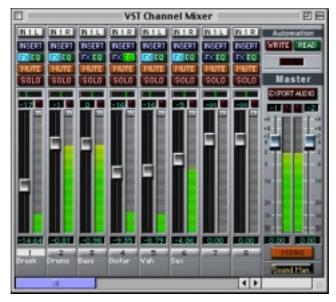

The VST Channel Mixer window.

3. Use the channel faders to adjust the levels of the Tracks, as desired.

# **Adding an Effect**

Now, let's add some audio effects to the Guitar Track. To hear what we're doing, let's Solo it first.

- 1. Locate the mixer channel strip for the Track "Guitar" and click on its Solo button (in the upper part of the channel strip).
- **2.** Click on the same Track's EQ button, located just above its Mute button. The VST Channel Settings window for that channel appears. Essentially this is a mixer window with detailed settings for one channel only.

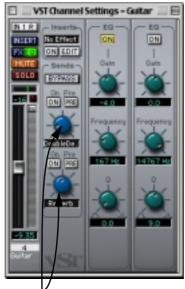

The effect sends in the VST Channel Settings window.

The section we are interested in now is the Sends section with two blue knobs. These represent controls for the amount of effect for this audio channel. In this Song, a delay and a reverb are activated.

3. Click on the On buttons for both of the effect sends.

4. Use the knobs to add various amounts of each effect to the Guitar sound.

To do this, press the mouse button with the pointer over the knob, keep the button down and drag in a circular motion around the knob.

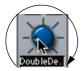

Drag in a circular motion around the knob.

5. When you are done, close the VST Channel Settings window, click the Solo button again to deactivate Solo and finally close the VST Channel Mixer.

## Using a VST Instrument

Cubasis VST isn't limited to playing back recorded audio files or sending MIDI to external synthesizers – it also has built-in instruments. These are called VST Instruments, and are played via MIDI, just like external MIDI instruments. The big difference is that VST Instruments exist within the program, which means you can adjust their volume and add effects or EQ in the VST Channel Mixer, just as with Audio Tracks. In this example we will set things up, so that the "Mono Lead" Track sends MIDI to the built-in Neon synthesizer instead of to an external MIDI instrument:

1. Locate the Mono Lead Track in the Arrange window, and click in the "Output" column.

A pop-up menu appears with a list of the available MIDI Outputs.

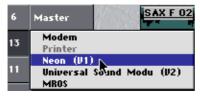

2. Select "Neon (V1)".

The Mono Lead Track will now send MIDI to the Neon synthesizer.

3. Play back the Song to listen.

You may want to navigate to the Mono Lead Parts first, by using Rewind or Fast Forward.

4. Open the VST Channel Mixer again, and scroll to the right with the scrollbar at the bottom of the window.

To the right of the regular audio channel strips, you will find separate mixer channel strips for the Neon synthesizer. You can use these to change the volume or add effects, just like you did with the Audio Tracks.

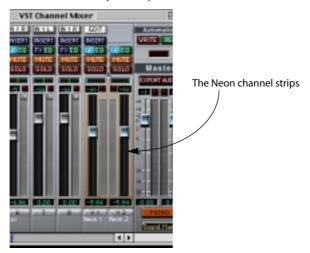

5. Click the "Edit" button at the top of the Neon channel strips.

This opens the control panel for the VST Instrument. In the case of Neon, this looks much like a traditional synthesizer panel.

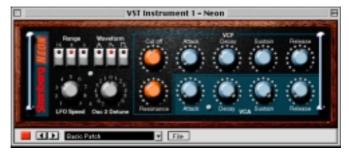

- 6. While you play back the Song, try changing the sound of the Neon synthesizer by using the controls in the synthesizer panel.
- If you like, you can try changing the Output of the other three MIDI Tracks to "Universal Sound Module".

This is a General MIDI compatible VST Instrument, included with Cubasis VST.

# **Checking Out the Arrange Window Toolbox**

So far you've been mixing and setting sounds. Now it's time to explore the possibilities of editing the music. This is mainly done in the Arrange window, using a graphical Toolbox that allows you to manipulate recordings.

As you have probably noted, the recordings on the Tracks are made up of Parts, small boxes that each represent a musical recording, regardless of whether it contains audio or MIDI. Editing in the Arrange window means manipulating these Parts.

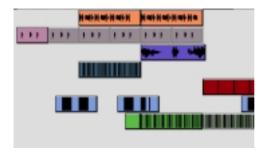

Parts in the Arrange window.

Pull down the Tools menu.
 A Toolbox appears.

2. Select the Eraser tool.

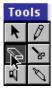

3. Click on one of the Parts.

It disappears – because you just erased it!

4. Select Undo from the Edit menu.

The Part comes back.

5. Select the pointer from the Toolbox.

6. Position the mouse pointer over any Part, press the mouse button and drag.

The Part moves. If you like, play back to hear the effect.

7. Select one Part. Then hold down [Shift] and click on more Parts, one after the other.

They all get selected and turn dark to indicate this.

8. Press the mouse button with the pointer over one of the selected Parts, and drag.

They all move together, as a block.

9. If you like, try out the other tools.

The functions of the Arrange window tools are described the chapter "Arrangement Editing".

# **Closing Up**

This finishes our quick tour of the Quick Start Song. By now you are probably anxious to record something of your own. Proceed to the next chapter to get an introduction to the basic methods and concepts used in the program, and then get ready for a unique musical experience, using Cubasis VST to realize your own musical inspirations.

☐ Apart from the Quick Start Song, there may also be other Demo Songs included on the CD-ROM. Use these to try out other features and get an impression of the full capacity of Cubasis VST!

Recording Audio

# **Preparations**

### **Selecting a Sound Source**

Before you begin recording, you have to select which sound source to record. You may for example have a microphone connected, as well as some kind of line level instrument or mixer, and the audio output of an internal CD drive. How to make this selection depends on the audio hardware:

- If you are using the built-in audio hardware of the Macintosh, you need to select an input source in the Mac's "Sound" control panel.
- For some audio hardware, you can select inputs and make other settings in the ASIO Control Panel.
  - This is accessed by pulling down the Options menu and selecting "System" from the Audio Setup submenu, and clicking the "Launch" button in the dialog that appears.
- Some audio hardware types come with a separate application in which you can select inputs and make other settings.
   See the audio hardware documentation for details.
- ☐ Some stereo audio cards allow you to mix several input sources. However, if you plan to record a single sound source, we recommend that you turn down or deactivate the other sources, to avoid unnecessary noise.

## **Activating Cubasis VST Inputs**

Cubasis VST allows you to use audio hardware with several Inputs and route different Inputs to different audio channels. For now, however, let's stick to a "basic" 2 in/2 out setup (such as the built-in audio hardware on the Macintosh or a simple stereo audio card). Still, you need to make sure that these Inputs are activated before you attempt to record anything:

Pull down the Panels menu and select "VST Inputs".
 The VST Inputs window appears:

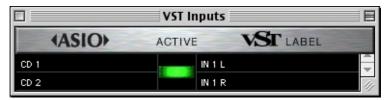

The left column contains the available "physical" Input ports (in this case there are two Inputs). The fields in the right column show the names that will be used for each Input throughout the program. The middle column contain an indicator for each input pair, showing which Inputs are active.

- **2.** Make sure that the indicator in the middle column is lit. If not, click on it so that it lights up. This shows that the Inputs are active.
- 3. Close the Inputs window by clicking in its close box.
- ☐ For information about using audio hardware with several inputs, see page 86.

### **Selecting a Sample Rate**

Before recording you have to set the sample rate for the Song:

 Pull down the Options menu and select "System..." from the Audio Setup submenu.

The Audio System Setup dialog opens.

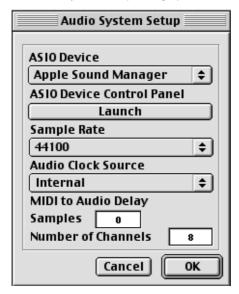

2. Use the Sample Rate popup to select a sample rate.

This setting determines the audio quality of your recordings. The higher the value, the better the quality, but when you raise the value, each recording also uses up more disk space and computer processing power. For recordings where the audio quality is important, 44100 Hz is the most common sample rate. For multimedia purposes, or in situations where you want to keep the audio files small, 22050 Hz may be a better choice.

Please note that some audio hardware might only support a limited number of sample rates (see the card's documentation for details).

- ☐ This setting is done once and for all for the whole Song. You cannot make some recordings at one sample rate and others at some other sample rate.
- 3. Close the System dialog by clicking OK.

The settings are saved.

### Setting a tempo and time signature for the Song

Before you start you should specify tempo and time signature. These are both adjusted on the Transport bar:

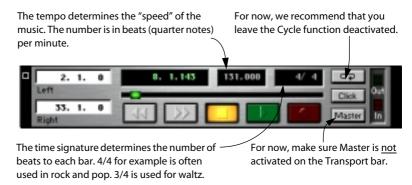

#### Tempo tip

A good way of setting the tempo is to activate playback and adjust the tempo on the Transport Bar while listening to the metronome (Click) that is generated on each beat (quarter note). For the metronome to be heard, you need to make sure that the Click button on the Transport bar is activated:

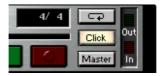

Click activated on the Transport Bar.

☐ If you start playback with Click activated and still cannot hear the metronome, you need to adjust the settings in the Metronome dialog on the Options menu (see page 109 to find out about the parameters and options in the dialog).

# Selecting and setting up a Track

#### **About Stereo and Mono**

Before you select a Track to record on, it is necessary to understand the basic concept about audio channels and how Cubasis VST handles mono and stereo recordings:

- All audio is played back via audio channels. The number of available audio channels is determined by the "Number of Channels" setting in the Audio System Setup dialog (up to 48, depending on computer/hard disk performance).
- Each audio channel can play back one mono audio recording at a time.
- Stereo recordings play back on two audio channels, one for each "stereo side".
   A stereo channel pair always consists of an odd channel and the next even channel (e.g. channel 1+2, 3+4, etc.).
- Channels that are used in stereo pairs cannot be used for mono recordings, and vice versa.

#### **Setting Up**

Set up a Track for recording as follows:

- 1. Select an Audio Track by clicking on its name field in the list.
- If you don't have any empty Audio Tracks in your Arrangement, you need to create one, for example by using the Create Track item on the Structure menu.

To make sure the Track is an Audio Track, position the mouse in the "C" column for the Track, pull down the pop-up menu and select "Audio Track".

2. Set the Track's channel (Chn) to the audio channel you plan to record on. If this is the first Audio Track you record on, select 1. Generally, you should avoid using a channel already used by another Track, since each channel only can play one recording at a time.

The "Any" channel setting is explained on page 86. For now, select a "normal" channel number.

If you plan to make a stereo recording, you must select an odd channel number.

#### 3. Open the Inspector.

This is done by clicking on the Inspector icon below the Track list.

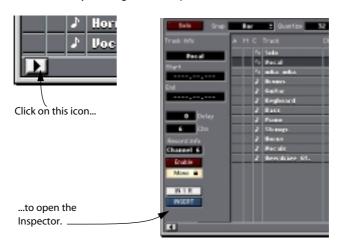

# 4. Decide if you want the recording to be in mono or stereo by using the Mono/Stereo button in the Inspector.

The mono/stereo state of a Track is indicated by the label on the button, and by whether the switch is lit or not.

#### If a lock symbol is shown in the button, you cannot switch mode for the Track.

A mono Track will be locked if it is already used for a mono recording, if it is set to an even-numbered audio channel, or if it is set to an odd-numbered audio channel and the next channel is already used for a mono recording.

A stereo track will be locked if it's already used for a stereo recording.

If you select Stereo for a Track, it will use the audio channel you set in step 2 above for the left side of the stereo recording, and the next channel for the right side. These two channels are then reserved for stereo use, so that no mono Track can be set to any of these channels.

# 5. Double click on the Track name, type in a new name for the Track and press [Return].

Since the recorded audio file will get the name of the Track, it is a good idea to use descriptive Track names.

Now you need to make sure the correct inputs are selected for the selected audio channel(s). By default, the left input on your audio card is assigned to odd-numbered channels, and the right input is assigned to even-numbered channels, but you may want to change this:

6. Pull down the Panels menu and select VST Channel Mixer.

The VST Channel Mixer window opens.

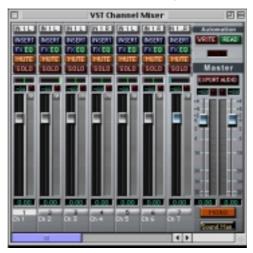

7. Locate the "mixer strip" for the audio channel(s) you have selected for recording.

There is one mixer strip for each audio channel (the value you set in the Chn column for the Track). At the top of the strip, you find a button with the name of the Input selected for the channel.

8. Click on the Input button to pull down a pop-up menu with the two Inputs.

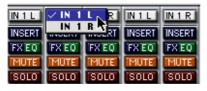

9. Select the Input to which your sound source is connected.

- If you have selected Stereo above, there will be a stereo channel pair in the mixer, with a common Input pop-up menu.
  - In that case, the Input pop-up menu will list stereo input pairs. If you are using audio hardware with a single stereo input, the left and right inputs will automatically be assigned to the odd and even channel, respectively.
- 10. Go back to the Arrange window and click on the Enable button in the Inspector, to make the Track and its selected audio channel ready for recording.

If this is the first time you enable audio recording in the Song, you will be asked to select a folder for storing your recorded audio files.

## **Selecting a folder for your Audio Files**

When you enable recording for the first time in a new Song, a file dialog box will appear, asking you to select a folder for your audio files. This folder will be used to store all audio files recorded for the Song. If you have the opportunity, we recommend that you store your audio files on a separate hard disk.

- If you want to change the folder for your audio files during the session, you
  can do this at any time by pulling down the Options menu and selecting
  "Audio Files Folder" on the Audio Setup submenu.
  - This opens the same file dialog, letting you select a new folder, which will be used from that point on.

## Monitoring

As described on page 44, you can monitor via Cubasis VST, directly via the audio hardware or externally via a mixer.

If you monitor via Cubasis VST, you set this up in the following way:

- 1. Pull down the Options menu and open the Audio Setup submenu.
- 2. Select the item called "Enable Monitor".

This is the global "master switch" for monitoring in Cubasis VST. If the menu item says "Disable Monitor", monitoring is already enabled, and you don't need to change anything.

3. Activate monitoring for the Audio Track by clicking on the left half of the Input button in the Inspector.

The incoming audio will now be "echoed" back out again.

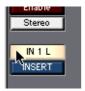

☐ For this method of monitoring to be useful, audio hardware with low latency is required! See page 41 for details.

## **Checking the Input Levels**

Digital recording (as in Cubasis VST) is different from analog recording when it comes to recording levels. Whereas with analog recording it is often perfectly acceptable to let the "needle hit the red" (record at levels actually higher than the system can reproduce accurately), this is not true when it comes to digital recording.

The term used here is headroom. The headroom is the difference in level between the signal you record and the maximum level the system can handle. When the signal increases, the headroom diminishes towards 0 dB (decibels).

When the signal is stronger than the system can handle – when you exceed the available "headroom" – in a digital recording system, hard clipping occurs, which results in clearly audible and very unpleasant distortion. To avoid this, you should use the Input meter function in the VST Channel Mixer window to accurately check the recording levels:

- Pull down the Panels menu and select VST Channel Mixer.
   The VST Channel Mixer window opens.
- 2. Click the "In" button above the level meter for the recording channel to activate the Input meter function.

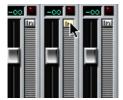

When this button is activated, the meter shows the signal level at the input selected for the audio channel.

When the button is deactivated, the meters show the output level of each audio channel, which is what you want when you play back your recordings.

- □ Note that all actual settings (volume, pan, etc.) relate to the output signals, regardless of this switch. It is not possible to set the Input Gain with the Volume fader!
- If you are making a stereo recording, activate the "In" buttons for both channels in the stereo pair.

3. Sing or play the connected instrument and check the meter and the numeric level display above the fader.

The level should be as high as possible, without ever clipping (exceeding 0 dB).

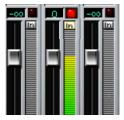

Clipping is indicated by the red clip light above the "In" button. To reset the clip indicator, click on it.

- 4. If needed, adjust the recording level in the audio card's mixer application (or adjust the output level of the sound source or external mixer).
- 5. While you are in the VST Channel Mixer window, you may want to adjust the output level of the monitored channel.

Use the volume fader for the channel to set a comfortable listening level (this only works if you are monitoring through Cubasis VST).

# Performing the first recording

#### Setting start- and end-points for the recording

When you start recording from Stop mode, the recording will always start at the position of the Left Locator and end at the Right Locator.

To position the Locators, proceed as follows:

Point at the Locator flags on the ruler and drag left or right

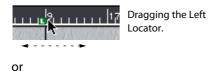

 Hold down [Option] (Left Locator) or [Command] (Right Locator) and click on the ruler.

### Recording

- 1. If you want to record to a metronome click, activate the Click button on the Transport Bar.
- 2. Click the Record button.

By default, you will hear a two bar count-in (you can adjust the length of this or turn it off completely in the Metronome dialog, as described on page 109).

3. After the precount, start performing.

Recording will automatically be deactivated when you reach the Right Locator, if you don't hit Stop before that.

4. When you are done, press Stop.

The program will now calculate an image file so that a waveform can be displayed in the program. Depending on the length of your recording, this may take a few seconds, during which a dialog box shows the progress of the calculation.

The program has now created an audio file in the folder you selected on page 78. The file will appear in the Pool (a window containing a list of all audio used in the Song), along with an audio segment. A segment is a "building block" that tells the program which section of the audio file to play back. In this case, the segment will play back the whole audio file.

Read more about audio files and segments on page 132.

In the Arrange window, a Part is created between the start and end points of the recording. Parts are containers for your recordings (in this case, the Part contains the audio segment that plays back the recorded audio file). As described in the chapter "Arrangement Editing", you can move, copy, paste and manipulate Parts in many other ways to edit and assemble Songs.

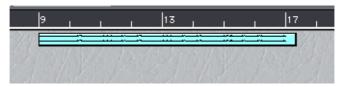

A Part.

## Listening to the Recording

- 1. To hear what you just did, use the Transport Controls to move back to the beginning of the recording and click Play.
- 2. Stop when you are done.

## If you don't like what you just recorded

If you are not satisfied with the recording, you can select Undo from the Edit menu to remove the recorded Part, or select the Part (by clicking on it) and press [Backspace].

However, neither of these methods will remove the actual audio file on your hard disk! If you want to permanently delete the recorded audio file, proceed as follows:

- 1. Click on the Part to select it.
- 2. Hold down [Command] and press [Backspace].

You will be asked whether you want to delete the audio file permanently. Click Yes.

# Recording more on the same Track

To record more on the same Track, proceed as follows:

- Move the Left Locator to the position where you want to start recording.
   This can be at a "free" area on the Track, or at some place where something is already recorded, as described below.
- 2. Make sure the Right Locator is to the right of the Left Locator. If it isn't, please move it.

You cannot activate recording if the Right Locator is to the left of the Left Locator.

**3.** Activate recording just as you did the first time on the Track. A new file is automatically created.

#### **About overlap**

When you record again, where something has already been recorded on the Track, you will get a new Part which overlaps the previous one(s). However, when you play back, only the Parts that you can actually see are played back. This is because each audio channel can only play back one audio file at a time.

## The Smooth Segments option

When audio segments on the same channel are lined up after each other (with no gap at all) or overlapping, this can give rise to clicks and pops during playback. The reason is that the signals in the two segments may have a different amplitude (level) at the intersection point, which in turn creates a transient (a sudden and dramatic change in signal level). This can be especially noticeable when working with ReCycle files (see page 229).

To remedy this, you should activate the option Smooth Segments on the Audio Setup submenu on the Options menu. When this is on, Cubasis VST will add small crossfades at the intersection points between segments during playback. This ensures that the transition from one segment to the next is smooth, and removes the transients (and thus the clicks and pops).

 This function uses some processing power and RAM. Therefore, if you don't need it, turn it off.

# Recording the Next Track – Overdubbing

Recording the next Track is done just as with the first. Here follows a summary of the steps:

- 1. Select another audio Track and make sure it's set to another audio channel.
- 2. Make sure the Track is set to the correct audio Input.
- 3. Set up the Locators and activate recording.

Now, the previously recorded Tracks will play back and you are able to record the new Track as an overdub.

# **Recording from Play mode – Punch In**

Sometimes it is useful to go directly from playback to recording. This is called "punching in", and can be very useful. For example, if you have made a mistake in the middle of a chorus, you can play back from the beginning of the chorus, punch in just before the flawed section and replace that section with a new performance.

Similarly "punch out" is when you deactivate recording without stopping playback. If – in the example above – the chorus is followed by a verse which is perfectly OK, you would punch out at the end of the chorus so that you don't record anything over the verse.

In Cubasis VST you punch in by clicking the Record button (or pressing [\*] on the numeric keypad) during playback. To punch out, click Record again.

# **Advanced: Recording Multiple Audio Channels**

If you have audio hardware with several inputs, you can record from any combination of these at the same time. For example, you may want to make a recording with several microphones or record several players at the same time. The key to this is recording on an Audio Track set to channel "Any":

☐ A single "Any" Track can contain recordings on multiple channels. In fact one Track can contain mono recordings on as many channels as the system supports.

Proceed as follows:

- 1. Activate the inputs you need in the VST Inputs window on the Panels menu.
- 2. Open the VST Channel Mixer and select the correct audio inputs for the audio channels you wish to record.

You select inputs on the pop-up menus at the top of the channel strips, as described on page 77.

3. Select or create an Audio Track to record on.

#### 4. Open the Inspector for the Track and set it to channel "Any".

A number of Record Info buttons appear. Exactly how many depends on the number of audio channels in your audio recording system (as set in the Audio System Setup dialog).

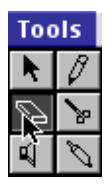

A Track set to "Any" in a 16 channel system. For stereo channel pairs, only the first Record Info button is shown.

There is also a group of Monitor buttons in the Inspector, as many as there
are audio channels.

These work just like the Monitor button for a single channel Track, allowing you to manually turn monitoring on and off for each audio channel.

5. For the channels you plan to record on, click the corresponding Record Info button in the Inspector.

Activated Record Info buttons will be red.

#### 6. Activate recording as usual.

All activated audio channels will now be recorded at once.

When you finish recording, a Part is created as usual. However, the Part will only contain the data recorded on the first audio channel (or the first stereo channel pair). The audio recorded on the other channels has been stored in audio files on the hard disk, and the files have been added to the Pool, but you have to move the files into the Arrangement manually.

Make sure there are separate Audio Tracks available for the remaining recorded channels. 8. Pull down the Panels menu and select Audio Pool.

The Pool window opens.

9. Drag the audio files for these channels from the Pool into the Arrange Window, and line them up with the original recording.

For an example of dragging from the Pool into the Arrange window, see page 151.

10. Finally, set the "Any" channel Track to the correct audio channel.

This should be the first audio channel recorded. That is, if you recorded on channels 3, 4, 7 and 9, you should set the Track to channel 3.

Now you can play back the Tracks and hear all the recorded channels.

# If you get Audio Performance Problems

If you experience audio dropouts, crackles or "untight" playback, there are some audio settings you can adjust (and some general precautions to take):

- Adjust the MIDI to Audio Delay in the Audio System Setup dialog.
   This is useful if there is a fixed time offset between the MIDI and audio playback.
- Adjust the settings in the ASIO Control Panels.

These are opened by clicking the ASIO Control Panel button in the Audio System Setup dialog. See the online help for the ASIO Control Panels for more info.

Don't run other applications when you use Cubasis VST, if you don't explicitly need them.

You may want to check for and remove unnecessary "Startup Items" in the Macintosh Extensions Manager.

 Use the Macintosh Extensions Manager to create a separate extension set for Cubasis VST work.

This may not be absolutely required, but can be useful for two reasons:

A. There may be extensions that cause conflicts and degrade performance (e.g. schedulers, screen savers and similar).

B. Unnecessary extensions cause the MacOS to use more memory (RAM) that could be put to better use by Cubasis VST.

#### Assign as much RAM as possible to Cubasis VST (see the Macintosh documentation).

However, you should leave a little extra RAM available for the MacOS system when Cubasis VST is running (2-5 MB is usually sufficient, depending on the system).

#### Rebuild the desktop now and then.

See the Macintosh documentation for details.

#### • Check the integrity of your hard disk(s) regularly.

Even though nothing may appear to be wrong, there can be various small hard disk errors that affect performance. When working with hard disk recording, it's also important to defragment your hard disk regularly, for maximum hard disk efficiency.

There are several hard disk analysis and repair tools available – just make sure you use a version compatible with your MacOS and file structure!

8 Recording MIDI

# **About this Chapter**

In this chapter, you will learn how to make a MIDI recording.

This chapter assumes the following:

- That you have connected a MIDI keyboard (or other controller) and some kind
  of MIDI sound source. As described earlier in this book, this could be a MIDI keyboard with a built-in sound source, or any combination of a MIDI controller and
  a sound module.
- The instrument you use is General MIDI compatible and set to its General MIDI mode.
- You are already familiar with Audio Recording as described in the previous chapter.
- If your instrument is not General MIDI compatible, you will not be able to select sounds from the Program pop-ups in Cubasis VST (see page 94). The actual recording procedure is not affected.

# **Preparations**

#### **Tempo, Time Signature and Click**

If this is your first recording in a new Arrangement, set up the time signature, tempo and Click as described on page 74 in this book.

#### Selecting and naming a Track

The Tracks with the note symbol in the "C" column are for MIDI recording. An Arrangement can contain up to 64 Tracks.

- 1. Select a Track by clicking on its name in the list.
- If you don't have any empty MIDI Tracks in your Arrangement, you need to create one, for example by using the Create Track item on the Structure menu.

To make sure the Track is a MIDI Track, position the mouse in the "C" column for the Track, pull down the pop-up menu and select "MIDI Track".

2. Double click on the Track name, type in the name you desire and press [Return].

### **Setting MIDI Channel and Output**

## Setting the MIDI Channel in the Instrument

Most MIDI synthesizers can play several sounds at the same time, each on a different MIDI Channel. This is the key to playing back several sounds (bass, piano etc.) from the same instrument.

Some devices (such as General MIDI compatible sound modules) always receive on all 16 MIDI Channels. If you have such an instrument, there's no specific setting you need to make in the instrument.

On other instruments you will have to use the front panel controls to set up a number of "Parts", "Timbres" or similar so that they receive on one MIDI Channel each. See the manual that came with your instrument for more information.

#### Setting the MIDI Channel and Output in the Track List

- If you cannot see the Chn and Output columns in the Track list, point at the Divider (the border between the Track list and the Part Display), click and drag it to the right.
- 2. Set the Chn column for the Track to the same MIDI Channel as you just set up to use on the synthesizer.
- ☐ In General MIDI, channel 10 is always used for drums!
- 3. Make sure the Track is set to the MIDI Output that the synthesizer is actually connected to. If it isn't, pull down the Output menu for that Track and select the desired MIDI Output.

The available MIDI Outputs on the menu depend on your MIDI interface(s) and (if you are using OMS) on the settings you have made in the OMS Setup.

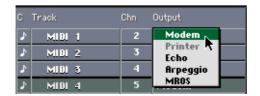

## Selecting a sound

When you play your keyboard, you should now hear the sound that the instrument plays on this MIDI Channel (the Track's "Chn" setting).

To select a sound, proceed as follows:

- 1. Open the Inspector.
- 2. Set a numeric Program Change value in the "Prg" field.

  See also page 97 for more information about Program Change and Bank Select.

If you have a GM compatible instrument, you can also select sounds by name:

3. In the Inspector, click the Patch Name field.

A pop-up menu appears, listing all GM sounds.

- ☐ If you are using OMS, this pop-up menu is called "OMS Patch". It lists the patch names in your instrument according to the OMS Patch Names settings you have made (see page 55).
- 4. Select the desired sound from the pop-up menu.

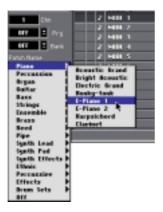

5. Play the keyboard to try out the new sound.

## **Setting levels**

While you can set volume, pan, etc. from the Inspector, it is much easier to do this from the MIDI Track Mixer:

1. Pull down the Panels menu and select MIDI Track Mixer.

The MIDI Track Mixer window opens. This window contains "mixer strips" for all MIDI Tracks, which you can use to mix your MIDI sound sources, manually or automatically.

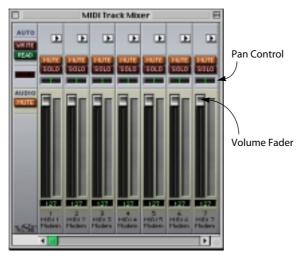

- 2. Locate the mixer strip for the Track you plan to record on.
- 3. Use the volume fader and pan control to set volume and pan for the sound.
- □ Note that your instrument must be able to respond to MIDI Volume and Pan messages for this to work. Refer to the instrument's documentation.

If you have a MIDI Instrument compatible with the GS (Roland) or XG (Yamaha) standards, you can use the MIDI Track Mixer to control a lot of other parameters in your instrument. This is described on page 225.

4. Press [Return] to close the MIDI Track Mixer window.

## **Verifying the Settings**

Now when you play your keyboard you should hear the right sound in the synthesizer (and only that sound). If not, check the following:

- Is the Track set to the correct MIDI channel?
- Is the Track set to the MIDI Output the instrument is connected to?
- Do you have MIDI Thru enabled on the Options menu in Cubasis VST?
- Do you have Local Off activated in your instrument (if needed and/or available)?
- Is the synthesizer set up to receive MIDI Program Change?

### Recording

1. Set start and end-points using the Locators, and decide if you want a Click or not, just as when recording audio.

#### 2. Click the Record button.

By default, you will hear a two bar count-in (you can adjust the length of this or turn it off completely in the Metronome dialog, as described on page 109).

#### 3. After the precount, start performing.

Recording will automatically be deactivated when you reach the Right Locator, if you don't hit Stop before that.

#### 4. When you are done, press Stop.

A Part appears.

Now, you can listen, Undo or record more on the same Track, just as with Audio Tracks.

#### **About overlap**

MIDI Tracks are different from Audio Tracks when it comes to overlapping Parts. When you record again where something has already been recorded on the Track, the new recording is simply added to whatever was on that Track before. When you play back, you will hear both recordings.

# **Advanced: Program Change and Bank Select**

#### **Program Change Display Setting**

When you select sounds in your MIDI instrument from within Cubasis VST, you are sending MIDI Program Change messages to the instrument. As described on page 94, this can be done numerically (using the Prg setting in the Inspector) or by name (using the Patch Name/OMS Patch pop-up menu).

If you select programs numerically, you may find that different MIDI instruments number their programs differently. Therefore, you can adjust how the program numbers are shown in Cubasis VST: Click on the arrow symbol next to the Prg value in the Inspector and select one of the options on the pop-up menu that appears.

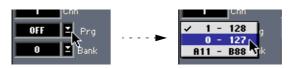

#### **Bank Select**

With Program Change messages, you are able to select between 128 different programs in your MIDI device. However, many MIDI instruments contain a larger number of program locations. To make these available from within Cubasis VST, you need to use Bank Select messages, a system in which the programs in a MIDI instrument are divided into Banks, each Bank containing 128 programs. If your instruments support MIDI Bank Select, you can use the Bank field in the Inspector to select a Bank, and then the Prg field to select a program in this Bank.

In the MIDI standard, Bank Select messages consist of two separate numbers: the "Most Significant Byte" (MSB) and the "Least Significant Byte" (LSB). However, different instruments use different methods of combining these two numbers when transmitting and receiving Bank Select messages. To compensate for these variations, Cubasis VST allows you to specify which method you want to use for each Part or Track:

- 1. Select a Track you want to make Bank Select settings for.
- 2. Open the Inspector.

# 3. Click on the arrow button next to the Bank Select value, to pull down a small pop-up menu.

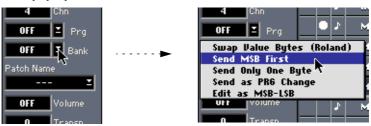

There are five options:

| Option                       | Use when                                                                                                    |
|------------------------------|----------------------------------------------------------------------------------------------------|
| Swap Value Bytes<br>(Roland) | When this is activated, the MSB and LSB values are swapped when the Bank Select messages are transmitted from Cubasis VST. This mode is suitable for some Roland instruments. |
| Send MSB first               | When this is activated, the MSB number is sent out before the LSB, instead of the other way around.                                                                           |
| Send Only One Byte           | Sends only LSB values, use for devices that don't differentiate between the two Bank select types.                                                                            |
| Send as PRG Change           | For devices that use Prg change messages 101-128 to change Banks.                                                                                                    |
| Edit as MSB-LSB              | When this is activated, the Bank Select value will be displayed in the Inspector as two separate numbers (MSB–LSB).                                                           |

# 4. Activate the suitable options for the instrument that the Track is set to transmit to.

Consult the operation manual for the instrument if you are unsure.

# **Advanced: Recording SysEx Messages**

System Exclusive (Sys Ex) is a special type of MIDI message used to send data that only make sense to a unit of a certain make and type. Every major MIDI manufacturer has its own Sys Ex identity code. Sys Ex can be used to transmit a list of the numbers that make up the settings of one or more sounds in a synth.

You can record System Exclusive messages in Cubasis VST, for example if you want to store program settings for your instrument in your Cubasis VST song, or record automation for a VST Instrument. However, recorded System Exclusive data cannot be edited in Cubasis VST.

 To record System Exclusive messages, activate the option "Record SysEx" on the Options menu, and record as usual.

9

Playback, Tempo and the Transport Bar

# **The Transport Bar**

Below, you will find a brief description of what each control on the Transport Bar is used for:

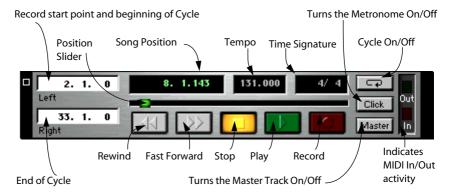

You can hide and show the Transport Bar by selecting "Hide/Show Transport" on the Windows menu, or by pressing [F12].

Regardless of whether the Transport Bar is visible or not, you can use the Numeric Key Pad to control many of the transport functions:

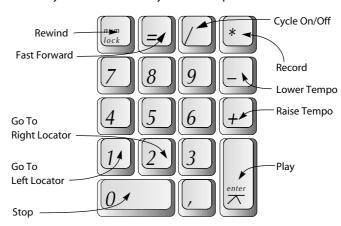

In addition to this, the space bar serves as an additional Stop key.

 You can move the Transport Bar by clicking the dark handles at the edges and dragging.

## **About Position Values**

In Cubasis VST, all positions are shown in meter format. This means they are related to the tempo and time signature, rather than to exact time.

Positions are displayed as Bars.beats.ticks.

- Beats are the denominator in the time signature often quarter notes. If the
  time signature is 3/4, each beat is a quarter note and there are three beats to
  each bar.
- **Ticks** are subdivisions of the beats. There are 384 ticks to each quarter note. When note lengths are shown numerically, they are displayed as ticks.

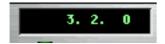

Here, the position is 3.2.0, which means at the start of the second beat in the third bar.

# **Setting the Song Position**

The Song Position Pointer is displayed in the Arrange window as a vertical line with a triangular head in the Ruler.

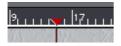

There are several ways to move the Song Position:

- By clicking in the Ruler.
   If you click somewhere in the Ruler, the Song Position Pointer is moved there.
- By clicking the Song Position triangle and dragging left or right.
- By pressing [Option]+[Shift] and clicking anywhere in the Part Display or the Event Display of an Editor window.

This way, you don't have to click in the Ruler to set the Song Position.

With the above methods, the Snap value determines to which positions you can move the Song Position Pointer (e.g. if Snap is set to 1/4, the Song Position will be moved to the closest quarter note position). See page 117 for more information about Snap.

- By using Fast Forward and Rewind on the Transport Bar.
   If you hold down [Shift] while clicking the button, Rewind/FF is much faster.
- By using the Position Slider on the Transport Bar.

The position slider is located on the Transport Bar. Drag the handle or click directly somewhere on the line to move the handle there.

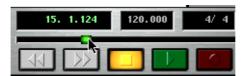

The range of the slider relates to the length of your Arrangement. This means that if you drag the slider all the way to the right, the Song Position will appear at the end of the last Part.

By editing the Position value on the Transport Bar.

### Returning to the beginning of the Song

If the Song is stopped and you click the Stop button again (or press [0] on the numeric key pad), the following happens:

- The Song Position is moved to the Left Locator.
- If the Song Position is already at the Left Locator or to the left of it, the Song Position is moved to the beginning of the Song.

This means that you can always click twice on the Stop button to return to the beginning of the Song.

# **Tempo and Time Signature Handling**

## **Transport Bar and Master Track Tempo**

There is actually a choice of two sources for Cubasis VST's tempo:

- When the song uses a steady tempo throughout, you can turn off the Master button and simply set the right tempo directly on the Transport Bar. The tempo can be adjusted at any time, even while playing back.
- When the song contains tempo changes, you need to use the Master Track, (which is Cubasis VST's tempo Track). For those tempo changes to actually "happen" on playback, the Master button on the Transport Bar must be activated.

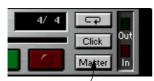

The Tempo setting on the Transport Bar is used.

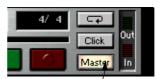

The Tempi set on the Master Track are used and shown on the Transport Bar.

#### **Setting the Transport Bar Tempo**

To adjust the tempo value on the Transport Bar, use one of the following methods:

- Click in the upper or lower part of the tempo value to raise or lower the tempo, respectively.
  - If you hold down [Shift] while clicking, the value will change in steps of ten.
- Click on the value and drag the mouse up or down with the mouse button pressed.
- Double click and type in a value.

### **Using the Master Track**

If you want tempo changes in your Song, you need to use the Master Track. You open the Mastertrack List Editor by selecting Mastertrack on the Edit menu, or by double-clicking the Master button on the Transport Bar.

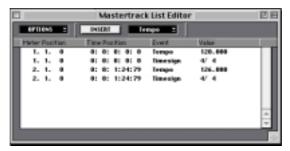

The Mastertrack window displays a list of all Tempo and Time Signature Events in your Song. To insert a new tempo within the Song, proceed as follows:

- Move the Song Position Pointer to where you want the new tempo to be inserted.
- 2. In the Mastertrack window, pull down the topmost pop-up menu and make sure "Tempo" is selected.

This determines the type of event to be inserted.

3. Click the "Insert" button.

A new tempo event is inserted at the Song Position.

4. Adjust the new tempo in the "Value" column, in the same way as you adjust the tempo on the Transport Bar.

If you now rewind and activate playback (with the Master button activated on the Transport Bar) you will note how the tempo changes when the Song Position Pointer reaches the correct position.

 To delete a tempo event from the Mastertrack, select it and press [Backspace].

You cannot delete the first tempo event.

You should avoid changing the tempo after you have recorded audio! Even though each separate Audio Part will start at the correct position in the new tempo, the actual audio recordings within the Parts will still be playing in the tempo you had set when recording!

## **Time Signatures**

The time signature is the number of beats to the bar, e.g. 4/4 (four beats) or 3/4 (three beats). You can adjust the basic time signature directly on the Transport Bar, but you can also add time signature changes in the Master Track window, in the same manner as with tempo changes (you only have to select "Timesign" from the pop-up menu in step 2 above).

#### Locators

The Locators are the two "L" and "R" flags in the Ruler. They have several uses:

- Recording starts at the Left Locator and ends at the Right Locator.
- If you activate the Cycle button on the Transport Bar, playback will loop between the Left and Right Locator.
- Some editing functions affect the area between the locators (see page 125).

As with the Song Position, there are several ways to set the position of the Locators:

- By holding down [Option] or [Command] and clicking anywhere in the Ruler.
  - [Option]-clicking sets the Left Locator, [Command]-clicking sets the Right Locator.
- By clicking on a Locator flag in the Ruler and dragging.
   With both these methods, the Snap value affects where the Locator is positioned (see page 117).
- By adjusting the Locator values numerically on the Transport Bar.

#### By enclosing a Part.

If you select a Part in the Arrange window (see page 118) and press [Option]-[P] on the computer keyboard, the Locators are moved to the start and end position of the selected Part, respectively.

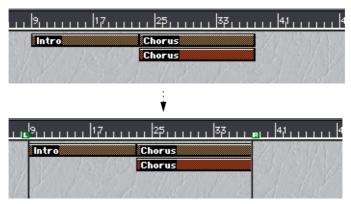

This method also works with several Parts selected, as shown in this figure.

#### Moving the Song Position to the Locators

You can move the Song Position to one of the Locators by clicking under the Left and Right Locator value on the Transport Bar (or by pressing [1] or [2] on the numeric key pad, respectively).

# **About the Cycle**

Cubasis VST can play back and record in a Cycle – a loop. You decide where the Cycle starts and ends by setting the Left and Right Locators. If the Cycle mode is active you can repeatedly listen to a section of the Arrangement, and record, adding more on each lap etc. Cycled playback is also convenient when editing and when making adjustments in the Inspector.

You set up and activate the Cycle in the following way:

- 1. Set the Left Locator to the position where you want the Cycle to begin.
- 2. Set the Right Locator to the position where you want the Cycle to end.

  For this to make sense, the Right Locator should be to the right of the Left Locator.
- 3. Click on the Cycle button on the Transport Bar so that it gets activated, or press [/] on the numeric key pad.

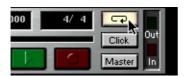

Cycle activated on the Transport Bar.

Now, when the Song Position Pointer reaches the Right Locator during playback, it will jump back to the Left Locator.

## **About Recording in Cycle Mode**

When recording in Cycle mode, the results are different for MIDI and audio recording:

- When you record MIDI in Cycle mode, the notes you add for each Cycle lap are simply added to the existing notes in the Part.
  - For example, this is useful when you are recording drum patterns: record the bass drum on the first lap, the hi-hat on the next, and so on.
- When you record audio in Cycle mode, the result is one long audio file, containing all the Cycle laps you recorded.
  - However, there will be a separate audio segment for each Cycle lap. This allows you to select the "best take", by auditioning the segments in the Pool (see page 143) and dragging the best one into the Arrangement.

# **Setting up the Metronome Click**

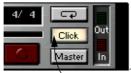

Click activated on the Transport Bar.

As mentioned earlier, you turn the metronome click on and off on the Transport Bar. You can also specify the click type and volume, whether you want a count-in etc. These settings are made in the Metronome dialog, opened from the Options menu, or by double-clicking the Click button:

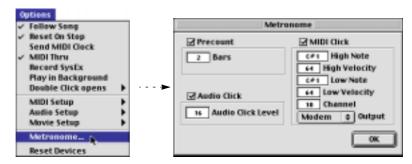

#### The Precount section

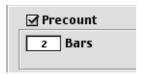

Activate this if you want a count-in when you start recording from stop mode. The Bars value sets the length of the Precount (by default, 2 bars).

#### **Audio Click**

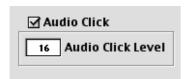

Activating this will give you an audio click, played back via the audio hardware. You can set the volume of the click in the value field below.

#### **MIDI Click**

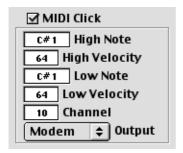

Activating this checkbox will give you a MIDI click, played back on whatever MIDI instrument you have connected. The value fields in the section allow you to select which MIDI Channel and Output the click should be sent out to, as well as note number and velocity for the high note (the first beat in each bar) and the low notes (the other beats).

☐ The Click button on the Transport Bar still governs whether the metronome should be activated or not! However, if you deactivate all three checkboxes, no click will be heard, even if you turn on the Click button.

10
Arrangement Editing

# **About Songs and Arrangements**

A Song is the main Cubasis VST document format. This contains all your recorded music and all settings.

- You can only have one Song open at a time.
   In fact, there is always one Song open you cannot run Cubasis VST without a Song opened. This is very important to realize.
- If you open a Song, this will replace the current Song.
   If you have unsaved changes, you will be asked whether you want to save the current Song first.
- If you want to create a new Song, you should use the New Song command on the File menu.

Within the Song, an Arrangement contains your music. You can have several Arrangements in the same Song (up to 16), each with its own Arrange window. This allows you to create several versions of the same piece, use one Arrangement as a "storage facility" for recordings, phrases and alternate takes, etc. You can also use this feature to create a collection of favorite pieces and save them all as one document (a Song).

- To create a new Arrangement, select New Arrange from the File menu.
- To select between open Arrangements, click on the windows, or use the Windows menu, which lists all Arrangements in the Song.
- If you close an Arrangement, a dialog appears that allows you to save your changes. In this dialog, you will find an option called "Set Aside".

  By using this option, you will close the Arrangement window but the actual data are kept in memory. To reopen the window, select the Arrangement from the Windows menu.

#### **About Closing – Important!**

The Close item on the File menu closes the current Arrangement! It is not possible to close the Song. Therefore, if you are finished working with a Song, either quit Cubasis VST or start with a new Song, in the following way:

Select New Song from the File menu.
 This opens the default Song, allowing you to start with a clean slate.

# **About Tracks, Parts and Arranging**

As you have already seen, the Cubasis VST Arrangement is roughly structured in two "levels": Several Tracks, each containing a number of Parts. This chapter is about Arrangement editing – in other words, rearranging Tracks (done in the Track list, to the left in the Arrange window) and Parts (done in the Part Display, to the right in the Arrange Window).

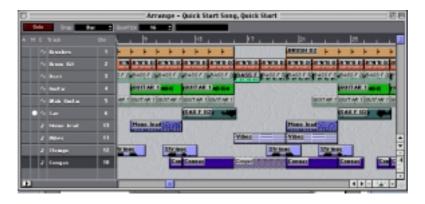

# **Creating and Managing Tracks**

The Track is one of the most basic concepts in Cubasis VST. Every time you record something in Cubasis VST, the recorded material is placed on a Track. You can have up to 64 Tracks in each Arrange window, and you can easily move or copy material between Tracks, as long as they are of the same type (MIDI or Audio).

When you are working with audio, different Tracks can be set to play back on different audio channels, which is essential if you want several audio files to be played back simultaneously. In MIDI recording, the most obvious reason for putting the recorded material on different Tracks is perhaps that you want to have your music played back by different "instruments" – or maybe rather by different sounds on a MIDI sound module or keyboard.

## **Creating Tracks**

You create Tracks by using any of the following methods:

- Double click in the empty area below the last Track in the Track list.
- Pull down the Structure menu and select Create Track.
- Press [Command]-[T] on the computer keyboard.

After creating a Track, you may want to change its Track Class (MIDI or Audio). This is done by clicking in the "C" column for the Track and selecting MIDI Track or Audio Track from the pop-up menu that appears.

# **Making Track Settings**

You make settings for a Track by adjusting the values in the Track columns:

| Column        | Description                                                                                                    |
|---------------|----------------------------------------------------------------------------------------------------|
| A (Activity)  | Indicates playback or recording on a Track. You cannot change anything in this column.                                                                                                    |
| M (Mute)      | Used for muting the Track (see page 116).                                                                                                    |
| C (Class)     | Used for selecting MIDI or Audio Tracks.                                                                                                    |
| Track         | The name of the Track. Double click to change.                                                                                                    |
| Chn (Channel) | For MIDI Tracks, this is the MIDI channel (1-16) for the Track. Use this to direct the Track to a specific channel in your MIDI instrument. For Audio Tracks, this is the audio channel (see page 75).                                                                                                    |
| Output        | If you have more than one MIDI output, you use this pop-up menu to select an output for each MIDI Track. By selecting different Outputs for different Tracks, you can direct the Tracks to different instruments, having one Track send MIDI to an output on your MIDI interface while another Track sends MIDI to a VST Instrument, etc. You cannot change the Output setting for Audio Tracks. |

Some of the Track column settings can also be changed in the Inspector.

# **Selecting Tracks**

You select a Track by clicking on its name field in the Track List, so that it is highlighted. Selecting a Track allows you to make settings in the Inspector for all Parts on that Track. Recording is also automatically routed to the selected Track.

# **Moving and Duplicating Tracks**

To move a Track up or down in the list, click on its name and drag it to the desired position (the Parts on the Track will follow). To duplicate a Track, including its Parts, press [Option] and drag it to a new position in the list.

## **Deleting Tracks**

To delete a Track, proceed as follows:

- Click in an empty area in the Part display, to make sure no Parts are selected.
- 2. Select the Track.
- 3. Click [Backspace] or select Delete Track from the Edit menu.

  If the Track contains any data, you will be asked to confirm that you really want to delete it.

# **Mute and Solo**

- If you click the Solo button at the top of the Arrange window, you will only hear the active Track.
- By clicking in the Mute (M) column in the Track list, you can silence any Track temporarily.

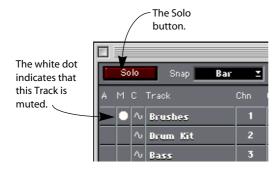

# **Working with Parts**

Parts can be viewed as "containers" for your MIDI and audio data. By manipulating Parts in the Part Display, you can quickly rearrange and structure your Arrangement.

### **About the Snap value**

When you are moving, duplicating or changing the length of Parts, the result of your actions depends on the Snap value.

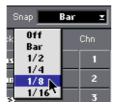

The Snap pop-up menu.

This value puts a restriction on the positions where you can perform editing actions. If you for example set snap to "Bar" and move a Part by dragging it, it will always start at an exact bar line when you release it. Likewise, if you cut the Part in two, with the scissors, the split will then always occur at an exact bar line.

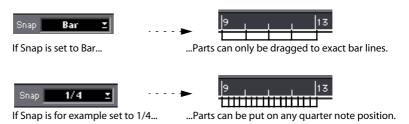

The Snap values are as follows:

| Snap Value  | Description                                        |
|-------------|----------------------------------------------------|
| Off         | Any position is allowed.                           |
| Bar         | Actions are restricted to exact bar lines.         |
| 1/2 to 1/16 | Actions are restricted to the selected note value. |

## **Selecting Parts**

You have to select a Part in order to move, delete or manipulate it in any way. Selecting a Part can be done in several different ways:

- Clicking on a Part selects it.
- Holding down [Shift] and clicking on Parts selects these too, without deselecting other Parts.
- By pressing the mouse button with the pointer in a "free" area of the Part Display, you can drag to create a selection rectangle.

This works just like when selecting files and folders on the desktop.

The Select All item on the Edit menu allows you to select all Parts in the Arrangement.

### **Using the Arrange Window Tools**

For many Part operations in the Arrange window, different tools are needed. The tools are gathered in a "Toolbox", which can be accessed from the Tools menu.

• To select a tool, pull down the Tools menu and select one of the tool icons. The pointer will now take on the shape of the selected tool.

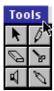

 To use the Toolbox as a separate window, click the Tools menu and drag it anywhere on the screen.

Now you can select tools by clicking on an icon in the Toolbox.

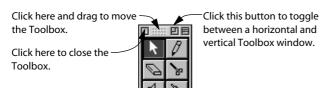

| •    | You can also temporarily display the Toolbox at the current pointer position by pressing [Control] and clicking.  After selecting a tool and releasing the mouse button, the Toolbox will be hid                 |
|------|----------------------------------------------------------------------------------------------------|
|      | den again.                                                                                                    |
| ٥    | If you are using a mouse with two buttons, you may want to set up the righ mouse button to generate a [Control]-click. This way, you can display the Toolbox by right-clicking anywhere in a Cubasis VST window. |
| Movi | ng and Duplicating Parts                                                                                                    |
|      | To move one or more Parts to a new position, proceed as follows:                                                                                                    |
| 1.   | If you want to move several Parts, select these.                                                                                                    |
| 2.   | Select the Arrow tool.                                                                                                    |
| 3.   | Click and drag the Part(s) to a new position. The Snap value applies as described on page 117.                                                                                                    |
|      | Note that you cannot move an Audio Part to a MIDI Track or vice versa.                                                                                                    |
| •    | To duplicate (copy) Parts, press [Option] and drag. You can also duplicate Parts with the Repeat Parts function (see page 122).                                                                                  |
| Chan | ging the length of Parts                                                                                                    |
|      | To change the length of a Part, proceed as follows:                                                                                                    |
| 1.   | Select the Pencil tool                                                                                                    |
| 2.   | Click in the Part and keep the mouse button pressed.                                                                                                    |
| 3.   | <b>Drag to the new desired length.</b> The Snap value applies as usual.                                                                                                    |
| •    | You can resize several Parts at the same time, by selecting them and resize ing one of them with the Pencil tool.  This will move the endpoint of all selected Parts to the same position.                       |
| □    | If you make a MIDI part shorter using this method, the notes in the "removed" section will be erased!                                                                                                    |

### **Splitting Parts**

You can use the Scissors tool to split Parts:

- 1. If you want to split several Parts simultaneously, select these.
- 2. Select the Scissors tool.
- 3. Click on one of the selected Parts.

All selected Parts are split in two, at the position where you clicked (taking the Snap value into account). The "new" Parts will have the same name as the original Parts.

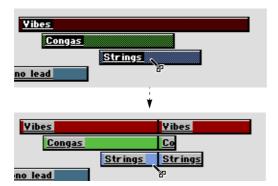

- If you hold down [Command] when you click with the Scissors tool, the selected Parts will be split at a position relative to each Part's start points. For example, if you have a 4 bar Part and a 7 bar Part selected, and click with the Scissors two bars into one of the Parts, the other will also be split at a position two bars from its start point.
- If you hold down [Option] when you click, the Part(s) will be split into several sections, with the length determined by the click position.

  For example, if you have a six bar Part and [Option]-split it after the first two bars, it will be cut into three two bar Parts.

### **Joining Parts together**

Joining Parts means turning two shorter Parts (on the same Track) into one long Part. This is done by clicking on the first Part with the Glue Tube tool:

Gluing two Parts together, regardless of if they are spread apart...

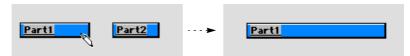

...gives you one long Part with the name of the first.

- If the Parts overlap, they are merged in the overlapping area. No Events
  are lost.
- If you hold down [Option] and click on a Part with the Glue Tube tool, all the following Parts on that Track will be glued together.

## Monitoring the contents of a Part

With the Speaker tool, you can listen to the contents of each Part separately in Stop mode:

- 1. Select the Speaker tool.
  - From there on, the procedure differs for Audio Parts and MIDI Parts:
- 2. To monitor the contents of an Audio Part, click anywhere in the Part.

  You will hear the contents of the Part played back, from the point where you clicked, for as long as you keep the mouse button pressed (or until the end of the Part).
- 3. To monitor the contents of a MIDI Part, drag the pointer forwards or backwards over the Part.

Notes and other MIDI Events will be played back according to how fast you drag the pointer.

### **Deleting Parts**

There are several ways to get rid of unwanted Parts.

- Select them and press [Backspace] on the computer keyboard.
- Select them and use Delete Parts on the Edit menu.
- · Click on the Parts with the Eraser tool.

If you hold down [Option] when you click, the Part and all the consecutive Parts on the Track will be deleted.

Deleting an Audio Part will not erase the actual audio file or the segment in the Pool!

To delete an Audio Part and erase the corresponding audio file from the hard disk, select the Part, hold down [Command] and press [Backspace].

## **Repeating Parts**

You can repeat one or several Parts, on the same or different Tracks, using the Repeat Parts function on the Structure menu:

- 1. Select the Part(s) you want to repeat.
- Select the "Repeat Parts" item on the Structure menu (or press [Command]-[K] on the computer keyboard).

The Repeat Parts dialog appears.

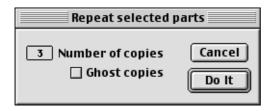

- 3. Enter the desired number of copies in the dialog.
- 4. If you activate the Ghost Copies checkbox, the copies (and the original Part) will become Ghost Parts.

See below.

#### 5. Click "Do It".

The selected Part(s) are repeated, and the copies are lined up "end-to-start" after the original(s). The selected Parts are treated as one block, so the relative spacing between the created Parts is determined by the beginning of the first selected Part and the end of the last.

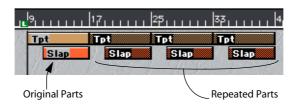

#### **About Ghost Parts**

Ghost Parts are "linked copies", which means that if you edit the original or a copy in any of the Edit windows, the changes show up in all the ghost copies (including the original Part).

This can be useful e.g. if you have copied a few bars of drums throughout the Song, and need to adjust the drum pattern at a later stage – just change the pattern in one of the Parts and the other Ghost Parts are automatically adjusted the same way.

 If you alter the contents of a Ghost Part by recording over it, merging it with another Part or by splitting or joining, it is automatically converted to a regular copy.

#### Repeating Parts with the Pencil tool

An alternative way of repeating Parts is to use the Pencil tool, in the following way:

- 1. Select the Parts you want to repeat.
- 2. Select the Pencil tool.
- 3. Press [Option], click in one of the Parts and drag to the right. When you drag, a rectangular outline is shown.
- 4. Release the mouse button at the position where you want the last repeated Part to end.

The Parts are repeated to fill out the rectangular outline.

# **Using Copy and Paste**

You can apply standard Copy and Paste techniques to your Parts. This, among other things, allows you to move Parts between Arrangements (see below).

Cut and Copy work just like in any Macintosh program with the following additional rules.

- Pasted Parts always appear on the same Track(s) as they originally came from.
- If you Paste in just one Part, it appears at the Song Position. If you Paste several, the first Part in the "block" appears at the Song Position. The other Parts keep their relative positions to the first.

# **Editing the Arrangement Structure**

On the Structure menu you will find three functions for making largescale adjustments to your Arrangement structure:

#### **Cut At Locators**

This command removes the area between the Left and Right Locator, on all Tracks.

- The Parts to the right of the Right Locator will be moved left, filling out the gap.
- Any Parts that have a section inside the Locators, are shortened, and the Events within these sections are removed.
- Muted Tracks are not affected, but the Master Track (for tempo and time signatures) is cut like any other Track.

#### **Insert At Locators**

Insert at Locators is the opposite of Cut at Locators; an empty area is inserted between the Locator Positions (on all unmuted Tracks):

- The length of the piece will be the number of bars between the Left and Right Locator. For example, to insert four bars starting at bar three, set the Left Locator to 3.1.0 and the Right Locator to 7.1.0.
- All music after the Left Locator is "pushed" to a later position.
- Parts that start before the Left Locator and end after it, will be lengthened by the selected amount of bars (the lengthened sections will be empty).
- Muted Tracks are not affected, but the Master Track is affected like any other Track.

## **Split At Locators**

This command splits Parts on all Tracks at the Left and Right Locator positions, just as if you had done it with the Scissors Tool.

- If you only want to make one split, set the Left and Right Locators to the same position.
- Muted Tracks are not affected.

An alternative splitting method (that will include muted Tracks), is simply to select all Parts and then split using the Scissors tool.

# Using the Inspector

Cubasis VST features an area in the Arrange window called the Inspector. From here, you can make settings for the currently selected MIDI Parts, or (if no Parts are selected) for the selected MIDI Track.

☐ When you adjust Volume, Transpose, Velocity or Pan values in the Inspector, you don't actually change the recorded data. Rather, your adjustments affect the MIDI during playback. This also means that your changes won't be visible in a MIDI editor.

If you want to make your changes permanent, use the function "Freeze Play Parameters" on the Functions menu.

#### Opening and closing the Inspector

The Inspector is opened/closed by clicking the Inspector icon in the lower left corner of the Arrange window, or by pressing [Option]-[I] on the computer keyboard.

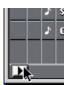

#### The Inspector Parameters

For MIDI Parts and Tracks, the Inspector contains the following settings:

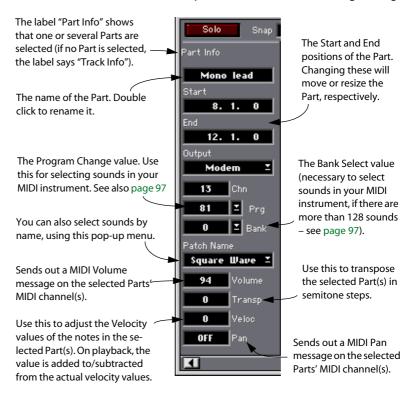

For Audio Tracks, the Inspector is mainly used for setting up for recording, as described on page 76.

# **Quantizing MIDI notes**

### What is Quantizing?

Quantizing is a function that automatically moves recorded MIDI notes, positioning them on exact note values. If you for example record a series of eighth notes, some of them may end up slightly beside the exact eighth note positions. Quantizing the notes with the Quantize value set to eighth notes will move the "misplaced" notes to exact positions.

The Quantize value on the pop-up menu on the Status Bar determines the exact positions the notes should be moved to when you quantize. These are the options:

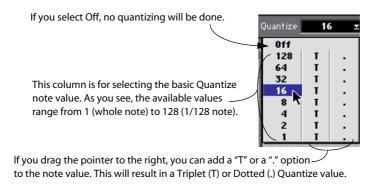

Quantizing in the Arrangement is the method to use if you want the Quantization to affect all notes in the selected Part(s). If you only want to quantize some of the notes in a Part, you should use the Quantize function in one of the MIDI Editors instead.

## **Performing the Quantize**

- If you want to Quantize a certain set of Parts, select these.
   If instead, you want to Quantize all Parts on a Track, select this Track in the Track list and make sure no Parts are selected in the Part display.
- 2. Select the appropriate Quantize value, as described above.
- 3. Select Quantize from the Functions menu.
- 4. Play back to listen to the change.

### **Undoing Quantize**

If you don't like what you got when Quantizing, you can Undo it like any other action. However, Undo of Quantizing goes one step further. By using "Undo Quantize" on the Functions menu, you can revert Parts to their unquantized original, at any time, even after saving!

## Other MIDI Functions

On the Functions menu, you will also find two additional MIDI editing functions:

#### **Delete Doubles**

This command erases all double notes in the selected Part(s). Such doubles most often occur when you record in Cycle mode and record over more than one lap. Double notes can be hard to hear, but sometimes sound like short delays, flanger effects, or even just as one loud note.

#### **Delete Cont. Data**

This command erases all Continuous data in the selected Part(s), or more specifically, the following:

- Controllers
- Pitch Rend
- Channel Pressure
- Poly Pressure

11
Using the Pool

# What is the Pool?

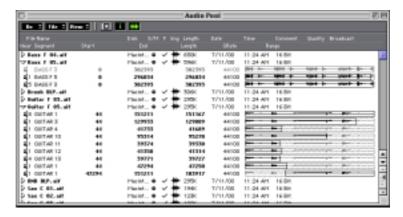

In the Pool, all audio files in the Song are listed, similar to the display of the files and folders in the Macintosh Finder. Every time you add an audio file to the Song, by recording or by importing it from your hard disk, it appears in the Pool.

But Cubasis VST is not restricted to playing complete files. It can also play any section of a file from the beginning, at the end, or some snippet in the middle, short or long, it doesn't matter.

A section of a file is called segment. A single audio file can have several segments. For example, different sections of an audio file might be used several times in the song.

This Audio File has five segments, playing different sections of the file.

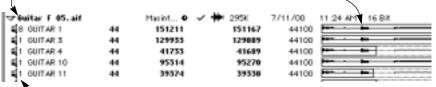

The number to the left of the name shows how often each segment is used in the Song.

☐ The Pool is not used for MIDI Tracks.

# **Opening the Pool**

The Pool is opened by selecting "Audio Pool" from the Panels menu or by pressing [Command]-[F].

# **Viewing Files and Segments**

### **Files**

Each file is represented by a line, preceded by a triangle.

```
        D Tam C 01.adf
        Placify... 0 ✓ ★ 1946.
        7/11/00
        11.24 AM
        16.8d

        D Tam C 02.adf
        Placify... 0 ✓ ★ 1236.
        7/11/00
        11.24 AM
        16.8d

        D Tam F 04.adf
        Placify... 0 ✓ ★ 1006.
        7/11/00
        11.24 AM
        16.8d

        D Tam F 04.adf
        Placify... 0 ✓ ★ 8038.
        7/11/00
        11.24 AM
        16.8d
```

The file columns have the following functionality:

| File Heading             | Explanation                                                                                                    |
|--------------------------|----------------------------------------------------------------------------------------------------|
| File Name                | The name of the file, on disk.                                                                                                    |
| Disk                     | The Disk the file resides on. If the file can't be found, three question marks are shown instead (see page 141).                                                                                |
| S/M                      | $\label{thm:condition} Stereo/Mono-one bullet indicates mono, while two bullets indicate a stereo file.$                                                                                        |
| F                        | A tick mark indicates the file has been found, a crossed circle shows that it has not been found (see below). Clicking in this column lets you replace an audio file, as described on page 140. |
| Img                      | This shows you the status of the waveform image for the file, see below. $ \\$                                                                                                    |
| Length                   | This shows the size of the file in kilobytes.                                                                                                    |
| Date and Time            | This shows the date and time the file was created.                                                                                                    |
| Quality and<br>Broadcast | These are described on page 259.                                                                                                    |

## **Segments**

Each file that is in use has one or more segments, listed below the file in the Pool.

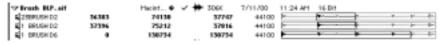

The segment columns have the following functionality:

| Segment Heading | Explanation                                                                                                    |
|-----------------|----------------------------------------------------------------------------------------------------|
| Hear            | To play the segment, click in this column (on the speaker symbol) and hold down the mouse button (see also page 143).                                                                                 |
| Segment (name)  | The name of the segment.                                                                                                    |
| Start           | The segment's Start Inset in the file. Displayed in samples, as a meter position, or as time code, depending on the selected format (as described on page 135). This value can be changed, see below. |
| End             | The segment's End Inset in the file. Can be changed.                                                                                                    |
| Length          | The length of the segment. Cannot be changed.                                                                                                    |
| SRate           | The Sample Rate of the file.                                                                                                    |
| Range           | An overview of the segment in the file.                                                                                                    |

To display or hide the segments for one audio file, click on the triangle preceding the file.

 To Show/Hide all segments for all files, select Expand/Collapse from the View pop-up menu.

# **Customizing the View**

# **Hiding Headings**

If you don't need the Headings at the top of the window you can hide them using the "Show/Hide Headings" item on the View pop-up menu.

# **Turning on and off Information**

If you don't need all the information fields for the files and segments, you can deactivate these by clicking the "i" icon at the top of the window. Among other things this allows you to get a more detailed overview of the waveforms.

## **Turning on and off Waveforms**

If you don't need to see the waveforms for the segments, you can hide them by clicking on the waveform icon at the top of the window.

# **Zooming and setting Sizes of the Waveforms**

If you change the width of the window, the waveforms are scaled accordingly. That is, the bigger you make the window the more detailed the view of the waveform will be.

By using the vertical zoom control (below the scrollbar to the right) you can set the vertical size of each line, to get a better overview of the waveforms

### **Selecting Time Formats**

You can set whether the Start, End and Length values should be displayed in samples, as meter positions, or as time code values, by clicking the Time Format button at the top of the window. Each time you click, the symbol in the button changes, and a new format is selected.

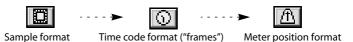

- If you select samples, the values are shown as numbers of samples.

  How many samples there are to a second depends on the sample rate (48000 samples per second at 48kHz for example).
- If you select time code format, the values are shown in the format "hours:minutes:seconds:frames:subframes".

There are 25 frames to a second.

If you select meter position format, the start and end inset values indicate
the start and end position of the first instance of the segment in the Song,
as bars, beats and ticks.

If the segment is not used, the start inset will show 1.1.0 and the end inset will show the end position as it would be if the segment had really started on 1.1.0. The length value shows the length of the segment in bars, beats and ticks, starting with 0.0.0 – in other words the difference between the end inset value and the start inset value

☐ Please remember that if you have meter position format selected, the End Inset and Length values depend on the tempo. That is, if you change the tempo, these values will change as well.

# **Setting File and Segment Order**

#### File Order

On the View menu, you can determine in which order the files should be displayed:

| Option  | Description                                                                                               |
|---------|----------------------------------------------------------------------------------------------------|
| By Name | Files are shown alphabetically.                                                                           |
| By Date | Files are shown chronologically according to the time they were created, with the newest file at the top. |
| By Size | Files are shown in size order, with the largest one at the top.                                           |

### **Segment Order**

By selecting "Order Segments" from the View pop-up menu, you re-arrange the segments so that they are shown in the order they appear in the file.

# Finding Out how a Segment is used in the Song

One segment can be used in more than one place in a Song. There are a number of situations where you will want to find out where a segment is used, for example:

- So that you can tell that a segment isn't used anywhere and possibly delete it.
- If you want to know if a segment is used in more than one place, so that you can
  decide how editing the segment affects the Song.

# **Number of Times the Segment is used**

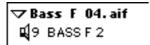

Next to the speaker icon for each segment, you will see a number telling you how many times in the Song this segment is used. A "greyed out" segment without numbers is not used anywhere.

### Finding Out Where the Segment is used

- 1. Select one or more segment(s).
- 2. Select Find Parts from the Do pop-up menu.

Now the Parts that play the selected segment(s) get selected in the currently active Arrange window.

# **File Operations**

### Renaming a File

To rename a file, proceed as follows:

- 1. Double click on the existing name, or select the file and press [Option]-[N].
- 2. Enter a new name or edit the existing one.
- 3. Click outside the box or press [Return].
- ☐ This method is much better than renaming files in the Finder. This way, Cubasis VST "knows" about the change and will not lose track of the file the next time you open the Song. See page 141 for details about lost files.

### Locating a File on the Hard Disk

To find out where on the hard disk a certain file is located, hold down [Command] and click on the file. A pop-up showing you the file location appears.

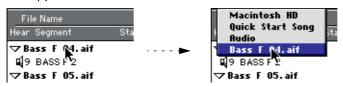

# **Deleting Files**

#### **Removing from Audio Pool**

If you want to remove one or more files from the Audio Pool without actually deleting them from the hard disk, proceed as follows:

1. Select the file(s).

Selecting more than one is done just as with any other object in Cubasis VST, by clicking in combination with the [Shift] key.

- 2. Select "Delete Entry" from the Edit menu or press [Backspace].
- This way you can only delete Audio Files from the Pool which are not used in any Part in the Arrange window (greyed out in the Pool).

### Removing from the Audio Pool and deleting from Hard Disk

If you want to remove the file from the Audio Pool and also delete the file permanently from the hard disk, proceed as follows:

#### 1. Select the file(s).

#### 2. Hold down [Command] and press [Backspace].

A dialog box asks you if you are sure you want to perform this operation. Remember that this operation can not be undone!

#### **Deleting all Unused Files**

This function finds all files in the Audio Pool that are not used in the Song, and removes them permanently from the hard disk.

☐ Please note that you cannot undo this operation – make sure the unused files aren't used in any other Songs!

### 1. Pull down the File pop-up and select Delete Unused Files.

If there are unused files in the Audio Pool, a dialog reminds you that the operation cannot be undone, and asks you if you want to continue.

2. If you change your mind, click Cancel. Otherwise, click OK.

## **Creating a Segment**

You can create a "default" segment for the file, that is one that plays the entire file.

#### 1. Select the file.

#### 2. Select Duplicate Segment from the Do pop-up menu.

The new segment can be edited to play any part of the file (see page 144). You can also select the new segment and use the Export Segment function (see page 150) to create a copy of the original audio file.

### Replacing a File in the Pool

There are situations when you may want to replace an audio file in the Pool with another, but keep all segments that are in use. As an example, consider the following situation:

You have used an external Wave Editor to perform some dynamic or spectral editing on an audio file. To be on the safe side, you save the edited audio file under an new name. When you return to Cubasis VST, you will want to be able to replace the original file, so that all segments refer to the new, edited audio file instead, and preferably be able to switch back if you change your mind. Proceed as follows:

- 1. Click on the symbol in the "F" column for the file.

  A dialog appears, asking if you want to "re-find" the file. Click "Yes".
- 2. In the file dialog that appears, select the audio file that should replace the existing file in the Pool.
  - In our example above, this would be the edited version of the audio file.
- 3. A dialog appears, telling you that the file you selected has a different name or date than the original. Click OK to proceed.
- 4. Another dialog will ask you if you are sure. Click "OK".

  The goding file in the Dead is never and good with the angular

The audio file in the Pool is now replaced with the one you selected in the file dialog. The segments keep their names and, if possible, their start and end inset positions. If you later want to switch back to the original file, just repeat the operation.

| 7 | Please note that the replacing audio file must be of the same length as the     |
|---|---------------------------------------------------------------------------------|
|   | original file, for the segment start and end insets to be relevant! If you per- |
|   | form any editing that involves changing the length of the file (such as time    |
|   | stretch, truncating, etc.), this method does not work, since you will have to   |
|   | create new segments.                                                            |
|   |                                                                                 |

# Handling "Missing Files"

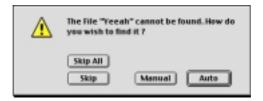

When you open a Song, you may get a warning that one or more files are "missing". A file is considered missing under one of the following conditions:

- The file has been moved to another folder or renamed in the Finder since the last time you changed the Song, and you ignored the Missing files dialog when you opened the Song.
- With the program running and a Song open, you have used the Finder to move or rename a file or change some of its properties (such as date).

In the dialog that appears you can select one of the following options:

#### Auto

If you choose Auto, the program scans all your hard disks for a file with the proper name and creation date.

□ Please note that Cubasis VST is quite strict about identifying the files you use. The program retains information on the Name and Creation Date of every file saved in a Song. If these values are changed by you, or a program you may be using, you will not be able to rely on Cubasis VST's "auto-find" function. In this case you will have to use the "Manual" option and "override" the subsequent warnings.

#### Manual

If you choose Manual, the program will display a file dialog allowing you to locate the file manually. When you have found the file, click OK to replace the missing file in the Audio Pool. If the name or date is not identical to the missing one, the program will warn you but let you proceed. The next time during this session that the program attempts to search for a missing file, it will first look at the position of the last found file.

#### Skip

The program will ignore the missing file and continue to open the Song.

#### Skip All

The program will ignore this and all subsequent missing files and open the Song.

If you chose the "Skip" options, the Song will open without the missing files. In the Audio Pool you can check which files are considered missing. This is indicated by a crossed circle next to the file (instead of the usual check mark) and three question marks in the Disk column.

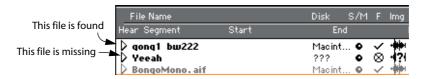

If you click on the crossed Circle, the "File cannot be found" dialog will appear again, allowing you to locate the file, automatically or manually, as described above.

# Creating Wave Images and keeping them up to date

With each audio file goes an image, a picture of the waveform for display in various places in Cubasis VST. The wave images are very useful, when editing your files in the Arrangement or in the Audio Pool.

Wave images are created after you have completed recording, in a process that may take a few seconds. In the Pool, the states of the wave image are indicated like this:

| lcon | Description            |
|------|------------------------|
| •    | The image is OK.       |
| 4?1  | The file has no image. |

### **Updating the Wave Image**

To update the wave image for one file, click on its icon.

# **Segment Operations**

The Audio Pool allows you to create new segments, slightly or drastically different from those you already have in your Song, and drag and drop these into the Arrange window.

### **Auditioning a Segment**

### From the Beginning

To audition a segment from its beginning, press and hold the mouse button with the pointer over the speaker icon to the left of the segment name.

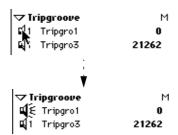

When you press and hold the mouse button, the pointer turns into a loudspeaker symbol.

#### **From any Position**

To start playback from any position in the segment, click with the mouse pointer in the waveform to the right. Playback will start from the position you click on.

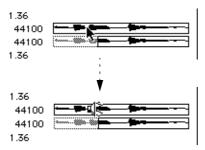

When you press the mouse button, the pointer turns into a loudspeaker symbol.

### **Renaming a Segment**

To rename a segment, proceed as follows:

- Double click on the existing name or select the segment and press [Option]-[N].
- 2. Enter a new name or edit the existing one.
- 3. Click outside the box or press [Return].

## **Duplicating Segments**

To create a copy of a segment, proceed as follows:

- 1. Select the segment by clicking on it.
- 2. Select Duplicate Segment from the Do pop-up menu.

The new segment appears in the Audio Pool.

### **Changing Start and End Insets**

You can change the Start and End points of the segment. This allows you to change what part of the audio file the segment plays.

☐ Please note that this change will affect all places in the song where this segment is used.

### By Numerical Editing

You can adjust the Start and End Inset values by regular value editing. See page 135 for a description of the different time formats.

### **By Dragging**

You can also drag the Start and End Inset directly in the waveform.

- Position the pointer over the beginning or end of the segment.
   If the segment currently plays the entire file, these two points are at the beginning and end of the waveform image.
- 2. Press the mouse button and drag left or right.

#### **Moving the Segment**

To move the segment within the file, without changing its length, proceed as follows:

- 1. Hold down [Command].
- 2. Position the pointer over the segment and drag left or right.

  A dotted outline of the segment is shown while you are dragging.

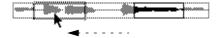

### **Deleting segments**

#### Deleting one or several segments from the Audio Pool

- 1. Select the segment(s).

  Selecting more than one segment is done just as with any other object in Cubasis VST, by clicking in combination with the [Shift] key.
- 2. Select Delete Entry from the Edit menu or press [Backspace].
- This way you can only delete Audio Files from the Pool which are not used in any Part in the Arrange window (and which are greyed out in the Pool).

### Deleting all Segments not used in the Song (Purge)

To automatically delete all segments that are currently not used in the Song, select Purge Segments from the Do pop-up menu.

# Deleting Unused Portions of Audio Files (Erase Unused)

"Erase Unused" allows you to "trim" down your Audio files so that they only contain the sections actually referenced by that file's segment. This helps you maintain as much free space on the hard disk(s) as possible.

The idea behind this is that hard disk space is most often precious, and recorded silence (for example) takes up as much hard disk space as recorded "noise". When you adjust Start and End Points in segments to "hide" the sections of audio you don't want to hear, you are still using up valuable disk space for those unheard bits. To "fix" this, use Erase Unused.

#### Which Parts of the Files are considered Unused?

Unused portions of a file are the sections not played back by any segment currently used in the Song.

These segments are each used in one place in the Song.

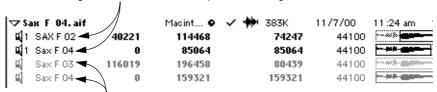

These segments are not used in the Song.

# **Applying Erase Unused**

☐ Erase Unused changes the contents of one selected audio file. If you use the file in another Song, or if you want to be able to go back to the original recording, make sure you have a copy of the file before you begin!

#### 1. Select either the file or one of it's segments.

This command works on "one sound file at a time". For this function to work, two criteria have to be fulfilled:

- The audio file must be used by at least one Event somewhere in the Song.
- There must be some section of the audio file that isn't used by any Segment (otherwise there's nothing to erase, right?).

#### 2. Select the "Erase Unused" command from the pop-up menu.

A dialog box will display how much of the original audio file will be kept, and ask you if you want to go on.

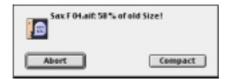

#### 3. Click Compact.

First the unused Segments are deleted. Then a new audio file is created, containing only the used sections of the original file, "joined together" with only a short section of silence in between. New segments are created accordingly, and the audio file references in the Song are adjusted to use the new segments and file. Finally, the original audio file is permanently deleted from the hard disk.

# **Importing Files into the Pool**

If you have any other audio file on your hard disk, and would like to use it in the song, you can import it into the Pool and then drag it into the Arrangement, as described on page 151.

# **File Specifications**

The Audio file must meet the following specifications:

- The file format must be Sound Designer II, Wave (WAV), Audio IFF (AIFF) or MP3.
- It must be an uncompressed 16 bit file.
- The sample rate (also called sampling frequency) of the file must be the same as the one used in the Song (see page 73).
- The file can be mono or stereo.

# Importing the file

#### By using Drag and Drop

The simplest way to import files into Cubasis VST is to drag them into the program from the desktop or a folder on your hard disk:

- 1. Open the Pool.
- 2. Arrange the windows so that you can see both the Pool and the desktop (if that's where the audio file is).
- 3. Click on the file and drag it from the desktop into the Pool.
- ☐ It's also possible to drag file directly from the desktop into the Arrange window!

By using the File pop-up menu.

- 1. Open the Pool.
- 2. Select Import Audio from the File pop-up menu.

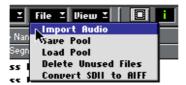

A regular file dialog appears.

- Select a file format from the File Type pop-up.
   Files of the selected type(s) are listed in the file dialog box.
- 4. Use the file dialog box to locate the file and select it.
- You can audition the audio file with the Play button.
  When you click the Play button, its label changes to "Stop" and the selected audio file is played back. Playback continues until you click on Stop, or select another file.
- You can select several files by [Shift]-clicking.
- 5. Click "Open".

Now, the File(s) will appear at the bottom of the Pool window, each complete with a segment which can be dragged into the Arrangement (see above).

- Again, you can also import audio files directly into the Arrangement, using the "Import Audio File..." item on the File menu.
   This will put the imported audio on the selected Track, at the Left Locator.
- rnis will put the imported audio on the selected Track, at the Left Locator
- □ When you import an MP3 file, the program will create a copy of the file and convert this to AIFF format before importing it (the original MP3 file will not be used in the Cubasis VST Song). The AIFF file will be placed in the currently selected Audio Files folder (if you haven't yet specified one, you will be asked to do so).

Please be aware that the converted AIFF file will be several times larger than the original MP3 file!

# **Converting Sound Designer II files to AIFF files**

As described above, Cubasis VST can import SD II files, and some file operations in the program will also create SD II files. However, in some situations this may not be the desired file format:

- If you are planning to move projects or files to the PC (SD II files are not used by PC applications).
- If you are using the InWire/RocketPower feature for collaborating with other Cubasis VST users over the Internet. This requires the audio files to be in AIFF or Wave format.
- If you want to edit or use the files in other applications that don't support SD II.

For these reasons, you can convert SD II files by selecting them in the Pool and selecting "Convert SDII to AIFF" from the File pop-up menu. If you are uncertain which files are of which format, you can simply select all files and perform the conversion – files in other formats are not affected.

# **Exporting Files and Segments**

You can export segments from the Audio Pool as individual files, for use in other applications:

- 1. Select the segment you wish to export.
- 2. Select "Export Segments" from the Do pop-up menu.
  A file dialog appears.
- 3. Use the file dialog to find a location and name for the file.
- 4. Click Save.

# **Dragging from the Pool to the Arrange window**

One of the most important features in the Pool is the possibility to drag segments into the Arrange window. This example makes use of the included Quick Start Song:

Open the Song "Quick Start Song".
 You will find this in a subfolder within the program folder.

2. Select New Arrange from the File menu so that you get a new empty Arrangement.

In this example you will not use the original Arrangement, even though it will still be there in the background.

- 3. Make sure you have a number of Audio Tracks at the top of the Arrangement.
- 4. Set the tempo of the Arrangement to 70 BPM.
- 5. Pull down the Panels menu and select Audio Pool.
- **6.** In the Pool window, select Expand from the View pop-up menu. One or several segments will appear below each file in the list.
- 7. Click on one of the segment names, and drag the segment onto an Audio Track in the Arrangement.

The picture sequence on the next page shows this step in more detail.

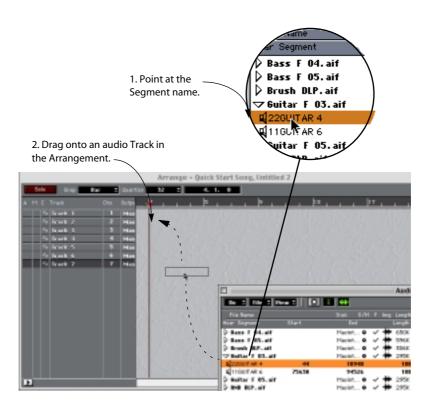

3. The Segment appears as a Part in the Part Display

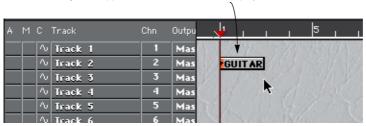

8. If the segment doesn't appear at the place you intended, simply drag it to the right Track and bar position.

As always in the Arrangement, the Snap value affects where the segment is positioned.

9. Play back to hear the new Arrangement.

- 10. Drag another segment to another Track, and position it in such a way that they start at the same time. Play back to hear the results.
- 11. Add more Parts in this way to build an Arrangement.

#### Two tips:

- Remember that you can repeat Parts that are already in the Arrangement.
   This might be faster than dragging the same segment from the Pool many times.
- Use the Cycle function to try out different files and see if they work together well.

The Cycle function makes the section between the Left and Right Locator repeat over and over again. Just place the Left and Right Locators where you want them, click on the Cycle button on the Transport Bar so that it is lit, and activate playback. Then drag files to positions inside the Cycle while the program is playing back!

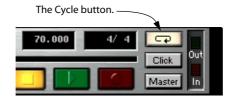

# Saving and Loading the Audio Pool

The Audio Pool is automatically saved with the Song or an Arrangement. However, by using the Load and Save Audio Pool commands on the pop-up File menu, you can freely save Audio Pools and load them into Songs.

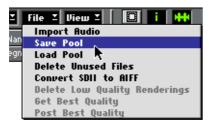

The three items at the bottom of this pop-up menu are described on page 259.

# Saving

- 1. Select Save Pool from the File Pop-up menu.
- In the dialog box that appears, specify if you want to save all files and segments, or just the selected ones.
- 3. In the standard dialog box that appears, specify a name and a location for the file.
- ☐ The audio files themselves are not saved in the Pool file, only a reference to them. You should probably not move any audio file(s) until next time you want to use the Pool. You should definitely not delete them!

# Loading

An Audio Pool file is opened (loaded) with the Load Pool command on the File pop-up menu. When you load a Audio Pool file, the files in it are "added" to the current Audio Pool.

12 Editing Audio

# **About the different Audio Editing methods**

In Cubasis VST, there are three principal ways in which you can edit the audio files you have recorded or imported:

#### By editing the Audio Parts in the Arrange window.

This allows you to cut up, duplicate and resize audio recordings, or rather, affect how they play back. This method does not change the actual audio files on your hard disk. See the chapter "Arrangement Editing".

#### By editing Audio Segments in the Pool

In the Audio Pool, you can adjust the start and end insets of the audio segments, and thereby adjust which sections of the audio files are actually played back. This is described on page 144. Again, this does not affect the actual audio files on disk.

#### By editing in the external Spark LE audio editor application.

As described on page 35, Cubasis VST comes with an external audio editor application: Spark LE from T.C. Works. This allows you to perform what is known as "destructive" editing, i.e. the editing affects the actual audio files on disk. This method is described on the following pages.

# **Editing in Spark LE**

Spark LE allows you to perform detailed editing of audio files, such as cutting, applying fades, EQ-ing, normalizing, reversing and much more. For details of the editing procedures and functions, please refer to the Acrobat (pdf) documentation included with Spark LE.

To launch Spark LE from Cubasis VST and edit an audio file, proceed as follows:

# 1. If necessary, create a copy of the file you want to edit.

This may be a good thing to do, since editing in Spark LE will change the audio file permanently – by making a copy first, you can still use the original, unchanged file in other Songs, etc. You can make copies of files from the Audio Pool, as described on page 139.

2. Select the Audio Part containing the file, and select "Launch External Wave Editor..." from the Edit menu (or double click the Audio Part).

Now, Spark LE launches and opens the Part's audio file (see the note on the next page about running Spark LE for the first time). If the Part plays more than one audio file, only the first file will be opened for editing.

#### 3. Perform whatever editing you want.

See the Spark LE documentation for details.

4. Save the audio file (you may want to save it under another name, see below) and close it.

You can keep Spark LE open if you like, just remember to close the audio file.

#### 5. Return to Cubasis VST.

If you have applied any processing to the audio file, an alert box will appear, telling you that the file contents have been changed, and the Pool and Arrange windows will be updated to reflect the changes.

- If you have shortened the audio file in Spark LE, the length of its segments in Cubasis VST will automatically be adjusted if needed (since a segment cannot be longer than its audio file).
- If you have lengthened the audio file, the length and start point of its segments will not be affected.

#### Switching between the original and edited file

If you use the "Save As" function in Spark LE to save the file under another name, you can use the "Re-find" function in the Pool to switch between the original and the edited file (see page 140). This can be very convenient for trying out different edit versions of files.

□ Note that this only works if you performed editing to the audio file that didn't change its length (e.g. dynamic or spectral editing).

13 Editing MIDI

# What can I do with the MIDI Editors?

When you record MIDI data, you fill Parts with notes and other MIDI "Events". But you don't really get to see and manipulate those Events individually from the Arrange window. In the MIDI editors you do!

Cubasis VST has three different MIDI editors: Key Edit, List Edit and Score Edit. These are described separately on the following pages.

☐ The features and settings that are common for all three MIDI editors are described on page 189.

# If you haven't yet recorded any Part

You might want to open the editor to input notes from scratch, without recording anything first. In this case you have to create a Part, using any of the following methods:

- Draw a Part with the Pencil tool.
- Select the Create Part command on the Parts menu.
- Double click between the Locators (creates a Part on the Track you double click on).

# **Opening an Editor**

There are several ways to open a MIDI editor:

• By double clicking on one Part.

Which editor opens depends on the "Double Click Opens" setting on the Options menu.

- By selecting the desired editor on the Edit menu.
- By using keyboard shortcuts.

The key commands for opening Key Edit, List Edit and Score Edit are [Command]-[E], [Command]-[G] and [Command]-[R], respectively.

- The editor will open with the currently selected Part(s).
- If no Parts are selected, the editor will open with all Parts on the selected Track.
- In Key and Score Edit, it is possible to edit Parts from several Tracks at the same time.

# **About Editor Tools**

All three MIDI editors have different tools for different editing purposes. Just like in the Arrange window, you select tools from the Toolbox, in one of the following ways:

- By pulling down the Tools menu and selecting one of the tool icons.
- By clicking one of the tool icons in the free-floating Tools window.
   To display the Toolbox as a window, you click the Tools menu and drag it to the desired position on screen.
- By pressing [Control] and clicking anywhere in the Editor window, and selecting one of the tool icons from the Toolbox window that temporarily appears.

If you are using a mouse with two buttons, you may want to set it up so that the right mouse button generates a [Control]-click – that way you can right-click to bring up the Toolbox.

The different editor tools available are described with the respective Editor, on the following pages.

# **Key Edit**

The three editors share certain basic functionalities but are designed for performing specific tasks. The following guidelines may help you determine when to use Key Edit:

### Use Key Edit when...

- You want to get a quick overview of the Events.
- · You want to edit several Parts at the same time.
- You're editing Continuous Data and velocity values.

#### **Overview**

Notes are displayed in all MIDI editors. Let's look at a simple melody line and how it is shown in Key Edit:

The piano keyboard to the left is there to make it easy to find the right pitch when inputting or editing notes.

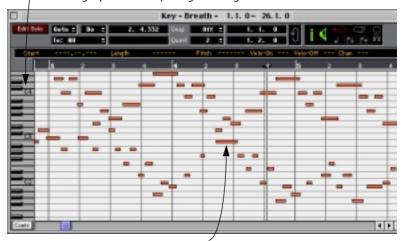

The notes are shown as boxes, with higher notes higher up in the grid. The note length is indicated by the width of the rectangle.

# **Entering Notes**

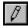

The Pencil Tool.

You can use the Pencil tool to draw new notes one at a time. Here are a few rules-of-thumb:

- Click once with the Pencil to create a single note.

  The new notes will get the length of the Quantize value.
- Click and drag with the Pencil to create a note with a length of your choice.

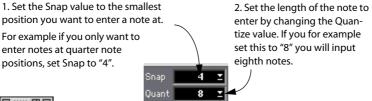

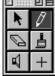

- 3. Select the Pencil tool from the Toolbox. Move the pointer onto the note display.
- 4. Aim at the correct position. Two fields on the Status Bar will help you by showing the position and Pitch you move the pointer over.

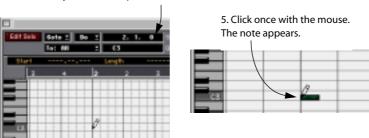

☐ If drawing notes doesn't seem to work – make sure that Caps Lock is deactivated on the computer keyboard (see page 164)!

#### **Entering Notes using the Brush Tool**

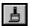

The Brush Tool.

The Brush Tool is used for continuous "painting" of notes. The following rules apply:

- The notes are created at a spacing defined by the Snap value.
- The new notes will get the length of the Quantize value.
- If you hold down [Shift] on the computer keyboard, movement is restricted to horizontally only when you are painting with the Brush tool. That is, all notes will have the same pitch.

### **Editing Notes**

#### **Selecting Notes**

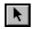

The Arrow Tool.

Notes are selected for editing using the Arrow tool. This works just like selecting Parts in the Arrange window; you can use [Shift] to select several Notes, or drag an enclosing rectangle that will select all the Notes it touches, etc.

#### **Moving Notes**

Just as in the Arrange window, notes can be dragged around as desired by using the Arrow tool. The set snap value is taken into account when moving notes. If you select several notes, you can move them all at once, maintaining the relative distance between the notes.

#### Restricting movement to one direction

Sometimes you may want to transpose notes without moving them sideways, or vice versa. Proceed as follows:

- 1. Aim at the note(s) with the Arrow tool and press the mouse button.
- 2. Start moving the note(s) in the desired direction.
- 3. Press [Shift] and continue moving the note(s).

The note(s) will now move in one direction only.

#### **Duplicating Notes**

Again like in the Arrange window, if you hold down [Option], the notes you drag will be duplicated.

#### Resizing Notes with the Pencil tool

You may change the size of notes that you have drawn or recorded, using the Pencil tool:

#### 1. Set the Snap value.

What you do when you resize a note, is moving the position where the note ends. You can only resize notes in multiples of the set Snap value. That means, if Snap is set to 8, you can move the end-position of a note to 1/8, 1/4, 3/8, etc.

- 2. If you want to resize several notes at the same time, select these.
- 3. Click with the Pencil tool inside the note (or one of the selected notes), and drag to the left or right with the mouse button pressed.

When you release the mouse button, the note(s) are resized, taking the Snap value into account.

- If several notes were selected, they will all get the same end position.
   If you hold down [Command] while resizing, the selected notes will be resized relatively instead (so that they all are lengthened or shortened by the same amount).
- ☐ It might be hard to determine whether you have the pointer inside a note or not. To avoid painting in new Events, activate [Caps Lock] on the computer keyboard. This disables creation of new Events. Remember to deactivate [Caps Lock] when you are done resizing the notes.

# **Deleting Notes**

Notes can be deleted in several ways:

• Click on them with the Eraser tool.

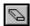

The Eraser Tool.

or

• Select them and press [Backspace] on the computer keyboard.

or

• Select them and select Delete Events from the Edit menu.

# **Editing Velocity**

One type of data you'll be likely to view and edit often is velocity (or, more specifically, note-on velocity). This is slightly different from other types, since velocity is not an Event itself, rather a property of a note. This means that if there are no notes in the edited Part, you will not see any velocity values. Also, you cannot create velocity values (you have to enter new notes).

Although velocity values can be adjusted in List Edit, they are best viewed and edited in Key Edit:

#### Showing and Hiding the Controller Display

Key Edit has a dedicated Controller Display at the bottom of the window, for showing velocity values and Events other than notes.

To show or hide the Controller Display, click on the Controller Display button in the lower left corner of the window.

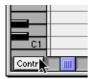

You can also show/hide the Controller Display by pressing [Option]-[C].

Once you have opened the Controller Display, you can change its size by dragging the Divider up or down:

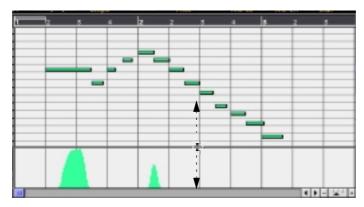

#### **Displaying Velocity in the Controller Display**

The Controller Display can show various types of data, but only one type at the time. To specify that the velocity values should be shown, proceed as follows:

# 1. Position the pointer on the Event type icon (in the Controller Display) and press the mouse button.

The Event Type pop-up menu appears.

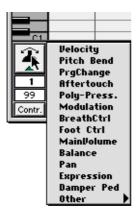

# 2. Select "Velocity" at the top of the pop-up menu.

The velocity values are shown as bars, positioned according to their respective notes and with higher bars representing higher velocity values.

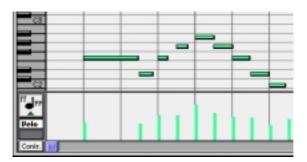

### **Editing the Velocity values**

To change the velocity of a note, proceed as follows:

- 1. Select the Pencil tool.
- 2. To change the velocity of a note, click on its velocity bar.

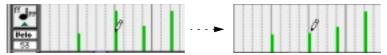

The display to the left shows the numerical value at the mouse position (in this case, the velocity is set to 53).

To change a series of values, drag over them.

### Creating a velocity ramp

To create a linear ramp, for example a fade-in, proceed as follows:

1. Select the Line tool.

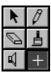

2. Position the pointer where you want the ramp to start and press the mouse button.

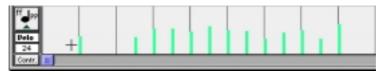

3. "Draw" the outline of the ramp with the mouse button pressed.

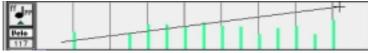

When you release the mouse button, the velocity values are changed:

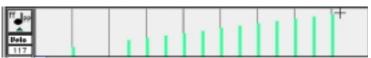

# **Editing Non-Note Events**

By "non-note Events" we mean all Controllers, After Touch, Pitch Bend, Sustain-pedal, etc. – in other words, all Events that are not associated with a note.

As with velocity values, you can edit non-note messages in List Edit, but the best overview is offered by the Controller display in Key Edit:

To show or hide the Controller Display, click on the Controller Display button in the lower left corner of the window.
 See page 166.

### Selecting which Event Type to view

To select Event type to be displayed, click the Event type icon (to the left in the display) and select an Event type from the pop-up menu that appears.

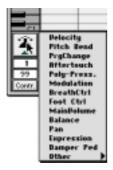

 This pop-up menu contains the most common Event types. To see the full list of MIDI Controllers, move the pointer to the "Other" option at the bottom of the list.

#### **Entering new Events**

To create new non-note Events (e.g. add some modulation wheel data), proceed as follows:

- 1. Select what type of data you want to enter.
- 2. Use the Snap value to decide what "density" you want for the Events. For very smooth Continuous Controller curves, you should use a small Snap value. However, please note that this creates a very large number of MIDI Events, which can cause MIDI playback to "stutter" in some situations. A medium-low density like 1/16 is often sufficient.

#### 3. Hold down the [Option] key.

From here on there are basically three ways to go:

If you want to enter just one Event, click once with the Pencil:

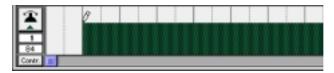

If you want to "paint a curve", drag the Pencil (with the mouse button pressed).

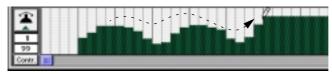

If you want to create a perfect ramp, use the Line tool as described above.

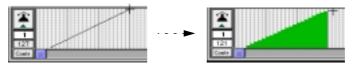

4. Release the [Option] key.

#### **Editing the Values**

This is done just like creating new Events, except you do not press the [Option] key:

- To change one value with the Pencil, simply click on it.
- To change a series of values, drag over them with the Pencil.
- To create a ramp, use the Line tool.

#### **Deleting non-note Events**

To delete non-note Events, use one of the following methods:

· Click on them with the Eraser tool.

or

- 1. Select the Events, by dragging a frame around them with the Arrow tool. Note that it is the start of the Event(s) that has to be enclosed.
- 2. Click [Backspace] or select Delete Events from the Edit menu.

or

• Use the Delete function on the Do pop-up menu.

This allows you to delete all Events within a certain range, set by the Loop or Cycle. See page 191.

or

• Use the Delete Cont. Data function on the Functions menu on the main menu bar.

See page 129.

# **List Edit**

#### Use List Edit when...

· You need to perform detailed editing of single Events.

### **Overview**

The Events are shown in the list and in the display to the right.

This display shows "Value 2" for the Events. In the case of notes, this is the velocity values.

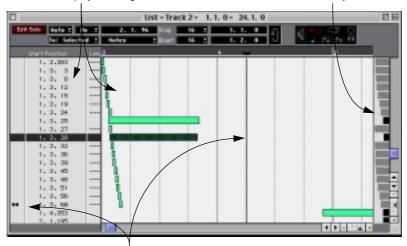

The Song Position is shown both in the Event list and in the Event display

# **Entering Events**

1. Use the Insert pop-up menu to decide what type of Event to Insert.

2. Set the Snap value to the smallest position you want to enter a note at.

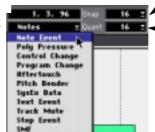

3. If you are entering notes, set the length with the Quantize value. If you for example set this to "8", you will input eighth notes.

4. Click with the Pencil tool in the Event Display. Use the ruler to find the right position.

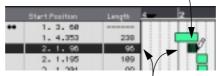

The Event appears both in the Event Display and in the List.

☐ Key and Score Edit can be used to edit any combination of Parts from different Tracks. List Edit can only be used for Parts on one Track at a time.

# **Editing in the List**

#### The Columns

In List Edit, all properties of notes and other Events are shown numerically in the list columns to the left.

To view all columns in the list, click the divider between the list and the Event display and drag it to the right.

Two of the columns have the same functionality for all Event types:

| Column         | Description                                                                                                    |
|----------------|----------------------------------------------------------------------------------------------------|
| Start Position | Edit this value to move the Event.                                                                                                    |
| Chn            | The MIDI channel of the Event. Note that all Events will play back on the MIDI channel set for their Part! If you want the MIDI Events to play back on their "own" MIDI channels, set the Part or Track to channel "Any"! |

The other columns have different functionality for different Event types. In the tables below, only the used columns are listed:

#### Notes:

| Column | Description                                                                                                    |
|--------|----------------------------------------------------------------------------------------------------|
| Length | Edit this value to make the note shorter or longer.                                                                 |
| Val 1  | The pitch of the note.                                                                                              |
| Val 2  | The note-on velocity (see page 166).                                                                                |
| Val 3  | The note-off velocity, i.e. how fast the key was released. Note that not all MIDI instruments support this feature. |

#### Poly Pressure:

Polyphonic Pressure means that you can apply different amount of aftertouch to different keys on a MIDI keyboard. Not all instruments support this feature.

| Column | Description                                              |
|--------|----------------------------------------------------------|
| Val 1  | The pitch of the note to which Poly Pressure is applied. |
| Val 2  | The amount of pressure.                                  |

# Control Change:

| Column     | Description                                                                                                    |
|------------|----------------------------------------------------------------------------------------------------|
| Val 1      | This is the type of Control Change message (Modulation, Volume, etc.). By changing this value, you convert a Control Change Event to another type. |
| Val 2      | The actual Control Change value.                                                                                                    |
| Event Type | This is a text representation of Val 1, showing the Control Change type in words. You can convert the Control Change message in this column too.   |

### Program Change:

When you play back a Program Change message, you instruct the MIDI instrument to select another sound (just as when you select a program in the Inspector). For Program Change Events, you can only edit the Val 1 column, which is the Program number.

#### Aftertouch:

This is the most common form of key pressure, which affects all currently playing notes on the same channel (often called Channel Pressure). For Aftertouch Events, you can only edit the Val 1 column, which is the amount of pressure.

#### Pitch Bend:

Pitch Bend is different from other Events, since it really consists of two separate values – one for the coarse amount and one for the fine amount of bend. Therefore it may be more convenient to edit Pitch Bend data in the Controller Display in Key Edit (where the two coarse and fine amounts are shown as one value).

| Column | Description                          |
|--------|--------------------------------------|
| Val 1  | This is the fine Pitch Bend value.   |
| Val 2  | This is the coarse Pitch Bend value. |

#### Track Mute:

Track Mute Events tell Cubasis VST when to mute or unmute a Track, making it possible to have Tracks mute and unmute "automatically" during playback. Generally, it is recommended to keep Track Mute Events on a separate Track with no music, to avoid having the Track mute itself!

| Column | Description        |
|--------|--------------------|
| Val 1  | Track Number       |
| Val 2  | 1: Mute; 0: UnMute |

# ☐ The remaining Event Types cannot be edited in List Edit.

# **Editing Procedures**

The positions and values of Events can be edited in the List, using one of the following methods:

- Click in the upper or lower part of the tempo value to raise or lower the tempo, respectively.
- Click on the value and drag the mouse up or down with the mouse button pressed.
- Double click and type in a value.

There are some things to note:

- If you hold down the [Option] key on the computer keyboard while you're changing a value, all Events of the same Event type will be edited.

  The setting on the To pop-up menu is also taken into account, allowing you to edit all Control Change Events within the Cycle for example. See page 189.
- If you change an Event's Start Position, the List will be re-sorted.

  The Events are always shown in the order they are played back, with the earliest Event at the top and the latest at the bottom.

# Editing in the "Value 2" Display

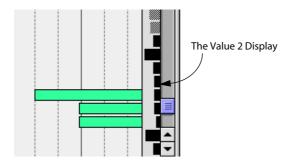

The graphical display to the right shows Value 2 for the Events in the List (where applicable) as horizontal bars. You may use this to change values, create ramps etc.

The Event types that use Value 2 are Notes, Poly Pressure, Control Change and Pitch Bend. Perhaps the most common use for the display is to edit Value 2 for Note Events, that is, the Note On velocity value. To make it easier to distinguish the velocity values, the Value 2 bars are black for Note Events and grey for other Event types.

- You do not have to select the Pencil tool to change the bars in the "Value 2" display; the pointer automatically changes to the Pencil when you move it into the display.
- You can drag the divider between the Value 2 display and the Event display to resize the area.

#### **Continuous Events in List Edit**

The "mountains" of continuous data (as shown in the Key Edit Controller Display) are in reality a large number of single Events. This becomes clear when looking at the same data in the List Edit Window:

The Events (Modulation Events in this example) are listed in their playback order.

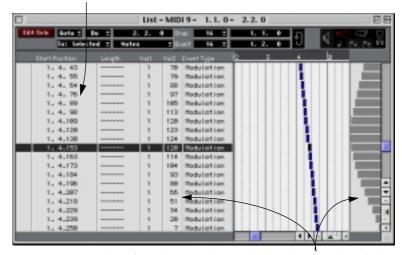

Value 2 for each Event is shown in the list and in the Value 2 display. The grey color indicates non-note Events.

# The Score Editor

#### Use Score Edit when...

- When you are used to reading and writing scores.
- When you are preparing your music for printing.

Score Edit displays your music as regular notation. Below you will find a description of some of Score Edit's main features:

#### **Overview**

The mouse position is shown in the mouse box and the pitch is shown as a note name in the box below. When you move a note, the lower box instead shows the amount of transposition in semitones.

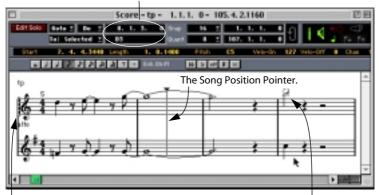

If you are editing several Tracks at the same time, the black rectangle at the beginning of the score indicates the Active Track.

The "inverted" notes are selected.

- If you are editing one Track, as much of it as possible is shown on several staves – one above the other – just as with a score on paper.
- If you edit Parts on several Tracks, they are put on a grand staff (multiple staves, tied together by bar lines).
- The number of measures across the screen depends on how many notes there are in each measure.
- The last measure in the Part is indicated by a double bar line.

### **Getting the Score displayed correctly**

When you open Score Edit for a Part played in real-time, the score may not look as legible as you would first expect. The Score editor can ignore the minor time variances in performance and make a neater score almost instantly. To achieve this, there are a number of settings in a Staff Settings dialog box that determine how the program displays the music.

There are two ways to open the Staff Settings dialog:

- Double click in the white area to the left of the staff.
- Activate a staff by clicking on any of the staves in the window. Then select "Staff Settings..." from the Do pop-up menu.

The Staff Settings dialog appears:

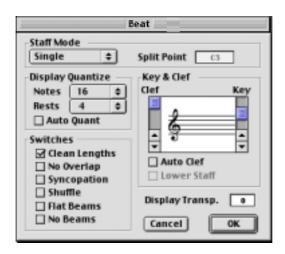

The settings you make in this dialog box are independent for each Staff (Track), but common for a piano staff which you have created by choosing the "Split" option in the Staff Mode pop-up menu (see below).

#### **Staff Mode**

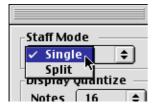

This pop-up determines how the staff should be shown:

- When set to "Single", all notes in the Part are shown in the same staff.
- When set to "Split", the Part is split on the screen into a bass and treble clef, as in a piano score.

You use the Split Point field to set the note where you want the split to occur. Notes above and including the split note will appear on the upper staff, and notes below the split note will appear on the lower staff.

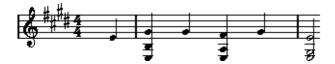

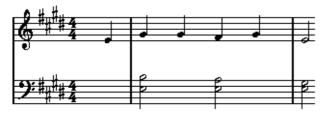

Before and after setting a split at C3.

• To set the clef and key for the lower staff, activate the "Lower Staff" checkbox in the Key/Clef section (see below).

## **Display Quantize**

Notes are not an absolute language, and you must give the program a few hints on how the score should be displayed. This is done using the Display Quantize section of the Staff Settings dialog.

☐ These are only display values used for the Score Editor. They do not affect the actual recording in any way.

Here is a description of the functions:

| Parameter     | Description                                                                                                    |
|---------------|----------------------------------------------------------------------------------------------------|
| Notes         | Determines the smallest note value to be displayed and the "smallest position" to be recognized and properly displayed. Set this to the smallest significant note position used in your music.  For example, if you have notes on odd sixteenth note positions, you should set this value to 16.  The "T" values are for triplet note values.  This setting is partly overridden by Auto Quantize (see below). |
| Rests         | This value is used as a "recommendation" – the program will not display rests smaller than this value, except where necessary. In effect, this setting also determines how the length of notes should be displayed. Set this value according to the smallest note value (length) you want to be displayed for a single note, positioned on a beat.                                                             |
| Auto Quantize | Generally, if your music contains mixed triplets and straight notes, try activating this checkbox. Otherwise, make sure it is deactivated.                                                                                                    |
|               | Auto Quantize uses involved methods to make your score look as legible as possible. Auto Quantize allows you to mix straight notes with tuplets (triplets) in a Part. But, Auto Quantize also uses the Display Quantize value. If it can't find an appropriate note value for a certain note or group of notes, it will use the set Quantize value to display it.                                              |

### **Key and Clef**

The correct Key and Clef are set using the two scroll bars in the Key & Clef section.

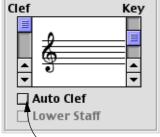

If you check the "Auto Clef" checkbox, the program attempts to quess the correct clef, judging from the pitch of the music.

### **Display Transpose**

Some instruments, for example a lot of brass and woodwind instruments, are written transposed. For example, if you want a tenor saxophone to play a C3 note, you would score it as a D4 note.

For this reason, you can specify a Display Transpose value for each staff. This will not affect the playback, only how the notes are displayed and printed.

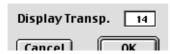

Display Transpose set for a tenor sax part (notes are displayed 14 semitones higher than their actual pitch).

### **Switches**

**Parameter** 

Flat Beams

No Beams

to slanted).

is good for example for vocal scoring.

These provide additional options for how the score should be displayed:

Description

# When this is activated, notes that are considered to be chords will be Clean Lengths shown with identical lengths. This is done by showing the longer notes as shorter than they are. When Clean Lengths is turned on, notes with very short overlaps are also cut off; a bit as with No Overlap (see below), but with a more subtle effect. No Overlap When this is activated one note will never be shown as overlapping another, lengthwise. This allows long and short notes starting at the same point to be displayed without ties; the long notes are cut off in the display. This will make the music more legible. An example measure with No Overlap deactivated... ...and with No Overlap activated. Syncopation When this function is activated, syncopated notes are shown in a more legible way. This is a dotted guarter at the end of a bar when Syncopation is Off... ...and when it is On. Shuffle Activate this function when you have played a shuffle beat and want it displayed as straight notes (not triplets). This is very common in jazz notation.

When this is ticked, the beams over the notes will be flat (as opposed

When this is ticked, there will be no beams whatsoever in the Part. This

# **Entering Notes**

In Score Edit, you use the Note tool to input notes:

- Set the Snap value to the smallest position at which you want to enter a note.
- 2. Select a note value by clicking on a note button on the Toolbar.

The Note tool is automatically selected, and takes on the shape of the selected note value.

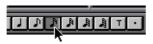

- 3. Press the mouse button somewhere in the score display.
- 4. With the mouse button down, drag the note up/down.

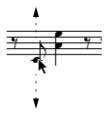

Accidentals appear, to show you the exact pitch of the note. The pitch is also shown in the value field under the Mouse Box.

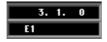

5. When you have the note at the right note line with the correct accidental, release the mouse button.

# **Entering Rests**

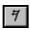

You can use the Rest tool to insert rests between notes. Like the Note tool, the Rest tool changes appearance depending on the chosen note value.

# **Editing Notes**

### **Moving and Transposing Notes**

To move notes, you drag them with the Arrow tool as usual.

Use the two mouse boxes to determine where to place notes.

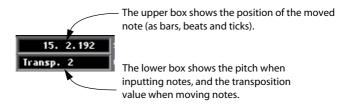

When you move several notes, the upper mouse box shows the position of the note you clicked on when starting to drag.

If you hold down [Command] and transpose a note, it will only be transposed within the set key.

If, for example, the key is C major (set in the Staff Settings dialog), you will only transpose to notes belonging to the C major scale.

#### **Enharmonic Shift**

The buttons to the right on the toolbar are used to shift the display of selected notes so that for example an F# (F sharp) is instead shown as a Gb (G flat) and vice versa:

- 1. Use the arrow tool to select the note(s) you want to affect.
- 2. Click on one of the buttons to display the selected note(s) a certain way.

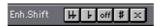

The middle button resets the notes to original display. The other four options are double flats, flats, sharps and double sharps.

### Flip Stems

By selecting this item from the Do pop-up menu you change the stem direction of the selected note(s).

### **Joining Notes**

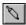

The Glue Tube allows you to join two or more notes of the same pitch.

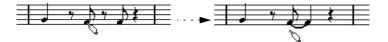

### **Splitting Notes**

The Scissors tool allows you to split a tied note into two separate notes.

### **Deleting Notes**

As with all other objects in Cubasis there are two ways to erase notes in Score Edit. Either select them and press [Backspace] on the keyboard, or select the Eraser from the Toolbox and click on the notes.

# **Adding Text**

1. Select the Text Tool.

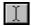

The Text Tool.

# 2. Click anywhere in the score.

A text input line dialog box appears.

### 3. Enter the text.

You can press [Return] to create several lines of text if you like.

# 4. When you are done, click outside the text box.

# **Changing the Font and Size**

If you wish to change the font and size for some text you already put in, proceed as follows:

- 1. Select the text.
- 2. Select "Text Settings..." from the Do pop-up menu.

3. Use the Font pop-up, the size setting and the style options in the dialog box that appears.

The fonts you find on the menu depend on what fonts you have installed in your computer.

- 4. Click "Apply" to apply your settings to the selected text object(s).
- 5. Close the dialog by clicking its close box.

You can have the dialog open while you are working in the Score Editor if you like

 On your font menu you will also find one or more Cubase fonts. These are not intended for text, but for the non-text symbols used in the program.

### **Title, Comment and Author**

These are three standard text elements on the first page of your score. To make settings for these, select "Score Title" from the Do pop-up menu. This opens a dialog box, in which you can input texts and make settings for font, size and attributes for each of the three elements. Cubasis VST will automatically position the elements as follows:

- The Title is always centered, at the top of the page.
- The Comment is always positioned just below the Title.
- The Author text is always positioned at the right side of the page, just above the first system.

None of these elements are visible on screen but will be printed out properly.

# **Printing the Score**

To print your score, proceed as follows:

- 1. Make settings for the Text, Title, Comment and Copyright elements, as described on the previous pages.
- 2. Select Page Setup from the File menu.

This opens the Page Setup dialog, which is a standard Macintosh dialog, with one exception (the Margins settings, described below).

- 3. Choose paper size and direction, and make any other desired settings, just as when printing from a word processor or layout program.
- 4. If you need to, change the size of the margins by setting new Left, Right, Top and Bottom values.

Please note that each printer has a minimum margin. To automatically set the values to this minimum, click on the Default Values button. You can also have the margins toggle for left/right pages, by activating the Toggle Margins option.

- ☐ If you set margins smaller than the Default values, everything on the page might not get printed!
- 5. Close the Page Setup dialog by clicking OK.

The Page Setup settings are included when you save the Song.

6. Select "Print..." from the File menu.

A standard Macintosh Print dialog opens. Its options depend on the type of printer you use (explained in the manual for your Macintosh or printer). Normally you should be able to decide to print a number of copies, all pages, or just a specified range, etc.

7. Click Print.

Provided that you have your printer connected correctly, your score will now be printed.

☐ Note that printing is only available from Score Edit!

# **Common settings and functions**

# Selecting and the To pop-up menu

The concept of selecting Events is much the same as selecting Parts:

- Click on an Event to select it (and deselect all others).
- Hold [Shift] and click on an Event to select it, keeping any previously selected Events.
- Select several Events by enclosing them in a rectangle using the Arrow tool.
- Use the Select All item on the Edit menu to select all Events in the editor. The key command for this is [Command]-[A].
- Use the [←] and [→] keys to select the previous/next Event in the Active Part.

If you hold down [Shift] and use the arrow keys, the next/previous Event will be selected, without deselecting already selected Events.

# **Selecting Events from different Parts**

In Key Edit and Score Edit you can select Events from both an active and an inactive Part:

- Select the Events you want in the active Part, using any method described above.
- 2. Hold down [Shift].
- 3. Select one Event from an inactive Part by clicking on it. This Part now becomes active.
- 4. While keeping [Shift] pressed, use any method to select more Events from the now active Part.

As long as you keep [Shift] pressed, you can switch active Parts and select from as many as you like, using this method.

Usually, any type of editing you do (like moving, copying and so on) will affect all selected Events, whether they are in active or inactive Parts. See also below.

### The To Pop-up

All the editors have a pop-up menu called "To". This is used together with the Loop and Cycle functions to collectively choose a group of Events to be affected by your editing.

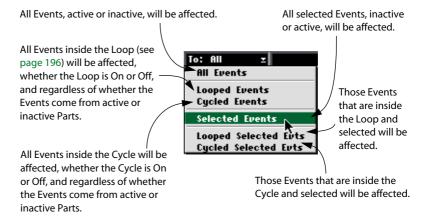

# **Auditioning Events**

### The Speaker tool (all MIDI Editors)

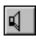

If you click on an Event with the Speaker tool, it is played back. You can also drag over Events to play them back one after the other.

# The Speaker icon

When you click on the speaker symbol on the Status Bar, Events will be output automatically when you click on them, when you create them using the pencil or paint brush, and when you make changes on the Info line (see below).

# **Editing on the Info Line**

At the top of the Key and Score editors, you have the Info Line. The Info Line shows the values for one selected note. The values can be edited, just as in the List in List Edit:

 To show/hide the Info Line, click on the i-button on the Status Bar or press [Option]-[I] on the computer keyboard.

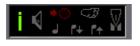

When the "i" button is lit, the Info Line is shown.

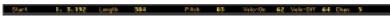

### 2. Select a single Event.

Its values are shown on the Info Line.

If no Event or several Events are selected, the Info Line shows "--" for all values.

### 3. Change the desired values using regular value editing.

You could either drag the value up or down with the mouse or double click on it and type in a new value from the computer keyboard.

# The Do pop-up menu

In all three editors, the Do pop-up menu contains two editing functions (in Score Edit, the Do pop-up menu contains other options as well, as described previously in this chapter). The functions are:

### Fill

This function only works when the To pop-up menu is set to "All Events", "Looped Events" or "Cycled Events". It then fills the whole Part/the Loop/ the Cycle with notes that have the same pitch. The notes are spaced according to the Snap value and are all given a length corresponding to the Quantize value.

 In Key Edit you can specify the pitch of the "Fill notes" by clicking on a key on the keyboard display before you perform the operation.

### **Delete**

This deletes all Events in the range defined by the To menu (notes, Controllers, the lot).

# **Cutting, Copying and Pasting**

You can use the Cut, Copy and Paste commands to move Events between editors or to duplicate a series of Events.

 Cut or Copied Events are Pasted in, starting at the Song Position. The Events will keep their relative positions, pitch and other properties.

### **Edit Solo**

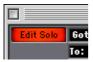

When this button is activated, you will only hear the Track/Parts that are currently being edited. All other Tracks are muted. Use this function when you want to concentrate on editing the Parts in the editor, rather than hearing the recording in context.

# **Follow Song**

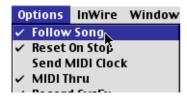

If Follow Song on the Options menu is turned on, the Edit window will scroll automatically during playback, so that the current Song Position is always visible.

 You may also press [F] on the computer keyboard to turn Follow Song on and off.

# The Goto pop-up menu

You can move directly to certain useful positions in an editor by selecting from the Goto menu on the Function Bar. These options will scroll your view to show the Events at the chosen position.

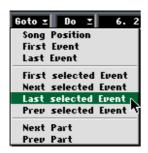

**Song Position** Takes you to the Song Position. **First Event** Takes you to the first Event in the active Part. Last Event Takes you to the last Event in the active Part. First Selected Event Takes you to the earliest of all the selected Events. **Next Selected Event** Takes you to the next selected Events. **Last Selected Event** Takes you to the last of the selected Events. **Prev Selected Event** Takes you to the selected Event before the one currently in view. **Next Part** This is mainly useful when you are editing several Parts at the same time in Key Edit. It takes you to the beginning of the next Part. This might just lead to a vertical scroll if there are several Parts beginning at the same Position. **Prev Part** This is mainly useful when you are editing several Parts at the same time in Key Edit. Takes you to the beginning of the previous Part. This might just lead to a vertical scroll (see above).

# **Editing Notes via MIDI**

You can change the properties of notes via MIDI. This can be a handy and fast way to get for example the right velocity value, since you will hear the result even as you edit:

- 1. Select the note you want to edit.
- 2. Click on the MIDI Connector symbol on the Status Bar.

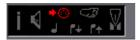

The symbol should be "lit". This enables editing via MIDI.

3. Use the Note buttons on the Status Bar to decide what properties will be changed by the MIDI input.

You can enable editing of Pitch, Note On- and/or Note Off-velocity.

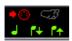

With this setting, the edited notes will get the Pitch and Velo Off values of the notes input via MIDI, but the Velo On values will be kept as they are.

4. Play a note on your MIDI instrument.

The note selected in the editor will take on the properties of the played note, according to the setting made in step 3.

The next note in the active Part automatically gets selected. A series of notes can therefore quickly be edited.

If you want another try, select the note again (easiest by pressing the
 [←] key on the computer keyboard) and again play a note on your MIDI
 Instrument.

# **Step Recording**

If you prefer not to record your music in real time, you may use the Step Recording function to input music one note at a time from your MIDI instrument:

- 1. Set the desired spacing of notes with the Snap value.
- 2. Set the desired length of notes with the Quantize value.
- Click the "Foot" button on the Status Bar to activate Step Recording.
   The MIDI button is automatically activated, indicating that Cubasis VST is ready for MIDI input.

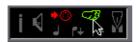

- 4. Move the Song Position to where you want to start.
- 5. Play a note or a chord.

It is registered, and the Step Position jumps to the next position (according to the Snap value). Proceed with the next note or chord, and so on.

- To input a pause, press [Tab].
- To remove the last note or chord and go back one step, press [Back-space].
- 6. When you are finished, turn off Step Recording by clicking the MIDI symbol button (the "Foot" button is automatically deactivated).

# **The Loop Function**

In all of the MIDI editors you can set up a local Loop, which is a sort of "mini-cycle" for the Parts being edited. The Loop facility operates in addition to the Cycle, meaning you can Loop the Parts you are editing while Cycling Parts that are not being edited!

There are two principal ways to set the Loop:

Drag the mouse in the Ruler to draw the Loop area.
 This will also automatically turn on the Loop (see below).

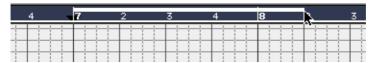

This method does not work in Score Edit, since it has no Position Ruler.

 Use the mouse and/or computer keyboard to set the values in the Loop boundary boxes on the Status Bar.

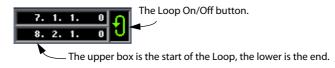

These boxes can also be opened for editing by pressing [Option]-[L] and [Option]-[R], respectively.

Either way, the current Loop area is shown in white on the Ruler when it is activated, and in light grey when it is deactivated.

# Turning the Loop on or off

• Turn the Loop on/off by clicking on its button or by pressing [Option]-[O]. For this to work, you have to define the Loop first, as explained above.

When the Loop is active, the Parts within the Loop in the Edit window loop almost independently of the rest of the music. We say "almost", because the Loop is still dependent on the Cycle. Every time the Cycle starts over again, so does the Loop.

The Loop is also used for directing editing to the Events inside the Loop. See page 190.

# **Closing the Editor**

There are two ways of closing the editor, "Cancelling" and "Keeping".

# Cancelling

If you press [Esc] on the computer keyboard, a dialog box allows you to change your mind:

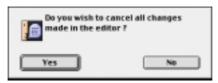

- Clicking "Yes" closes the editor and cancels all changes you've made since opening the editor.
- Clicking "No" closes the editor, but your changes are kept.

Cancelling can be thought of as a super-undo. It allows you to try out a series of changes to a recorded piece of music and then easily revert back to its original state.

# Keeping

If you close the editor by clicking the window's Close box or by pressing [Return], the window closes and all the editing you have done is kept.

# The "Keep Appended Events?" Dialog

If you close the editor and a dialog appears asking you if you want to "Keep appended Events", this is because you have added Events outside the Part(s) being edited.

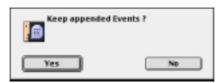

- If you click "Yes", the Part will be extended to encompass the added Events.
- If you click "No", the Events outside the Part will be discarded.

14 Mixing

# Introduction

This chapter describes the general procedures of handling levels, pan, EQ and effects to create a final stereo mix. Mixing is done in different windows in Cubasis VST, mainly the VST Channel Mixer (for audio) and the MIDI Track Mixer (for MIDI).

☐ The MIDI Track Mixer is designed to interact with MIDI instruments compatible with any of the standards GM (General MIDI), GS or XG. However, even if your instrument is not GM/GS/XG compatible, you may still be able to use some of the functions in the mixer.

# **Mixing Audio**

# **Setting Levels**

- 1. Set up your Audio Tracks and possibly the Locators so that they play back the section you want.
- 2. Pull down the Panels menu and select "VST Channel Mixer" (or press [Command] and [\*] on the numeric keypad).

The VST Channel mixer window opens. This contains "channel strips" for the audio channels, and a Master section for adjusting the level of the final mix.

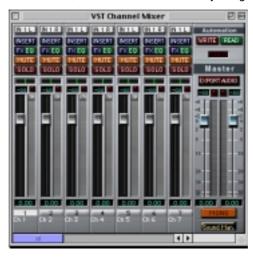

Make sure the "In" buttons next to the faders are not activated for the audio channels.

When these are activated, the level meters show the input level instead of the playback level.

4. Make sure the Read and Write buttons are deactivated.

These are used for automating mixer movements, as described on page 213. For now, we'll stick to manual mixing.

5. Activate playback, and use the faders to set the relative volume for the audio channels.

The fader settings are displayed numerically below the faders. You can boost weak signals by +6 dB in the VST Channel Mixer, if you like. Just be sure to avoid signal levels above 0 dB (clipping).

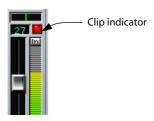

Actually, due to Cubasis VST's high internal resolution, clipping can usually only occur in the Master section (when the signals are sent to the audio hardware). Therefore, it can be OK to have the Clip indicators light up for individual channels, as long as the Clip indicators in the Master section never light up!

 For stereo channel pairs, the faders are automatically "linked", i.e. moving the fader for the left channel will automatically move the fader for the right channel, and vice versa.

To set the level independently for one channel in a stereo pair, hold down [Option] and drag the fader.

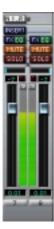

A stereo channel pair.

- If you hold down [Command] and click on a channel fader, it will automatically be set to position 0.0 dB.
- **6.** Adjust the total volume with the faders in the Master section to the right. The faders are linked, i.e. if you move one fader the other will move as well. If you want to adjust the level of one stereo channel independently, press [Option] and move the fader.

# **Setting Pan**

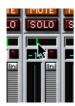

The Pan controls are the boxes with the green vertical line, located above each channel fader. This is where you set the stereo position of each audio channel. Like volume, pan settings can be automated using the Write/Read functions.

- When you are changing Pan for a channel, the setting is shown numerically (L64–R64) in the level display below the fader.
   To make the display show the fader setting again, click the fader handle.
- To select the center Pan position, hold down [Command] and click on the Pan control.
- For audio channels in a stereo pair, you should probably pan the left (oddnumbered) channel fully left and the right (even-numbered) fully right.
- ☐ If the Mono switch in the Master section is activated, all audio playback will be in mono, and the Pan settings will have no effect.

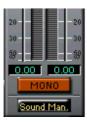

# **Using Mute and Solo**

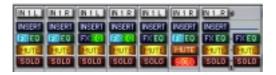

For each audio channel, there is a Mute and a Solo button, which are useful when you want to listen closely to one or several audio channels. These work as follows:

- Clicking the Mute button silences the output of the audio channel. To deactivate Mute, click on the button again.
- Clicking the Solo button silences the output of all other audio channels.

  To deactivate Solo, click on the button again.
- You may Mute or Solo several audio channels at the same time if you like.
  However, if you hold down [Command] when you click Mute or Solo for a channel, the function will be exclusive. This means that only this channel will be Muted or Soloed all other channels are automatically un-muted/un-soloed.

# **Making Equalizer settings**

Each audio channel in Cubasis VST is equipped with a two band parametric equalizer. To activate and set EQ for a channel, proceed as follows:

1. Click on the EQ button at the top of the channel strip.

The VST Channel Settings window for that channel opens. This contains a duplicate of the channel strip, an effect section (see page 206) and 2 EQ modules.

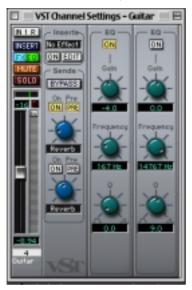

- If you make Equalizer settings for one channel in a stereo channel pair, the settings will automatically be reflected in the other channel.
- 2. Activate one or both EQ modules by clicking on their On buttons.
- ☐ The maximum total number of EQ modules (for all channels together) is governed by your computer's performance. If you activate more EQ modules than your system can handle, you will note that the Over indicator in the VST Performance window lights red, and the audio playback stutters and distorts. Keep an eye on the VST Performance bar graphs and deactivate a number of EQ modules, until the computer load seems to be normal.

### 3. Set the parameters for the activated EQ module.

It is probably easiest to set up a playback cycle and experiment with the settings until you get the desired sound. The three basic EQ parameters are:

| Gairi     | value range is $\pm$ 24 dB.                                                                                                    |
|-----------|----------------------------------------------------------------------------------------------------|
| Frequency | The center frequency for the equalization. Around this frequency, the sound will be boosted or attenuated according to the Gain setting. The range of the Frequency parameter is determined by the four Hi/Lo buttons below the knobs. |
| Q         | Determines the width of the frequency band around the center frequency to be affected. The narrower the frequency band, the more drastic the effect of the boost or attenuation.                                                       |

☐ Please note that high Gain values may give rise to distortion. Check the channel level meters and compensate with the channel volume faders.

### 4. Close the EQ window by clicking on its close box.

In the VST Channel Mixer window, the EQ button indicator for the audio channel will now be lit, which means EQ is applied to that channel.

# **Applying Effects**

Gain

There are two basic types of effects in Cubasis VST; insert effects (applied separately to each channel, by using the channel inserts in the VST Channel Mixer) and send effects (applied separately to each channel by using the effect sends in the VST Channel Mixer).

Typical uses for insert effects would be distortion, filters, auto panners or any effect that you want to send a whole channel through. Typical send effects would be reverb, delay, chorus or anything that you want to apply in different amounts to the different audio channels.

### **Routing an Audio Channel through the Send Effects**

You can have two different send effects in Cubasis VST, and each channel has two effect sends. The first step is to select, activate and make settings for the two effects:

### 1. Select VST Send Effects from the Panels menu.

The VST Send Effects window opens. This contains up to two "slots", each holding a separate effect plug-in. If you have less than two effects activated, there will be a slot at the bottom of the window, labeled "No Effect".

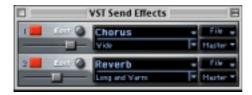

2. Click the "No Effect" label (or, if you have two effects already, on one of the effect names) and select an effect from the pop-up menu that appears.

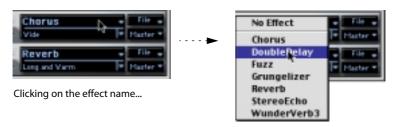

... opens the Effect pop-up.

The available effects are listed on page 210.

- The "No Effect" option is used for deactivating the effect processor totally.

  Use this if you need to conserve computer power, and don't need the effect.
- 3. Make sure the red "power button" is activated for the effect.
- 4. Make sure the slider to the left is set to a suitably high value.

This is the master send level, governing the total amount of input level to the effect processor. If you later activate a lot of effect sends, you may need to turn down the master send level somewhat, to avoid clipping (distortion) in the processor.

### 5. Repeat steps 2 to 4 for the other processor if you like.

Now it's time to set up the effect sends:

# 6. In the VST Channel Mixer window, click on the FX button for the audio channel to which you want to add the effect.

The VST Channel Settings window opens, as described on the previous pages. The section between the channel fader and the EQ modules contains the effect sends.

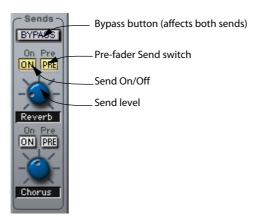

# 7. Click on the On button for one or both effect sends and turn the Send level knobs to moderate values.

When you activate the On button, the channel's FX button will light up in the VST Channel Mixer

# 8. If you want the signal to the effect to be independent of the channel fader setting, click on the PRE button for the send.

With Pre-fader effect sends, the amount of effect for the channel is not affected by the volume fader. With Post-fader effect sends (PRE button not activated), the amount of effect is proportional to the channel volume, and will change with the volume fader movements. This is the most common setting.

If you activate playback, you should hear the selected effect(s) being added to the sound. At this point, you will probably want to try out the different effect programs and make settings for the selected effects. This is described below.

### **Adding Insert Effects**

Each audio channel has one insert effect slot. To add an insert effect to an audio channel, proceed as follows:

- 1. In the VST Channel Mixer, click the Insert button for the channel.

  The VST Channel Settings window opens. The Insert Effect settings are located above the Effect Sends.
- 2. Pull down the Inserts pop-up menu and select an effect.
- 3. Activate the On button.

Now, the audio channel signal will pass through the insert effect.

☐ To deactivate an insert effect, pull down the Effect type pop-up menu and select "No Effect". If you just turn off the On button, the effect slot will still be counted as "in use", and thus consume some processor power.

### **Editing Effects**

Each effect in Cubasis VST has a separate "control panel" window for making settings. The window can have a standard panel (with sliders for all parameters) or a custom panel with knobs, buttons and sliders.

 To open the effect control panel for a send effect, click the Edit button in the VST Send Effects window.

You can also go directly to the control panel from a VST Channel Settings window by pressing [Command] and clicking on the On button for an effect send.

• To open the effect control panel for an insert effect, click the Edit button in the Inserts section in the VST Channel Settings window.

Either way, the control panel appears in a separate window.

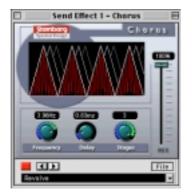

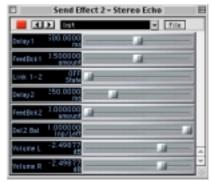

A custom control panel (left), and a standard control panel.

To edit effects, use the following methods:

 Select another effect program from the pop-up menu at the top or bottom of the control panel.

You can also step between programs by clicking the arrow buttons next to the pop-up menu. Note however that only some effects come with ready-made programs.

- Use the parameters in the control panel to adjust the sound of the effect.
- You can save your settings as an effect program, by pulling down the File pop-up menu and selecting "Save Effect".

The program is saved as a separate file on disk, and can be loaded into other songs by using the "Load Effect" item on the same pop-up menu.

☐ Effect settings can be automated. See page 213.

### The included effects

The following VST effect plug-ins are included with Cubasis VST:

### Chorus

This is a multi-stage chorus effect that can produce both warm, subtle chorusing and extreme effects.

### **DoubleDelay**

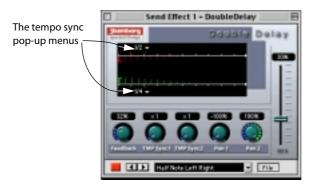

This effect provides two separate tempo-based delays that can be panned independently. Cubasis VST automatically provides the plug-in with the current Song Tempo. You set a tempo-based delay time in the following way:

- 1. Select a note value for each delay with the tempo sync pop-up menus (to the left in the graphic display).
- 2. Adjust the timing with the TMP Sync parameters.

For example, if you selected "1/16" with the pop-up menu and set the TMP Sync knob to "x3", the interval between each delay repeat will be three sixteenth notes.

### **Fuzz**

This is a simulation of the good old transistor stompbox, producing sweet or nasty distortion, depending on the parameter settings.

### Grungelizer

The Grungelizer adds noise and static to your recordings. Kind of like listening to a radio with bad reception, or a worn and scratched vinyl record.

#### **Auto Pan**

This makes the sound move automatically between the left and right channel.

- If you are using this effect with a stereo recording, it's best used as an insert effect.
- If you are using it with a mono recording, you should use it as a send effect, with "Pre" activated in the send section for the audio channel, and the level fader turned down.

If you use Auto Pan as an insert effect for a mono channel, it will serve as a tremolo instead (varying the volume of the sound).

#### Reverb

Reverb is used to add ambience and "space" to recordings. The Reverb effect allows you to specify room size, reverb time, pre-delay and damp (softens the reverb sound).

#### Stereo Echo

The Stereo Echo is a delay with separate settings for the left and right channel. It can also be used as a single mono delay, in which case the maximum delay time will be doubled.

### Wunderverb 3

Wunderverb 3 is a reverb plug-in which provides fairly natural sounding reverb effects while using very little processor power. You can select between ten different reverb algorithms, each with different characteristics, and manually adjust room size, reverb time and damp.

### Scopion

This isn't really an effect, but rather an on-board oscilloscope, that analyzes the left or right side of a stereo input signal and displays the waveform contents in real time. Scopion must be used as an insert effect for stereo channel pairs.

### Stereo Wizard

The Stereo Wizard is a stereo width enhancer that takes a stereo input signal and makes it sound "wider". This effect must be used as an insert effect for stereo channel pairs.

# **Copying Mixer Channel Settings**

You can copy all settings from one channel to another in the VST Channel Mixer. This is valuable if you want several channels to have the same EQ settings, etc. Proceed as follows:

1. In the VST Channel Mixer window, select the channel you want to copy settings from, by clicking on the channel number label below the faders.

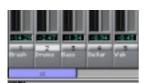

Channel 2 selected for copying.

- 2. Select Copy from the Edit menu (or press [Command]-[C]).
- 3. Select the channel you want to apply the settings to, by clicking on its channel number label.
- 4. Select Paste from the Edit menu (or press [Command]-[V]). All channel settings are copied.

# **Automating the VST Mixer**

It is possible to automate all VST Mixer actions, so that volume, pan, EQ and effects can change automatically during playback. This is done by "writing" your mixer actions into a special Audiomix Part. When played back, this Part will repeat your fader movements and button settings just like you performed them. You will even see the faders and buttons move on the screen, like on a physical mixer with motorized controls.

### **Recording your actions**

- 1. Open the VST Channel Mixer window.
- **2.** Click on the Write button above the Master Section to the right. While this button is "lit" (activated), every mixer action you make will be recorded.

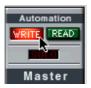

### 3. Start playback.

# 4. Move the faders and other controls as you would during a manual mixdown.

Since you can repeat this recording several times, it is probably easiest to mix one or a couple of channels at a time, and stop and deactivate the Write function in between. That way, you can also Undo your last run if you're not satisfied, using the Undo command on the Edit menu.

# 5. Stop playback.

If you check the Arrange window, you will note that a special Track called "Audio Mix" has been created. This Track contains one long Part named "Audio Mix", in which all your mixer actions are stored. Don't worry about the length of this Part; it will automatically be lengthened if you record past its end.

Please note that there is only one Audiomix Part/Track, created the first time you use the Write function in your Arrangement. No new Parts are created the next time you use the Write function; information is added to the existing Part instead.

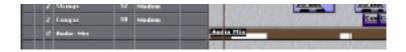

- 6. Deactivate the Write function by clicking on the button.
  - Exiting the mixer window will automatically deactivate the Write function.
- The Write function works in Stop mode as well as during playback. If you activate Write when Cubasis VST is stopped, all changes you make to your mixer parameters are recorded at the current Song Position. This feature can be used creatively if you need initial mixer settings, abrupt changes, etc.

### Playing back your recorded Mixer actions

 Activate the automated playback by clicking on the Read button above the VST Channel Mixer's Master Section.

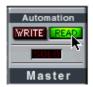

You may have Write and Read activated simultaneously, if you want to watch and listen to your recorded mixer actions while you're recording fader movements for another mixer channel, etc.

# 2. Start playback as usual.

The monitor faders and controls will move automatically, following your recorded actions.

# **Mixing MIDI**

□ To be able to "mix" your MIDI Tracks, your MIDI Instruments must be able to respond to MIDI Volume and Pan messages. Furthermore, if your instruments support any of the standards GS (Roland's extension of GM) or XG (Yamaha's extension of GM), you will be able to control various other parameters in the instruments, such as effects, filters, envelopes, etc. For details about the XG, GS and General MIDI standards, see page 225.

# What is MIDI "Mixing"?

The easiest way to mix your MIDI Tracks (or really, to change levels, pans and other settings in your MIDI Instruments) is to use the MIDI Track Mixer. This is opened by selecting MIDI Track Mixer on the Panels menu.

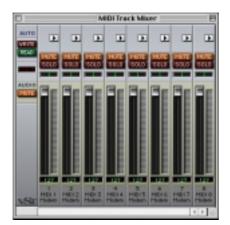

Even though the MIDI Track Mixer resembles the VST Channel Mixer, there is a big difference between how they work: While the VST Channel Mixer actually affects the audio played back, the MIDI Track Mixer emulates this by sending out MIDI Controller messages to your MIDI Instruments. For example, changing the volume for a Track in the MIDI Track Mixer causes Cubasis VST to send out MIDI Volume messages to the instrument. This is important to realize, since it affects the behavior of the Mixer in many ways.

### **MIDI Track Mixer vs. Inspector Settings**

Many of the settings in the MIDI Track Mixer are also available in the Inspector. Settings you make in the MIDI Track Mixer are reflected in the Inspector, and vice versa, according to the following rules:

- Inspector settings made for the Track are reflected in the MIDI Track Mixer.
- Inspector settings made for single Parts are not reflected in the MIDI Track Mixer.
- Settings you make in the MIDI Track Mixer affect the Inspector settings for the Track (but not for individual Parts).
- Mixer automation (created with the Write/Read function in the MIDI Track Mixer) will not be reflected in the Inspector.

When you play back a MIDI Track this may cause some confusion: Consider a Track set to volume 90 (in the MIDI Track Mixer or Track Inspector). Somewhere a bit into the Track, there is a Part set to volume 127. On playback, when the Song position reaches this Part, the volume will be raised in your instrument, but this will not be reflected in the MIDI Track Mixer! The same thing will happen if the Parts contain recorded controller messages. Therefore:

If you want to have "absolute control" over the volume, pan, etc. from the MIDI Track Mixer (manually or using automation), make sure that all Inspector Part Parameters are set to OFF and that the Parts don't contain any controller messages of those types.

# The Relationship between Tracks and "Mixer Channels"

For each MIDI Track there is one channel fader. If you create new Tracks or delete any existing Track, the Mixer will adjust accordingly.

☐ Please note that you can have several MIDI Tracks set to the same MIDI channel. Since all actions in the MIDI Track Mixer send out MIDI messages (volume, pan, etc.), this means that "mixing" one of these Tracks also affects all other Tracks set to the same MIDI channel.

For example, if you move the fader for one of the Tracks, the faders for the other Tracks on the same channel will move accordingly.

☐ Tracks set to channel "Any" are displayed in the MIDI Track Mixer, but you cannot make any settings for them.

## **Setting Levels**

You adjust the levels of your MIDI Tracks by moving the faders.

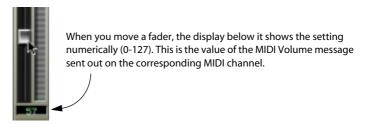

#### **About the Meters**

As in the VST Channel Mixer, playback is reflected by the level meters next to each fader. However, in the MIDI Track Mixer, the level meters actually show the velocity values of the MIDI data being played back. This means that the faders (which adjust the volume in the instrument) don't affect the meters (which indicate the velocity of each Event that is played back). Also, playing back one single long note will only cause the level meters to flash briefly at the beginning of the note – since they only respond to the note-on messages, not to the actual sound level.

## **Setting Pan**

You adjust the stereo position of the MIDI Tracks with the pan controls.

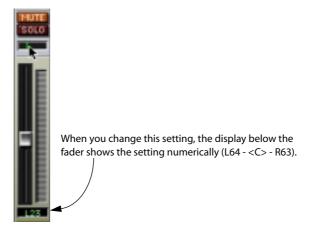

## **Using Mute and Solo**

On each Mixer channel strip, there is a Mute and a Solo button, which can be of great use when you want to listen closely to one or several MIDI Tracks.

- Clicking the Mute button silences the output of the Track.
   To deactivate Mute, click on the button again.
- Clicking the Solo button silences the output of all other MIDI Tracks.
   Audio Tracks are not affected by this. You may Solo several Tracks at the same time if you like. To deactivate Solo, click on the button again.

#### The Audio Mute button

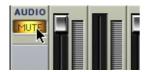

Activating the Audio Mute button will turn off all Audio output, by Muting all Audio Tracks in the Arrangement. Use this when you want to concentrate on the MIDI material.

## The "Extended" Channel Strip

If you click on the arrow button at the top of a channel strip (MIDI Tracks only), the strip is extended to the right. Pressing [Option] and clicking on any arrow button will extend all Tracks.

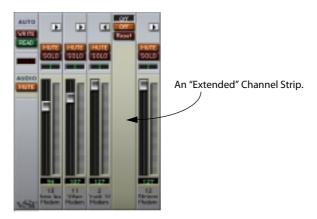

Which controls are available in the extended area differs depending on the mode selected on the pop-up menu at the top:

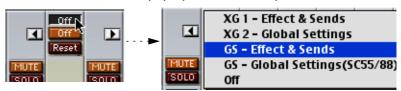

The following modes are available:

| Mode names             | Description                                                                                                    |
|------------------------|----------------------------------------------------------------------------------------------------|
| Mode Haines            | Description                                                                                                    |
| XG 1 – Effect & Sends  | Effect Sends and various sound control parameters for use with instruments compatible with the Yamaha XG standard. |
| XG 2 – Global Settings | Global settings for instruments compatible with the Yamaha XG standard.                                            |
| GS – Effect & Sends    | Effect Sends and various sound control parameters for use with instruments compatible with the Roland GS standard. |
| GS – Global Settings   | Global settings for instruments compatible with the Roland GS standard.                                            |
| Off                    | In this mode, no control parameters are available.                                                                 |

The controls in each mode are described below.

#### About the Reset and Off buttons

Regardless of the selected mode, you will find two buttons labelled "Reset" and "Off" at the top of the extended channel strip. These have the following functions:

- Clicking the Reset button will set all parameters to their default values, and send out the corresponding MIDI messages.
  - For most parameters, the default values will be zero or "no adjustment", but there are exceptions to this. For example, the default Reverb Send settings is 64.
- Clicking the Off button will set all controls to their lowest value, without sending out any MIDI messages.

#### XG 1 - Effects & Sends

The following controls are available when the XG 1 mode is selected:

| Control | Description                                                                                                    |
|---------|----------------------------------------------------------------------------------------------------|
| Send 1  | Send level for the reverb effect.                                                                                                    |
| Send 2  | Send level for the chorus effect.                                                                                                    |
| Send 3  | Send level for the "variation" effect.                                                                                                    |
| Attack  | Adjusts the attack time of the sound. Turning the knob to the left shortens the attack, while turning it to the right gives a slower attack. Middle position means no adjustment is made.           |
| Release | Adjusts the release time of the sound. Turning the knob to the left shortens the release, while turning it to the right makes the release time longer. Middle position means no adjustment is made. |
| Harm.C  | Adjusts the harmonic content of the sound. Middle position means no adjustment is made. $ \\$                                                                                                    |
| Bright  | Adjusts the brightness of the sound. Middle position means no adjustment is made.                                                                                                    |

### XG 2 - Global Settings

In this mode, the parameters affect global settings in the instrument(s). Changing one of these settings for a Track will in fact affect all MIDI instruments connected to the same MIDI Output, regardless of the MIDI Channel setting of the Track. Therefore, to avoid confusion it might be a good idea to create an empty Track and use this only for these global settings. The following controls are available:

| Control | Description                                                                                                    |
|---------|----------------------------------------------------------------------------------------------------|
| Eff. 1  | This allows you to select which type of reverb effect should be used: No effect (the reverb turned off), Hall 1-2, Room 1-3, Stage 1-2 or Plate.                                             |
| Eff. 2  | This allows you to select which type of chorus effect should be used: No effect (the chorus turned off), Chorus, Celeste or Flanger.                                                         |
| Eff. 3  | This allows you to select one of a large number of "variation" effect types. Selecting "No Effect" is the same as turning off the variation effect.                                          |
| Reset   | Sends an XG reset message.                                                                                                    |
| MastVol | This is used to control the Master Volume of an instrument. Normally you should leave this in its highest position and set the volumes individually for each channel with the volume faders. |

### GS - Effects & Sends

The following controls are available when the GS 1 mode is selected:

| Control | Description                                                                                                    |
|---------|----------------------------------------------------------------------------------------------------|
| Send 1  | Send level for the reverb effect.                                                                                                    |
| Send 2  | Send level for the chorus effect.                                                                                                    |
| Send 3  | Send level for the "variation" effect.                                                                                                    |
| Attack  | Adjusts the attack time of the sound. Turning the knob to the left shortens the attack, while turning it to the right gives a slower attack. Middle position means no adjustment is made.           |
| Decay   | Adjusts the decay time of the sound. Turning the knob to the left shortens the decay, while turning it to the right makes the decay longer. Middle position means no adjustment is made.            |
| Release | Adjusts the release time of the sound. Turning the knob to the left shortens the release, while turning it to the right makes the release time longer. Middle position means no adjustment is made. |

| Control | Description                                                                                                    |
|---------|----------------------------------------------------------------------------------------------------|
| Cutoff  | Adjusts the filter cutoff frequency. Middle position means no adjustment is made.                                                                                                    |
| Reson.  | Adjusts the filter resonance. Middle position means no adjustment is made.                                                                                                    |
| Press.  | Allows you to send out aftertouch (channel pressure) messages on the Track's MIDI channel. This is useful if your keyboard cannot send aftertouch, but you have sound modules that respond to aftertouch. The default value for this parameter is zero, i.e. fully left. |
| Modul.  | Allows you to send out modulation messages on the Track's MIDI channel. The default value for this parameter is zero, i.e. fully left.                                                                                                    |

## **GS – Global Settings**

In this mode, the parameters affect global settings in the instrument(s). Changing one of these settings for a Track will in fact affect all MIDI instruments connected to the same MIDI Output, regardless of the MIDI Channel setting of the Track. Therefore, to avoid confusion it might be a good idea to create an empty Track and use this only for these global settings. The following controls are available:

| Control  | Description                                                                                                    |
|----------|----------------------------------------------------------------------------------------------------|
| Eff. 1   | This allows you to select which type of reverb effect should be used: Room 1-3, Hall 1-2, Plate, Delay or Panning Delay. |
| Para 1-4 | Allows you to edit the four first parameters of the selected reverb effect.                                              |
| Eff. 2   | This allows you to select which type of chorus effect should be used: Chorus, Flanger, Short Delay or Feedback Delay.    |
| Para 1-4 | Allows you to edit the four first parameters of the selected chorus effect.                                              |

## **Automating the MIDI Track Mixer**

All actions in the MIDI Track Mixer window can be automated in a very straightforward way: by "writing" them into a special "Track Mix" Part. When played back, this Part will repeat your fader and knob movements just like you performed them. You will even see the faders and buttons move on the screen, like on a physical mixer with motorized controls.

### Recording your actions

- 1. Open the MIDI Track Mixer window.
- **2.** Click on the Write button in the upper left corner to activate recording. While this button is "lit" (activated), every volume, pan, mute or effect setting you make will be recorded.

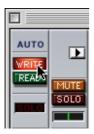

## 3. Start playback.

4. Move the faders and pan controls as you would during a manual mixdown. Since you can repeat this recording several times, it is probably easiest to mix one or a couple of channels at a time, and stop and deactivate the Write function in between. That way, you can also Undo your last run if you're not satisfied, using the Undo command on the Edit menu.

## ☐ Note that you can record Mutes but not the Solo buttons!

## 5. Stop playback.

If you check the Arrange window, you will note that a special Mixer Track called "Track Mix" has been created. This Track contains one long Part named "Track Mix", in which all your MIDI Track Mixer actions are stored. Don't worry about the length of this Part; it will automatically be lengthened if you record past its end.

Please note that there is only one Track Mix Part/Track, created the first time you use the Write function in your Arrangement. No new Parts are created the next time you use the Write function; information is added to the existing Part instead.

6. Deactivate the Write function by clicking on the button.

### **Recording Mixer settings in Stop mode**

The Write function works in Stop mode as well as during playback. If you activate Write when Cubasis VST is stopped, all changes you make to your mixer parameters are recorded at the current Song Position. This feature can be used creatively if you need initial mixer settings, abrupt changes, etc.

## Playing back your recorded Mixer actions

- 1. Check that the Track Mix Track is not muted.
- 2. Activate the Automated playback by clicking on the Read button in the upper left corner of the MIDI Track Mixer.

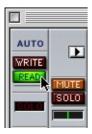

You may have Write and Read activated simultaneously, if you want to watch and listen to your recorded mixer actions while you're recording fader movements for another mixer channel, etc.

## 3. Start playback as usual.

The faders and controls will move automatically, following your recorded actions.

# What is GM/GS/XG?

### **General MIDI**

General MIDI (GM) is a standard set up by the MIDI Manufacturers Association (MMA) and the Japanese MIDI Standards Committee (JMSC).

It defines a standardized group of sounds and the minimum requirements for General MIDI compatible synthesizers or sound modules, so that a specially prepared sequence or MIDI file that is sent to the instrument via MIDI will play back the correct sound types, regardless of make and model of the instrument.

MIDI identifies sounds by their program change number. Before the General MIDI standard was introduced, the same MIDI program change number often addressed totally different types of sound in any two synthesizers or sound modules from different manufacturers, e.g. a flute type sound in one instrument and a piano type sound in the other.

With the introduction of General MIDI standard compatible instruments this changed. These instruments use the same program change numbers for the same types of instruments.

So, if you prepared a sequence or MIDI file and want the melody to be played by a "piano", you can use a certain program change command embedded into the sequence to automatically select a piano sound in any GM compatible sound module. The GM standard does not specify in great detail how that piano should sound. It is simply assumed that the manufacturer reproduces an acoustic piano within the capabilities used by the instrument.

General MIDI supports all 16 MIDI channels. Each channel can play a variable number of voices (thus be polyphonic). Each channel can play a different instrument (or sound or program). A minimum of 24 fully dynamically allocated voices are simultaneously available for both melodic and percussion sounds.

Furthermore, in GM compatible instruments, percussion and drum instruments which are key-based always use MIDI channel 10 and specific note numbers are reserved for specific drum sounds.

There is a number of other MIDI messages that GM compatible instruments should respond to. Among these are the MIDI controller events for Volume (Controller 7) and Pan (controller 10). By using these controllers, it is possible to create a MIDI Mix for a piece of music.

### **Roland GS**

This is a variation of General MIDI introduced by Roland. It defines additional standard procedures for selecting alternate drum kits and sound variations, and for setting a number of other parameters in Roland GS compatible instruments.

## Yamaha XG

This is a variation of General MIDI introduced by Yamaha. It defines additional standard procedures for selecting alternate drum kits and for setting a number of other parameters in Yamaha XG compatible instruments.

**15** 

**Importing and Exporting Audio** 

# Importing audio files into the Arrangement

You can quickly import audio into your Arrangement without having to open the Pool. This can be done in two ways:

- By using the Import Audio function on the File menu.
- By "dragging and dropping" an audio file directly onto the Arrange window.

## **Using the Import Audio function**

- Select the Audio Track to which you want to import an audio file. Note that you can't import stereo files to mono Tracks and vice versa.
- 2. Move the Left Locator to where you want the audio file to start.
- Pull down the File menu and select "Import", then select "Audio File..." from the submenu.

A file dialog opens.

- 4. Select a file format from the Show pop-up menu. Cubasis VST can import files of the formats AIFF, Wave, SD1, SD2 and MP3.
- 5. Use the file dialog box to locate the file and select it.
- You can audition the audio file with the Play button.
   When you click the Play button, its label changes to "Playing..." and the selected audio file is played back. Playback continues until you click on the button again.
- 6. Click "Open".

The file is imported into the Pool, just as when using the Import Audio File command on the File menu in the Pool. A segment that plays the whole file is created and placed in an Audio Part, which in turn is placed on the selected Audio Track, at the position of the Left Locator.

☐ If you import an MP3 file, the program will create a copy of the file and convert this to AIFF format before importing it (the original MP3 file will not be used in the Cubasis VST Song). The AIFF file will be placed in the currently selected Audio Files folder (if you haven't yet specified one, you will be asked to do so).

Please be aware that the converted AIFF file will be several times larger than the original MP3 file!

# Importing Audio using "drag and drop"

1. Select an audio file to Import.

This may be located anywhere on your drive – it doesn't matter as long as you select it from the Finder.

2. Drag the file into the Arrange window and drop it on an audio Track (or in the empty area below all Tracks).

In the latter case, an audio Track will be created. Again, the regular mono/stereo conventions apply.

3. Release the mouse button.

The audio file appears in the Arrangement at the position where you released the mouse button (taking the Snap value into account).

# **Importing ReCycle Files**

The "Import ReCycle File..." item on the File menu lets you import audio files created in Propellerhead Software's application ReCycle. ReCycle is a program specifically designed for working with sampled loops. Using ReCycle you can "slice" a loop and make separate samples of each beat. Among other things, this makes it possible to change the tempo of loops without affecting the pitch, and edit the loop as if it were built from individual sounds.

If you have ReCycle you can create and export files that you can use in Cubasis VST. There are also numerous CD-ROMs available with readymade ReCycle (REX) files, such as the Steinberg/Sounds Good "Sounds & Cycles" series. To import a Recycle file into Cubasis VST, proceed as follows:

- In Cubasis VST, select an Audio Track to which you want to import the file and set the Left Locator at the position where you want the file to appear.
- Pull down the File menu and select "Import", then select "ReCycle File..." from the submenu.
- 3. In the file dialog that appears, locate a ReCycle file for import.

  There are currently three ReCycle file formats supported by Cubasis VST, Rex1 (\*.rex), Rex2 (\*.rx2) and Recycle (\*.rcy).

- You can use the Play button to audition the selected file before opening it.
- 4. Click Open.

The following happens:

- A copy is made of the ReCycle file. This copy is converted to an AIFF file, which
  is added to the Pool.
- ☐ The original ReCycle file should not be deleted or moved, because it will be called upon if you later want to re-import the corresponding AIFF file into the Arrangement from the Pool. Cubasis VST "remembers" the location of the original file and will automatically try to open it when needed.
- A number of Segments are created for the file, each one corresponding to a slice in ReCycle.
- A Part which will play these Segments is automatically created on the active Track, starting at the Left Locator position.
   Now you can play back the ReCycled file in any tempo. You can also quantize the Audio Part in the Arrange window, to change the groove.
- If you need to re-import the file into the Arrangement, drag the file item from the Pool to the Arrangement, just as any other file.
   A new Part is then created
- Please note that the new file will sound very strange if played back in its entirety. It should only be triggered from the Part which has been created in the Arrangement.

## About tempo changes and the last Segment(s)

It may happen that you import a ReCycle file into an Arrangement that has a higher tempo than the loop originally had. In this situation, the slices (Segments) will overlap, and the last segment will "stick out" past the end of the Part.

An audio event in Cubasis VST should never play past the end of a Part (since you would then hear audio in the Arrangement, that you couldn't "see"). Therefore, Cubasis VST automatically shortens segments that would otherwise play past the end of the Part, so that they end exactly where the Part ends. This is done automatically when you import the Re-Cycle file.

If you have used a very high stretch factor in ReCycle, or if the Cubasis VST tempo is drastically different from the original loop tempo, not only the last, but a few of the last segments could be affected by the aforementioned problem and will be shortened.

If you later raise the tempo, the shortened segments will become too short, since they no longer play to the end of the Part.

To fix this, delete the existing Part and re-import the ReCycle file, by dragging the file symbol from the Pool to the Arrange window.
 In the new Part that appears the length of the last segment(s) will be adjusted to fit the current tempo.

## If you get clicks during playback

While a sampler or sampling synthesizer is polyphonic, each track in Cubasis VST is monophonic, that is, it can only play back one sound at a time. This is not ideal for playing many short overlapping sounds, like you do when playing ReCycled files.

This fact will normally not cause any problems with drum loops. However, with other types of material, bass loops etc, the monophonic character of a Cubasis VST channel might lead to clicks in the transition between segments. There are two ways to remedy this:

## **Using Smooth Segments**

 Pull down the Options menu and activate the "Smooth Segments" option on the Audio Setup submenu.

Now, Cubasis VST will automatically create small crossfades between consecutive or overlapping audio segments on the same audio channel. In many cases this should remove any clicks when playing back ReCycle files.

## Importing into "Any" Tracks – Polyphonic playback

Another way of avoiding the problems with monophonic playback of Re-Cycle files is for Cubasis VST to "simulate" the polyphonic behavior of a sampler by splitting up a ReCycle file, so that the "slices" play back on more than one channel.

Proceed as follows:

1. Examine your Arrangement and locate two or more consecutive audio channels that you can reserve for a ReCycle file.

How many channels you need for Polyphonic operation depends on the nature of the loop. The trick is to completely avoid overlap between segments, since it is in the overlap that clicks might occur. If you have no idea what to choose, don't worry, the program will suggest a number for you, see below.

- 2. Create or select an Audio Track and set it to channel "Any".

  In Tracks set to channel "Any", each audio segment will play back on its "own" channel, much as with MIDI "Any" Tracks.
- 3. Set the Left Locator to the position where you want the Part to appear.
- 4. Import the ReCycle file from disk.
- 5. In the dialog that appears, the program suggests a number of channels that ensures no overlap at all. If needed, you can change this.

  For example, if you want the file to use channels 1, 2 and 3, specify "1" as the

For example, if you want the file to use channels 1, 2 and 3, specify "1" as the start channel and "3" as the number of channels to use.

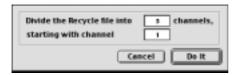

#### 6. Click "Do it".

The slices will now alternate between the specified channels, thereby minimizing the overlap (and thus the clicks).

The drawback of this procedure is that more than one audio channel is "used up" by a single file. However, if you run out of audio channels you can use the "Export: Audio Tracks…" feature to turn your "multi-channel" ReCycle Track into one file, that only requires one audio channel, see below.

# Mixing down to an audio file

The "Export: Audio Tracks..." feature in Cubasis VST allows you to mix down any number of audio tracks, complete with effects and mixer automation, to a new audio file, in mono or stereo.

 The rule is: All audio and VST Instruments you hear on playback will be included in the Mixdown file!

However, please note that MIDI Tracks that are not routed to a VST Instrument are not included in this type of mixdown. To make a complete mixdown containing both MIDI and audio, you first need to record your MIDI music onto audio Tracks in Cubasis VST, and then proceed with the mixdown.

- Set up the left and right locator to encompass the area that you want to mix down.
- 2. Set up your Tracks, so that they play back the way you want.

You can use the automation in the VST Channel Mixer window, as well as EQ and effects. If you don't want to include any of these features in the exported audio file, you should turn them off while preparing the Tracks, to hear what you get.

- If you want to include the automation, make sure that the Read button is activated in the VST Channel Mixer.
- 4. If you want the mixdown file to be automatically imported back onto a specific Track in Cubasis VST, select this Track.

It should be empty and set to stereo or mono, depending on whether you want to make a stereo or mono mixdown.

Pull down the File menu and select "Audio Tracks..." from the Export submenu (or click the "Export Audio" button in the VST Channel Mixer's Master Section).

The Export Audio dialog opens.

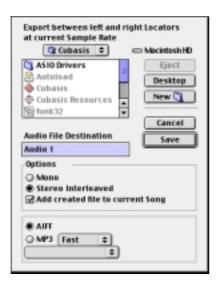

6. If you want to automatically import the resulting audio file back into Cubasis VST, activate the checkbox "Add created file to current Song".

This will automatically import the file into the Pool, and place a segment for the file in a new Part on the selected Track, starting at the Left Locator. If no suitable Track was selected, the program will create a new Track.

- 7. Select mono or stereo with the radio buttons.
- 8. Select a file format: AIFF or MP3.
- If you selected MP3, you need to make two additional settings: encoding quality (Fast, Medium or Highest) and bit rate (which determines the audio quality and compression rate of the MP3 file).

You can experiment with different settings to find a suitable balance between processing time, audio quality and file size. Generally, 44100Hz (128 Kbit/s) files generated with the "Medium" quality, are considered as "standard quality" MP3s.

10. Select a folder and a name for the audio file to be created.

#### 11. Press the Save button.

The audio is mixed down to an AIFF file with the sample rate used in the Song or an MP3 file with the settings you made.

If you have activated "Add created file to current Song", the file will be imported into the Pool and onto an audio Track. You can play it back to check the results immediately. Just remember to mute the original Tracks, and turn off any EQ and/or effects for the audio channel(s) used by the imported Track, so that you really hear the true result.

16
Using VST Instruments

# Introduction

VST Instruments are software synthesizers (or other sound sources) that are contained within Cubasis VST. They are played internally via MIDI, and their audio outputs appear on separate channels in the VST Channel Mixer, allowing you to add effects or EQ, just as with Audio Tracks.

Included with Cubasis VST are four Instruments: Neon – a software synthesizer; LM-9 – a drum machine; Universal Sound Module – a GM compatible sound module with over 70 MB state of the art sampled sounds; and VB-1 – a virtual bass instrument built on real-time physical modelling principles. In the following descriptions, Neon will be used as an example.

# **Activating a VST Instrument**

#### 1. Pull down the Panels menu and select VST Instruments.

The VST Instruments window opens. This contains up to four "slots", each with a separate VST Instrument. If you have less than four VST Instruments selected, there will be a slot at the bottom of the window, labeled "No VST Instrument".

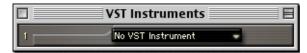

The VST Instruments window with no VST Instruments selected.

#### 2. Click at the "No VST Instrument" field.

A pop-up menu appears, listing the available VST Instruments.

#### 3. Select "Neon".

The Neon synthesizer appears in the slot, and a new, empty slot appears below it.

#### 4. Make sure the red button to the left is activated (lit).

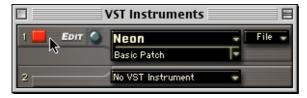

The VST Instrument is now activated and ready for use.

- 5. Select an unused MIDI Track in the Arrange window.
- 6. Click in the Output column for the Track.

The Output pop-up menu appears. It will now contain an additional item, with the name of the activated VST Instrument.

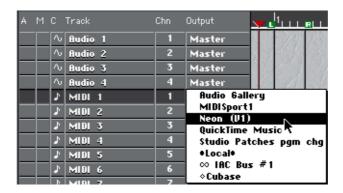

# Playing the VST Instrument

1. In the Arrange window, select a MIDI Track.

This will be used for playing back (and recording) MIDI notes for the Neon synthesizer.

- 2. Pull down the Output pop-up menu for the Track and select "Neon (V1)". Activated VST Instruments are automatically added to the MIDI Output lists. "V1" stands for "Virtual Instrument slot 1", to help you identify the VST Instruments (especially handy if you have activated several VST Instruments of the same kind).
- The included Neon is single-timbral, and always in "Omni mode" (it receives on all MIDI channels).

Therefore, you don't have to care about the MIDI channel setting when working with the Neon. With other VST Instruments, you may need to select a MIDI Channel in the Chn column (as when playing any regular MIDI sound source).

3. Try playing your MIDI keyboard.

The incoming MIDI is now sent to the Neon synthesizer.

## **About Latency**

Depending on your audio hardware and its ASIO driver, the latency (the time it takes for the Instrument to produce a sound when you press a key on your MIDI controller) may make it difficult to play the VST Instrument with the desired precision timing.

If this is the case, a workaround is to play and record your parts with another MIDI sound source selected, and then switch to the VST Instrument for playback.

## Playing VST Instruments from the screen or computer keyboard

If you haven't got a MIDI keyboard, you can still try out, play and record VST instruments (or in fact any MIDI sound source). This is possible with the Key Caps Play function on the Panels menu.

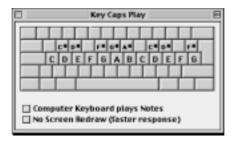

This little utility allows you to transmit MIDI data by pressing keys on your computer keyboard and/or by clicking on the "keys" on the screen. The graphics indicate what pitch each key "plays". As always, MIDI is sent to the selected MIDI Track, just as if you had played a regular MIDI keyboard.

- When "Computer Keyboard plays Notes" is activated, you can transmit MIDI by
  pressing the keys on your computer keyboard. When this option is deactivated,
  the computer keyboard is used for key commands as usual, but you can still
  click on the keys on screen to transmit MIDI.
- Usually, the keys in the window light up when you play them, to help you find your way. You can turn this off by activating "No Screen Redraw" – this will make the response slightly faster.

# **Selecting Patches and making Settings**

1. In the VST Instruments window, try clicking the small arrow icon next to the patch name.

A pop-up menu appears, listing the ready-made synth patches included with the Neon.

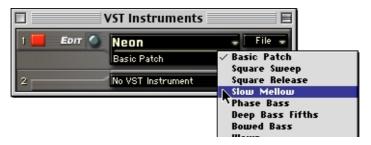

### 2. Select another patch from the pop-up menu.

This selects another sound. To freely adjust the synth parameters, you need to use the Neon's control panel:

#### 3. Click the Edit button.

The control panel for the VST Instrument appears. In the case of the Neon, this resembles the panel of a simple "analog" synthesizer.

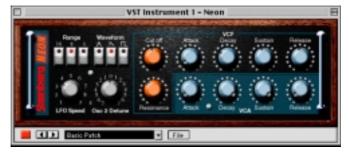

The power button, patch and file controls from the VST Instruments window are duplicated at the bottom of the control panel.

### 4. Adjust the synthesizer parameters as desired.

You can also automate the VST Instrument parameters (see page 242).

 You can save and load programs for a VST Instrument in the same way as with VST Effect Plug-ins.

See page 208.

# **Making Mixer Settings**

When you activate a VST Instrument, one or several extra channel strips automatically appear in the VST Channel Mixer. This allows you to adjust volume and pan, add effects or EQ to the VST Instrument sound, just as with Audio Tracks. For general information about how this is done, see page 199 in this book.

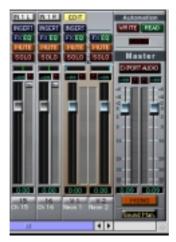

The Neon channel strips in the VST Channel Mixer.

# **Automating a VST Instrument**

Automation of VST Instrument parameters is not done using the standard VST Read/Write automation. Instead, you record parameter changes on a regular MIDI Track:

- □ VST Instrument automation uses System Exclusive messages to record parameter changes. Before you follow the steps below, pull down the Options menu and make sure "Record SysEx" is activated.
- 1. Set up a MIDI Track for playback to a VST Instrument as described above.
- 2. Select another MIDI Track, and set its Output (and possibly MIDI Channel) to the same values as the first Track.

This is the Track on which you will record the Automation data. You could also record the automation on the MIDI Track used for Instrument playback, but we recommend that you use a separate Track, to make editing easier.

- 3. Set up the Locators to encompass the section you want to record.
- **4. Start recording, and make the parameter changes you want to automate.** The parameter settings are recorded as special System Exclusive messages.
- Stop recording and play back the recorded Track. The parameters will change as you recorded them.

## The Neon

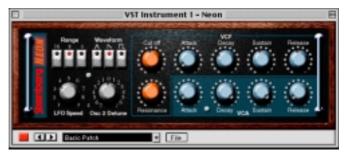

The Neon is a simple software synthesizer. It has the following properties:

- The Neon is polyphonic with up to 16 voices.
   However, since each added voice consumes CPU power, the maximum polyph
  - ony may be limited by the speed of your computer.
- The Neon receives MIDI in Omni mode (on all MIDI channels).
  You don't need to select a MIDI channel to direct MIDI to the Neon.
- The Neon responds to the following MIDI messages:

MIDI Note On/Off (velocity governs volume).

Volume.

Pan (remember to pan the two Instrument channels hard Left/Right if you want to use MIDI Pan messages).

Pitch Bend (± 2 semitones).

Modulation (vibrato).

Furthermore, all parameters can be automated as described above.

# **Neon Parameters:**

| Parameter                              | Description                                                                                                    |
|----------------------------------------|----------------------------------------------------------------------------------------------------|
| Range                                  | Selects an octave range for the oscillators, 16, 8 or 4 feet.                                                                                                    |
| Waveform                               | The basic waveform for the oscillators, Triangle, Sawtooth or Square.                                                                                                    |
| LFO Speed                              | Governs the speed of the vibrato. The vibrato depth is controlled via MIDI Modulation messages (for example, using the Mod Wheel on your MIDI controller).                                                                                                    |
| Osc 2 Detune                           | Allows you to detune the "second oscillator" $\pm$ 7 semitones. By setting this to a value close to "twelve o'clock", you will get fine detuning, for a warmer, fatter sound.                                                                                                    |
| VCF Cutoff                             | The Cutoff Frequency for the filter, governing the amount of high frequencies in the sound. On the Neon, the Cutoff control also serves as a Depth control for the Filter Envelope (VCF Attack, Decay, Sustain, Release), so that the lower the setting of the Cutoff parameter, the more will the filter be affected by the Filter Envelope. |
| VCF Resonance                          | The Resonance control for the filter. Raise this for a more hollow, pronounced filter effect.                                                                                                    |
| VCF Attack, Decay,<br>Sustain, Release | The Filter Envelope. Use these parameters to determine how the filter should open and close with time, when a note is played.                                                                                                    |
| VCA Attack, Decay,<br>Sustain, Release | The Amplitude Envelope. Use these parameters to determine how the amplitude (volume) should change with time, when a note is played.                                                                                                    |

## **VB-1**

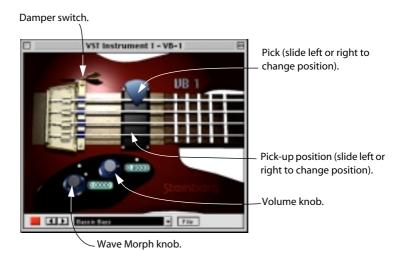

The VB-1 is a virtual bass instrument built on real-time physical modelling principles. This has the following properties:

- VB-1 is polyphonic with up to 4 voices.
- VB-1 receives MIDI In Omni mode (on all MIDI channels).
   You don't need to select a MIDI channel to direct MIDI to the VB-1.
- VB-1 responds to the following MIDI messages: MIDI Note On/Off (velocity governs volume). Volume.

Pan (remember to pan the two Instrument channels hard Left/Right if you want to use MIDI Pan messages).

# **VB-1 Parameters:**

| Parameter           | Description                                                                                                    |
|---------------------|----------------------------------------------------------------------------------------------------|
| Volume              | This regulates the VB-1 volume.                                                                                                    |
| Damper              | This switch controls the length of time the string vibrates after being plucked.                                                                                                    |
| Pick-up<br>position | By dragging the Pick-up left or right you can change the tone. Positioning it towards the bridge position produces a hollow sound that emphasizes the upper harmonics of the plucked string. When placed towards the neck position, the tone is fuller and warmer.                       |
| Pick position       | This determines where along the length of the string the initial pluck is made. This controls the "roundness" of the tone, just like on a real guitar.                                                                                                    |
| Wave Morph          | This knob selects the basic waveform that is used to drive the plucked string model. This parameter can drastically change the sound character. The control smoothly morphs through the waves. It is possible to create sounds that have no relation to a bass guitar with this control. |

## LM-9

Pads (one for each drum sound). Press to audition the drum sound assigned to the Pad, or to select a sound for adjusting pan.

Volume faders (one for each drum sound).

This sets the global velocity sensitivity for LM-9.

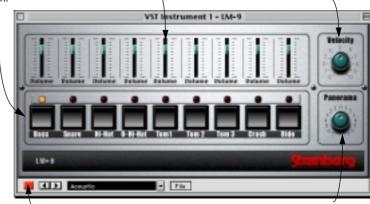

This adjusts the Pan (the position in the stereo image) for the individual drums. The setting is applied to the currently selected drum, indicated by a lit yellow LED over the Pad button.

The LM-9 is a simple drum machine. It has the following properties:

• LM-9 is polyphonic with up to 9 voices.

Program switch

- LM-9 receives MIDI in Omni mode (on all MIDI channels). You don't need to select a MIDI channel to direct MIDI to LM-9.
- LM-9 responds to the following MIDI messages: MIDI Note On/Off (velocity governs volume).

Furthermore, all parameters can be automated as described above.

### LM-9 Parameters:

| Parameter      | Description                                                                                                    |
|----------------|----------------------------------------------------------------------------------------------------|
| Velocity       | This sets the global velocity sensitivity for LM-9. The higher the value, the more sensitive LM-9 will be to incoming velocity data. If set to "0", the sounds will play back with a fixed velocity value. |
| Volume sliders | The volume sliders are used to adjust the volume for each individual drum sound.                                                                                                    |
| Pad            | The Pads are used for two things: To audition the individual drum sounds, and to select a sound for adjusting pan.                                                                                         |
| Panorama       | This is used to position an individual sound in the stereo image. The setting applies to the currently selected sound, indicated by a lit yellow LED over the Pad button.                                  |

### **Drum sounds**

LM-9 comes with two sets of drum sounds; "Acoustic" and "Beat Box". Acoustic features samples of an acoustic drum kit and Beat Box features classic analog drum machine sounds. The table below shows how the drum sounds are assigned to note values on your MIDI keyboard. The mapping is GM compatible:

| Drum sound | Note value |
|------------|------------|
| Bass       | C1         |
| Snare      | D1         |
| Hi-Hat     | F#1        |
| O-Hi-Hat   | A#1        |
| Tom 1      | D2         |
| Tom 2      | B1         |
| Tom 3      | A1         |
| Crash      | C#2        |
| Ride       | D#2        |

# **Switching the sets**

Use the Program button to switch between the two supplied drum sets, just like you switch between effect programs.

# **Universal Sound Module (USM)**

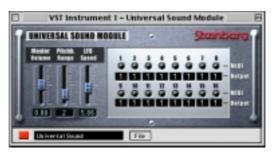

The USM is a General MIDI compatible sound module. As described on page 225, General MIDI (GM) is a standard defining a set of sounds in MIDI instruments. GM instruments use the same program change numbers for the same types of instruments.

So, if you prepared a sequence or MIDI file and want the melody to be played by a "piano", you can use a certain program change command embedded into the sequence to automatically select a piano sound in any GM compatible sound module. The GM standard, however, does not specify in great detail how that piano should sound. It is simply assumes that the manufacturer reproduces an acoustic piano within the capabilities of the instrument. A consequence of this is that, depending on the GM module used, a Song may sound very different, even though the instrument sounds were mapped correctly.

This problem is solved by the Universal Sound Module! Cubasis VST users can make sure that their music created using the USM will sound exactly the same when played back on another computer, because the sound reproduction is no longer hardware based – perfect for InWire users!

☐ InWire and RocketPower are described on page 253.

- The USM features over 70 MB of sampled waveforms and four stereo outputs.
- The USM is polyphonic with up to 96 voices.
- The USM receives MIDI in 16 channel Multi mode (simultaneous multi-timbral playback on 16 MIDI channels).

In other words, one USM unit can play up to 16 MIDI Tracks, each with a different sound.

• The USM responds to the following MIDI messages:

MIDI Note On/Off (velocity governs volume).

Volume.

Pan.

Pitch Bend (up to  $\pm$  12 semitones).

Modulation (vibrato).

## **Selecting Sounds**

 According to the General MIDI Standard, MIDI channel 10 is reserved for drums. This cannot be changed.

The USM features 128 different sound patches. Selecting programs is done by sending program change messages from the Inspector.

## **Selecting Outputs**

The USM features four stereo outputs, allowing for flexible routing of sounds to different effect processors etc. By default, all MIDI channels are routed to USM stereo output "1".

• To select another output, click the "Output" field below the Channel Activity indicator for the MIDI channel you wish to direct to another output.

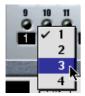

This opens a pop-up allowing you to select one of the four stereo outputs.

## **USM Parameters:**

| Parameter                              | Description                                                                                                    |
|----------------------------------------|----------------------------------------------------------------------------------------------------|
| Master Volume                          | Sets the master output volume for the USM.                                                                                                    |
| Pitchbend Range                        | Sets the range for incoming Pitchbend messages (selectable between 1 to 12 semitones).                                                                     |
| LFO Speed                              | Governs the speed of the vibrato. The vibrato depth is controlled via MIDI Modulation messages (for example, using the Mod Wheel on your MIDI controller). |
| MIDI channel activity indicators 1-16. | These light up to indicate activity on the corresponding MIDI channel.                                                                                     |
| Output 1-16                            | Clicking in this field opens a pop-up allowing you to direct the corresponding USM MIDI channel to one of the four available stereo outputs.               |

**17** 

**InWire and RocketPower** 

## Introduction

#### What is RocketPower and InWire?

RocketPower is a system for transferring musical data and managing recording sessions over the Internet. Developed by Rocket Networks Inc, RocketPower allows you to collaborate with other users of Rocket-Power applications, anywhere in the world.

InWire is Steinberg's RocketPower support.

## What do I need?

To use InWire, you need the following:

 An internet connection (and a standard web browser application) on the computer you use for music work.

While a fast connection is desirable, it isn't absolutely required.

A RocketPower application.

In this case, the RocketPower application is of course Cubasis VST!

The latest version of the RocketControl system installed on your computer.

To download the Rocket software, go to **http://www.cubase.net/inwire/** and follow the download links and instructions on the page.

A Rocket Network account.

This will automatically be created when you fill out the forms to download the RocketControl software.

After installing RocketControl, you will find an online manual in pdf (Acrobat) format in the RocketControl folder on your hard disk. We recommend that you read that document to get detailed information about how the Rocket system works, about account options, etc.

This chapter only describes the basic InWire/RocketPower use in Cubasis VST.

## **Basic Terminology**

In Rocket Networks, the following terminology is used:

#### Account

In order to use InWire, you need to have a Rocket Networks account. This is your "user profile", and also determines your privileges (there are different types of accounts, as described in the Rocket documentation).

#### Session

A session is a Rocket Networks project. You can join and contribute to existing public sessions, or create a new session (depending on your account type).

#### Source Media

This is the audio data, as originally recorded. When you add your own audio recordings to a session, the source media (your recordings) will initially be stored locally on your computer.

#### Rendering

Renderings are files of different compression rates, created from source media. Usually, you and the other session contributors will upload and download compressed renderings of the audio data during work (to save upload and download time). The source media is also considered a rendering, and can be uploaded or downloaded as well (e.g. when it's time for the final mix).

## **Setting Rocket Preferences in Cubasis VST**

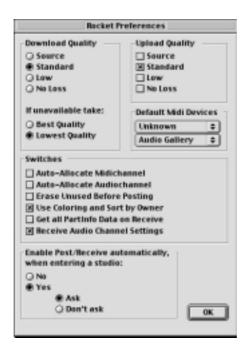

If you pull down the InWire menu in Cubasis VST and select Preferences, the Rocket Preferences dialog will open. This allows you to make the following settings:

| Setting              | Description                                                                                                    |  |
|----------------------|----------------------------------------------------------------------------------------------------|--|
| Download Quality     | This is where you select the quality of the renderings to receive. Usually "Standard" is a good setting (although you may want to select "Low" if you have a slow internet connection).  As of this writing, the "No Loss" compression setting isn't implemented, and should not be selected. |  |
| If unavailable take: | If the audio files are not available in the preferred Download Quality, this setting determines which rendering to download instead.                                                                                                    |  |
| Upload Quality       | Similarly, this setting determines the quality of the renderings sent from your computer when Posting. Again, do not select "No Loss". For more about compression rates, see the Rocket documentation.                                                                                        |  |

| Setting                           | Description                                                                                                    |  |
|-----------------------------------|----------------------------------------------------------------------------------------------------|--|
| Default MIDI Devices              | Allows you to specify your default General MIDI-compatible devices (such as the Universal Sound Module).                                                                                                    |  |
| Auto-Allocate MIDI<br>channel     | If this is activated, MIDI channels will be automatically allocated when you receive a Session (useful to avoid channel conflicts when collaborating live with other users). If it is deactivated, the original MIDI channel assignment (as set by the sender of the data) is kept.                                                                                                    |  |
| Auto-Allocate Audio<br>channel    | If this is activated, audio channels will be automatically allocated when you receive a Session (useful to avoid channel conflicts when collaborating live with other users). If it is deactivated, the original audio channel assignment (as set by the sender of the data) is kept.                                                                                                    |  |
| Erase Unused before<br>Posting    | If this is activated, all unused audio files in the Pool are permanently deleted from your hard disk when you Post.  Don't activate this unless you are absolutely sure you want all unused files to be deleted!                                                                                                    |  |
| Use Coloring and Sort by Owner    | If this is activated, received Tracks will be organized and colored according to their respective owner.                                                                                                    |  |
| Get all Part Info Data on Receive | When this is activated, the Inspector settings for all Parts are included when you receive a Session.                                                                                                    |  |
| Receive Audio<br>Channel Settings | If this is activated, stored audio channel settings (volume, pan, EQ) are automatically included when you receive a session.                                                                                                    |  |
| Enable Post/Receive automatically | <ul> <li>This determines what happens when you enter a Rocket Networks session. The options are:</li> <li>No: To receive the session (download the files) you will have to click the Receive button in the Arrange window.</li> <li>Yes – Ask: When you enter a new session, you will be asked whether you want to receive the session files or not. This is probably the most convenient option to choose.</li> <li>Yes – Don't Ask: When you enter a new session, it will automatically be downloaded.</li> </ul> |  |

## **Activating RocketPower and joining a Session**

To activate RocketPower and join an existing session, proceed as follows:

- ☐ In this example, we assume that you selected the "Yes Ask" option for the "Enable Post/Receive Automatically" setting in the Rocket Preferences dialog.
- 1. Start with an empty Song.

This is not required, but it will make things less confusing when you receive the session.

Click the RocketPower button above the Arrange window Ruler. The RocketControl application launches

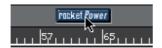

3. In the RocketControl window that appears, make sure your username and password are correctly entered, and click Connect.

Now, your default web browser launches and takes you to the Steinberg InWire Public Sessions on the Rocket Networks web site.

4. When you're connected, you will automatically go to the "Welcome Lobby" session, which is the default session for InWire users.

You can adjust this in the Account settings on the web page if you like.

In Cubasis VST, you will now be asked whether you want to receive the session or not.

Click No for now.

5. To go to another session, locate it in the session list in the browser, and click its Go button.

The session list shows you information about the different sessions. You can also get details about the current section by clicking the "Session Details" tab in the browser.

## Receiving a project

Once you have found an interesting session to join, click Yes when you're asked whether you want to receive. If you clicked No (or if you have turned off the automatic receive function altogether in the Rocket Preferences), you can click the Receive button in Cubasis VST (next to the RocketPower button) to receive the session at any time.

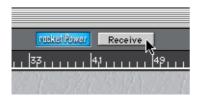

Now the following will happen:

 Cubasis VST will ask you to specify a folder for the audio files to be received.

This will become the folder for your local version of the session.

2. The files will be downloaded.

After the downloaded renderings have been decompressed, they will appear in the Audio Pool in Cubasis VST.

- 3. An alert appears, telling you to save the Song under a new name.
- 4. Finally, a Save dialog appears. Go to the folder you specified in step 1 and save the Song under a new name.

Now, you can try playing back the Song to hear how it sounds – then, it's your turn to add some music! Proceed with recording audio and MIDI, just as usual.

 Depending on your account type, it may also be possible to create a new, empty session. You could then either start from scratch with an empty Cubasis VST Song, or upload an existing Song as a starting point.

# The InWire Settings in the Pool

Some items in the Audio Pool are directly related to InWire:

### File list

| Menu item | Description                                                                                                    |
|-----------|----------------------------------------------------------------------------------------------------|
| Quality   | Clicking in this column for a file brings up a pop-up menu showing all available renderings. Selecting a rendering will insert it into the Arrange window (after downloading it, if it isn't available locally on your own disk).                                             |
| Broadcast | Clicking in this column for a file brings up a pop-up menu, allowing you to specify which renderings should be posted. Renderings shown with a check mark will be uploaded when you Post (see below). To turn Posting on or off for a rendering, select it on the popup menu. |

### File pop-up menu

| Menu item                        | Description                                                                                                    |
|----------------------------------|----------------------------------------------------------------------------------------------------|
| Delete Low Quality<br>Renderings | Selecting this item will delete low quality renderings stored locally on your computer. These renderings may be received again by selecting them from the Quality popup menu in the File list. |
| Get Best Quality                 | Select this to receive the best quality renderings available from the server, of all files in the Pool.                                                                                        |
| Post Best Quality                | Select this to post the source renderings of all files you own (have created yourself) in the Pool.                                                                                            |

## **Posting**

Once you have added something that you're satisfied with, you can Post your changes to the session, to make them available to the other Session contributors:

- 1. Set up the Posting options in the Audio Pool (see above).
- Pull down the InWire menu and select Post, or click the Post button next to the RocketPower button.

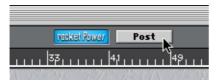

Your recorded additions are sent. You can stop the posting by selecting Cancel Post from the menu, if needed.

☐ If your additions include audio files in the Sound Designer II format, you need to convert these to AIFF files before Posting (see page 150)!

# Disconnecting

When you're finished working, you disconnect from Rocket Networks in the following way:

- 1. Select the RocketControl application.
- **2. Pull down the File menu and select Disconnect.** You are disconnected, and the login window appears again.
- **3. Click the Quit button.** RocketControl quits.
- 4. Quit the web browser as usual.

18 Movies

## What is QuickTime?

QuickTime is an extension to the Macintosh operating system that allows you to play back movies in a window on your Macintosh.

Cubasis VST supports QuickTime, which means that you can have video playing on your screen, synchronized with Cubasis VST's playback.

## What can I do with QuickTime in Cubasis VST?

- You can open a QuickTime movie and play it on your screen, synchronized with Cubasis VST's playback.
- You can import an audio track from a QuickTime movie into Cubasis VST.
   This allows you to edit the audio data in the movie, cut out unwanted parts, add music, etc.
- You can export audio from Cubasis VST and import it into a QuickTime movie.

## Playing a movie in sync with Cubasis VST

### Adding the Movie to the Song

1. Pull down the Options menu and select "Setup..." from the Movie Setup submenu.

The Setup Movies dialog opens.

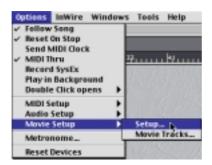

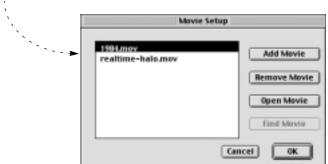

#### 2. Click the "Add Movie" button.

The standard QuickTime file dialog appears. This shows a Preview still image of the movie to the left. If there is no Preview you can create one for the selected Movie file, using the "Create" button.

3. Locate the movie file, select it and click Open.

This adds the movie to the list in the Setup Movies dialog (and to the Song, see page 267).

### **Opening the Movie**

Once you have added a movie, there are two ways to open it on the screen:

 In the Setup Movies dialog, select the movie in the list and click Open Movie.

Or:

Pull down the Windows menu and select the movie directly from the Movies submenu.

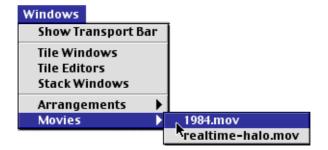

### **Playing back**

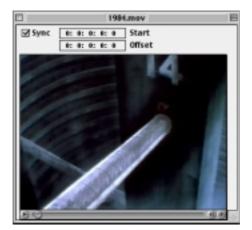

- When you activate playback in Cubasis VST, the movie plays back in sync.
- To turn off synchronized playback, deactivate the "Sync" function in the Movie window.
- If "Sync" is deactivated and you activate playback in the movie window, only the movie will play.
- ☐ The audio in the movie is not played back when you play the Movie from within Cubasis VST.

## **Positioning**

The positions of Cubasis VST and the movie are completely linked (taking the Start and Offset values into account, see below). This means that when you Fast Forward, Rewind, Locate etc., the movie will be positioned accordingly. Also, when you perform the same operation in the Movie window, Cubasis VST's song position will move with the Movie's.

### **Setting Start time and Offset**

In the Movie window, you will find two additional settings:

#### Start

Set this to the time position in the song, when you want the movie playback to start.

#### Offset

This offsets the start position inside the movie itself. For example, if the first few seconds of the movie show a black screen, you might want to skip this section by adjusting the Offset value.

If you press [Option] and click in the Start or Offset field, the values will be shown as meter positions instead (bars.beats.ticks). This is makes it easier to match the Start value to a specific position in the Cubasis VST song.

### Saving the Movie List

When you save the Song, the list of added Movies is saved with it. This does not mean that the actual movies are copied into the Song file, only that the program keeps track of which Movies were used and where on your hard disk(s) they are located.

#### The Find Movie Feature

If you open a Song containing movies, and one of the movie titles is greyed out in the Setup Movies dialog, this means that the program couldn't find the movie in question. For example, you may have renamed the movie document, moved it to another folder, etc. To "find" the movie again, use the Find Movie feature:

- 1. Select the greyed-out movie in the Setup Movies dialog.
- 2. Click the Find Movie button.

A file dialog appears, allowing you to re-find the movie.

3. Locate the movie, select it and click open.

Remember to save the Song if you want to keep the new path to the movie.

### About MovieTracks

MovieTracks is a special utility that allows you to import and export audio data from and to QuickTime movies. This allows you to edit the existing audio data, add music to a dialogue or add sound to a movie that didn't contain any sound to begin with.

On the following pages, we will first explain how this utility works, and then outline an example of its practical use.

☐ For this feature to be available, the file MovieTracks must be in the Cubasis VST folder. The file is automatically placed there during installation; just make sure you don't move or delete it.

## Opening a movie in the MovieTracks window

1. Pull down the Options menu and select "MovieTracks..." from the "Movie Setup" submenu.

The following window appears. This area displays the movie. This menu is used for selecting a track in an open movie. Tracks: Video Track

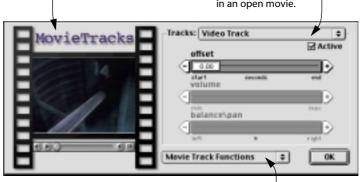

This menu contains a number of functions.

- 2. Pull down the "Movie Track Functions" pop-up and select Open Movie.
- 3. Locate and open the movie.

It appears in the left part of the window, from where you can play it back, like in anv OuickTime window.

### The Controls in the MovieTracks windows

### Movie panel

On the left side of the window, a regular QuickTime panel allows you to play the movie.

### Tracks pop-up

This is used to select one of the Tracks in the movie (the video track, the audio track, etc.). Whatever changes you make with switches and sliders will only affect the track selected here.

#### **Active checkbox**

This is used to turn on/off the selected track. When a track is deactivated, it will not play. When you save the movie you also have the option of excluding deactivated tracks, see below.

#### Sliders

These allow you to make adjustments to the track selected with the top (Tracks) pop-up. Any changes you make will only affect this track. For large changes, drag the handle with the value. For smaller changes, click the "+" or "-" buttons.

| Name        | Description                                                                                                    |
|-------------|----------------------------------------------------------------------------------------------------|
| Offset      | This allows you to make a track start later than the others. This is useful to for example make adjustments to a narration or music track that doesn't play "in sync" with the video. |
| Volume      | This only applies to audio tracks, and allows you to adjust its playback level.                                                                                                    |
| Balance/Pan | This only applies to audio tracks and allows you to adjust the stereo balance of an audio track (left/right).                                                                         |

### **Movie Track Functions pop-up**

This menu contains the following options:

#### Open Movie

This presents you with a regular QuickTime Open dialog, that allows you to open any QuickTime movie file you have on your disks.

#### Save Movie

This allows you to save the movie, including the changes you have made in MovieTracks. See page 273 for details.

#### Import Audio

This allows you to add an audio track to your movie. This can either be a separate audio file or you can extract the audio from another movie. See page 272 for details.

### Export Audio

This allows you to export an audio track in a movie into a separate audio file. See page 271 for details.

#### Remove Track

This removes the selected track from the movie, altogether.

## **Extracting Audio Data from Movies (Export Audio)**

MovieTracks allows you to export any audio track in a QuickTime movie and convert it into a regular audio file that can be imported into Cubasis VST.

The file is saved in AIFF format (the standard audio file format on the Macintosh). Options in the dialog allow you to control the sample rate and bit resolution of the file. The main reason to change any of these values is if you want to use the files in a program that requires certain sample rates and resolutions (Cubasis VST does, see below).

Proceed as follows:

1. Make sure the correct audio track is selected on the Tracks menu.

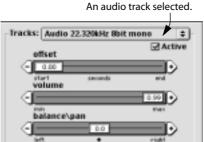

2. Pull down the "Movie Track Functions" pop-up and select Export Audio.

### 3. Specify a location and name for the file and set the following options:

| Option                    | Description                                                                                                    |
|---------------------------|----------------------------------------------------------------------------------------------------|
| Export in original format | This saves the file in AIFF format, without changing the sample rate or bit resolution.                                                                                 |
| Export and Convert to     | This saves the file and adapts its sample rate and resolution to the standard values for Cubasis VST. Use this option if you want to import the files into Cubasis VST. |
| Export as:                | This allows you to select from a number of sample rates and from the two possible bit resolutions, using pop-ups.                                                       |

#### 4. Click Save.

The new file is created on your hard disk.

## **Adding Audio to Movies (Import Audio)**

If you have prepared an audio file in Cubasis VST or other program you can import it into an existing movie.

- The file must be in AIFF format (the standard audio file format on the Macintosh).
- · Any sample rate is allowed.

If you like, Movie Tracks can convert the sample rate when importing it. See next page.

- The file can be in 8 or 16 bit format.
- The file will appear as a new track which gets added to the existing audio tracks in the movie file.

Proceed as follows:

1. Pull down the "Movie Track Functions" pop-up and select Import Audio.

### 2. Fill out the options, as follows:

| Option                    | Description                                                                                                    |
|---------------------------|----------------------------------------------------------------------------------------------------|
| Import in original format | This adds the file as a new track, without changing the sample rate or bit resolution.                                       |
| Import and Convert to     | This adds the file as a new track and adapts the sample rate and bit resolution to the existing audio track(s) in the movie. |
| Import as:                | This allows you to select from a number of sample rates and from the two possible bit resolutions, using pop-ups.            |

### 3. Locate the file and click Open.

The file gets added to the movie as a new track.

If required, you can now select the track and make adjustments to its volume, stereo balance and starting point, as described on page 269.

## Saving a Movie

When you save a movie, the following information is included:

- Any track you have imported since you opened it.
   You can decide not to save deactivated tracks, see below.
- Any setting changes you have made to the tracks (offset, volume etc.)

### Saving

- 1. Pull down the "Movie Track Functions" pop-up and select Save Movie.
- 2. Find a location for the file, enter a name and fill out the options as follows:

| Option                                   | Description                                                                                                    |
|------------------------------------------|----------------------------------------------------------------------------------------------------|
| Save as self contained/<br>Save normally | A self contained movie contains all the information needed for playing it back, in one file. A file with dependencies, on the other hand, might be "assembled" from other files. Normally, you would choose "self contained". For more information about this, see the Apple QuickTime documentation. |
| Make PC compatible movie.                | If this movie will ever be played back on a QuickTime equipped PC computer, make sure this check box is activated when you save.                                                                                                    |
| Disable playback optimizations:          | When this is activated, editing the movie will be faster, but playback may be "jumpier". If this is the final edit of the movie, make sure this option is deactivated.                                                                                                    |
| Only save active Tracks:                 | When this is checked, only the tracks that are activated in the MovieTracks window, will be saved.                                                                                                    |

#### 3. Click Save.

The new file is created on your hard disk.

## Editing the audio for a movie - An example

To get an idea of how the various options in Cubasis VST can be used to edit and add audio to a movie, please read the following example:

Let's say you have recorded a movie with a video camera and transferred it to your Macintosh computer. This contains some dialogue recorded together with the pictures. Now you want to add some background music. Proceed as follows:

- 1. Open the movie in MovieTracks, and export the audio track, using the option that converts the sample rate set in Cubasis VST.
- 2. Import the newly created audio file into a Track in Cubasis VST.
- 3. Set up a movie playback window that plays back the video in sync with the Song.
- 4. Create the music tracks.

If you are using MIDI sound sources (as opposed to audio recordings and VST Instruments), you need to record the sound from the MIDI instruments on audio Tracks before you make the final mix.

- 5. Set up a final mix for all the audio (both the dialog and the music).
- Use the Export Audio Tracks command in Cubasis VST to convert the entire Arrangement to a single audio file.

Make settings for the audio file according to the specifications on page 272. The Export Audio Tracks feature is described on page 233.

- 7. Use the MovieTracks window to remove the existing audio track from the movie and replace it with the file you just created (by importing the new file).
- 8. Make any adjustments you find necessary.
- 9. Save the movie in self contained format.

It will now play back with new audio, complete with music and edited dialog.

19
Saving and Opening

## **Saving**

Once you have created some music of your own, you'll probably want to save it to your hard disk. When you save your music in Cubasis VST, there are three document formats you can use for saving your music: Song, Arrangement or MIDI File. You should only choose MIDI Files if you want your music (MIDI only – no audio) to be playable in other sequencers. If you want to save your music for further use in Cubasis VST, you should use either the Song or the Arrangement format:

### Song

When you save a Song, the following is saved:

- All the Arrangements.
- All settings in the dialogs, on the Transport Bar, etc.
- The Pool, all audio settings and audio file references (but not the actual audio files themselves).
- The settings in the VST and MIDI Track Mixer windows.

#### Arrangement

When you save an Arrangement, the following is saved:

- All the things you see in one Arrange window; the Tracks, the Parts, Inspector settings, tempo, etc.
- The audio file references for the audio Parts used in the Arrangement.

The Arrangement format is often perfectly adequate for saving a piece of music. The pros and cons of both formats are shown in the table on the next page:

| File Format | Advantages                                                                                                    | Disadvantages                                                                                                    |
|-------------|----------------------------------------------------------------------------------------------------|----------------------------------------------------------------------------------------------------|
| Arrangement | <ul> <li>Takes up little disk space.</li> <li>Can be saved, and opened in another Song, which is an easy way to transfer music between different Songs.</li> <li>Does not contain "unnecessary" settings if all you want to save is the music.</li> <li>Opening an Arrangement does not affect settings in dialog boxes and on menus, which, in some situations, is an advantage.</li> </ul> | • Does not contain any audio settings, other than the audio file references used in the Arrangement. • Does not contain a complete "snapshot" of the program's "state". |
| Song        | <ul> <li>Contains the complete Pool and all other audio settings.</li> <li>Contains more than one Arrangement.</li> <li>Saves all the settings on all menus, in all dialog boxes etc.</li> </ul>                                                                                                    | • Takes up more disk space than the Arrangement file format, even if you only have one Arrangement in the Song.                                                         |

☐ Even though the Song files contain all audio references, they do not contain the actual audio files! If you want to transfer a Song containing audio to another computer, you need to move the audio files as well.

## **Performing the Save**

- Pull down the File Menu and select "Save As...".
   The file dialog appears.
- 2. Use the standard controls to navigate to the desired folder.
- 3. Use the file type pop-up to select a format, Song or Arrangement.
- 4. Type in a name for the file.
- 5. Click Save.

### Using "Save"

On the File menu you will find a menu item called "Save".

- If you have already saved your Song once (using "Save As...") this menu command will save your Song without asking for a file name and location. The file you save now will simply overwrite the earlier version.
- If you have not yet saved your Song, selecting "Save Song" is the same as selecting "Save As...".

The "Save Song" command can also be executed by pressing [Command]-[S] on the computer keyboard.

## **Opening**

Just as with saving, Cubasis VST can open three different file types: Songs, Arrangements and MIDI Files. Opening MIDI Files which is useful if you import music created in other sequencers, is done with the "Import MIDI File..." command, described later in this chapter. This section describes how to open Songs or Arrangements.

1. Select "Open..." from the File menu.

The Open dialog appears.

- 2. Use the file type pop-up to select which type of file you want to open, Song or Arrangement.
- 3. Navigate to the desired folder.
- 4. Select the file and click Open.

### **About opening Songs**

There can only be one Song open at a time. If the currently open Song contains unsaved changes, you will be asked whether you want to save the current Song first.

### **About opening Arrangements**

If the file is an Arrangement, it will appear as a new window on screen, in addition to any Arrange windows already open. You can have up to 16 Arrangements open at the same time.

#### About the default Song

Each time you launch Cubasis VST, a default Song called "Autoload" is opened. This makes it possible to customize the default functionality and layout of the program:

- 1. Launch the program.
- 2. Set up the program as you want it.

This may include the number and organization of Tracks, MIDI setup, Metronome settings, Audio settings, etc.

- 3. Select "Save as..." from the File menu.
- 4. Make sure "Song" is selected on the file type pop-up menu.
- 5. Navigate to the Cubasis VST program folder.
- **6.** Type in the name "Autoload" (without the quote signs) and click Save. You will be asked if you want to replace the current Autoload file. Click Yes.

Next time you launch Cubasis VST, you will automatically get your desired setup and layout.

### **About the New Song command**

When you select New Song from the File menu in Cubasis VST, the following happens:

- 1. If you have unsaved changes in the current Song, you are asked whether you want to save it or not.
- 2. Then, a file creation dialog opens, allowing you to select a folder and specify a name for your New Song file.
- An empty Song with the specified name is created, together with a subfolder called "XXX.Audio" (where "XXX" is the name of the new Song).

The new Song is set up according to the Autoload Song, with the new Audio folder selected as Audio Files Folder.

## **Exporting MIDI Files**

You might want to export an Arrangement as a Standard MIDI File, so that it can be loaded into other computer programs or hardware sequencers, for example.

- ☐ A Standard MIDI File contains MIDI data only no audio. Any Audio Tracks in your Arrangement will automatically be excluded from the created MIDI file.
- 1. Mute all the Tracks you don't want to be included in the MIDI File.
- 2. Make sure the Song runs at the correct tempo.

The Master button should be activated on the Transport Bar, since the exported MIDI File will get the tempo stored in the Master Track.

 The Part Parameters set up in the Inspector (volume, transpose, program change, etc.) are automatically converted to "real" Events and values in the exported MIDI file.

This way, the MIDI file will play back like the original Cubasis VST Song, as far as possible.

- 3. Pull down the File menu and select "MIDI File..." from the Export submenu. The file dialog appears.
- 4. Select a name and location for the file.

If you want to be able to import the MIDI file into PC-based programs, you should give it the extension ".MID".

- 5. Click Save.
- 6. In the alert box that appears, specify whether you want the exported MIDI file to be of format 0 or 1.

MIDI files of format 0 contain only one Track, that plays back on several MIDI channels. In MIDI files of format 1, the Track structure is preserved. Which format to select depends on in which applications and devices you want to use the MIDI file later – format 1 is the preferred choice, but some sequencers can only read format 0 files.

## **Importing MIDI Files**

- 1. On the File menu, select "MIDI File..." from the Import submenu. The file dialog appears.
- 2. Locate the file and select it in the file list.

Cubasis VST recognizes files as MIDI Files if they meet one of two criteria:

- The file is a Macintosh file with the file type "Midi" (the standard file type for MIDI File on the Macintosh).
- The file has the extension "MID" (the standard MS-DOS extension for MIDI Files).
- 3. Click Open.
- 4. In the dialog box that appears, decide if you want the file to appear in a new Arrange window or if you want to merge the MIDI File into the current Arrangement.

If you choose the latter option, the file will appear in the current Arrangement, starting at the Left Locator position.

When importing MIDI Files, the data is automatically split up into shorter segments (Parts) to make it easier to edit the music in the Arrange window.

Index

| Α                             | Audio Files                     |
|-------------------------------|---------------------------------|
| Aftertouch                    | Deleting <i>84</i> , <i>138</i> |
| Creating 170                  | Deleting Unused 139             |
| Editing 171                   | Deleting Unused                 |
| Any                           | Portions of 146                 |
| Audio Channel 87, 231         | Editing 156                     |
| MIDI Channel 173              | Exporting 150                   |
| AppleTalk 29                  | Importing <i>148, 228</i>       |
| Arrange window 15             | Locating Missing 141            |
| Arrange window 75 Arrangement | Locating on Hard Disk 138       |
| About 15, 113                 | Mixing Down 233                 |
| Closing <i>112</i>            | Naming 138                      |
| Opening 278                   | Pool <i>132</i>                 |
| Saving 276                    | Replacing 140                   |
| Arrow Tool                    | Selecting a folder for 78       |
| Arrangement 119               | Audio Inputs                    |
| Editors 189                   | Activating <i>72</i>            |
| ASIO Control Panel 42         | Selecting for Recording 77      |
| ASIO Driver 40                | Audio mixer (external) 38       |
| Audio                         | Audio Mute Button 218           |
| About 13                      | Audio Parts                     |
| Disabling 46                  | About 83                        |
| Input Source 71               | Overlapping 84                  |
| Mixing 199                    | Audio Pool                      |
| Recording 82                  | About <i>131</i>                |
| Setting up for 37             | Dragging Parts from 151         |
| Audio Channel                 | Importing files 148             |
| About 75                      | Loading 154                     |
| Any <i>87</i>                 | Saving <i>154</i>               |
| Copying Settings 212          | Time Formats in 135             |
| Number of Channels 43         | Auditioning                     |
| Setting 75                    | Arrange Window 121              |
| Stereo/Mono 75                | Audio Pool 143                  |
| Audio Clock Source 43         | MIDI Editors 190                |
| Audio Editor 156              | Auto Quantize (Score) 181       |
| Audio File Folder 78          | Autoload Song <i>279</i>        |
| Add the folder / 0            | Automation                      |
|                               | MIDI Track Mixer 223            |
|                               | VST Channel Mixer 213           |

| В                           | D                               |
|-----------------------------|---------------------------------|
| Bank Select 97              | Defragmenting 28                |
| Bouncing Audio Files 233    | Delay                           |
| Brush Tool 163              | In Monitoring <i>44</i>         |
|                             | MIDI to Audio 88                |
| C                           | Playing VST Instruments 239     |
| Cancel 197                  | VST Effect 210                  |
| Channel                     | Delete                          |
| Audio <i>75</i>             | All Events 191                  |
| MIDI <i>92</i> , <i>173</i> | Audio Files (Permanently) 84    |
| Clean Lengths 183           | Parts 122                       |
| Clef 182                    | Segments 145                    |
| Click 74, 109               | Delete Cont. Data 129           |
| Clipping                    | Delete Doubles 129              |
| About 80                    | Delete Unused Files 139         |
| Indicators 200              | Digital Recording 43            |
| Collapse 133                | Disable Audio 46                |
| Comment (Score Edit) 187    | Disable Monitor 45              |
| Controller Display          | Display Quantize 181            |
| Key Edit <i>166</i>         | Display Transpose 182           |
| List Edit 176               | Double Click Opens 160          |
| Controllers                 | Drag and Drop 148               |
| Creating 170                | Duplicate                       |
| Deleting 129                | Events 164                      |
| Editing 171                 | Parts 119                       |
| Convert SDII to AIFF 150    | Segments 144                    |
| Copy 124, 192               | Tracks 115                      |
| Copyright (Score Edit) 187  | E                               |
| Create                      | Elli C. I. 400                  |
| Continuous Events 170       | Edit Solo 192                   |
| Notes 162                   | Editing via MIDI 194            |
| Parts 159                   | Editors                         |
| Tracks 114                  | About 159                       |
| Create File 233             | Closing, Cancelling Changes 197 |
| Cut 124, 192                | Closing, Keeping Changes 197    |
| Cut At Locators 125         | Opening 160<br>Effects          |
| Cycle About 107             | About 205                       |
|                             |                                 |
| Recording in 108            | Editing 208<br>Sends 207        |
| Restricting Editing to 190  | Selius 207                      |

| Enable Monitor <i>45</i>          | l                                      |  |
|-----------------------------------|----------------------------------------|--|
| Enharmonic Shift 185              | Import Audio File                      |  |
| EQ Button 204                     | Arrangement 228                        |  |
| Equalizer 204                     | Pool 149                               |  |
| Erase Unused 146                  | In/Out Indicators 54                   |  |
| Eraser Tool                       | Info Line 191                          |  |
| Arrange Window 122                |                                        |  |
| Editors 165                       | Input Level Meters 80 Inputs           |  |
| Events                            | Activating <i>72</i>                   |  |
| Creating in List Edit 173         | Selecting for Recording 77             |  |
| Duplicating 164                   | Insert At Locators 125                 |  |
| Moving 163                        | Insert Effects 205                     |  |
| Scrubbing <i>190</i>              | Inspector 126                          |  |
| Selecting <i>163</i> , <i>189</i> | Installation 34                        |  |
| Expand 133                        | mstandion 57                           |  |
| Export Audio File 233             | J                                      |  |
| Export MIDI File 280              | Joining Notes 186                      |  |
| Exporting Files and Segments 150  | Joining Parts 121                      |  |
| F                                 | Johning Farts 727                      |  |
|                                   | K                                      |  |
| Fill 191                          | Keep <i>197</i>                        |  |
| Flat Beams 183                    | Keep Appended Events 197               |  |
| Flip Stems 185                    | Key (Score) 182                        |  |
| Follow Song 192                   | Key Caps Play 239                      |  |
| Freeze Play Parameters 126        | Key Edit                               |  |
| G                                 | About <i>161</i>                       |  |
|                                   | Creating Events 162                    |  |
| General MIDI See GM               | creating Events 702                    |  |
| Ghost Parts 123                   | L                                      |  |
| Glue Tube tool                    | Latency                                |  |
| Arrangement 121                   | About 41                               |  |
| Score Edit 186                    | Monitoring 44                          |  |
| GM                                | VST Instruments 239                    |  |
| About 13, 225                     | Launch External Wave Editor <i>156</i> |  |
| Names in Inspector 94             | Levels                                 |  |
| GS                                | Audio 199                              |  |
| About 226                         | MIDI Track Mixer 217                   |  |
| In MIDI Track Mixer 221           | Line Tool 168                          |  |
|                                   | LINE TOOL 100                          |  |

| 0                                | Pencil Tool                           |
|----------------------------------|---------------------------------------|
| OMS                              | Arrangement 119                       |
| Installation <i>31</i>           | Editors 164, 173                      |
| Patch Names 55                   | List Edit 176                         |
| Settings 51                      | Pitch Bend                            |
| OMS Patch pop-up menu <i>94</i>  | Creating 170                          |
|                                  | Editing <i>171</i>                    |
| Open                             | Play Through                          |
| Arrangement 278                  | ("Direct" Audio Monitoring) 42        |
| Song 278                         | Pool See Audio Pool                   |
| Optimizing the Hard Disk 28      | Position Format 102                   |
| Output (MIDI) 92                 | Position Slider 103                   |
| Overdubbing<br>Audio 85          | Precount 109                          |
| MIDI 96                          | Prg Setting 97                        |
| MIDI 96                          | Printers 33                           |
| P                                | Program Change                        |
| _                                | Display Setting 97                    |
| Pan                              | Inspector 127                         |
| Inspector 127                    | Sending 94                            |
| MIDI Track Mixer 217             | Purge Segments 145                    |
| VST Channel Mixer 202            |                                       |
| Part Display <i>16</i>           | Q                                     |
| Parts _                          | Quantizing 128                        |
| About 83                         | Quick Start Song 57                   |
| Audio-Overlapping 84             | QuickTime See Movies                  |
| Copying 124                      | Quickimic See Movies                  |
| Creating 159                     | R                                     |
| Deleting 122                     | RAM 26                                |
| Duplicating 119                  | Read Button                           |
| Joining 121                      | MIDI Track Mixer 224                  |
| MIDI-Overlapping 96              | VST Channel Mixer 214                 |
| Moving 119                       | Record SysEx 99                       |
| Repeating 122                    | · · · · · · · · · · · · · · · · · · · |
| Resizing 119                     | Recording Levels 80                   |
| Selecting 118                    | ReCycle Files 229                     |
| Paste 124, 192                   | Repeating Parts 122                   |
| Patch Name pop-up menu <i>94</i> | Resizing Notes 164                    |
|                                  | Roland GS 226                         |

| S                                                                                                    | Snap value 117                                                                                                    |
|----------------------------------------------------------------------------------------------------|----------------------------------------------------------------------------------------------------|
| Sample Rate <i>73</i><br>Save<br>Arrangement <i>276</i>                                                                                                    | Solo<br>Edit Solo <i>192</i><br>MIDI Track Mixer <i>218</i><br>Track <i>116</i>                                                                                                    |
| Pool 154                                                                                                    | VST Channel Mixer 203                                                                                                    |
| Song <i>276</i>                                                                                                    | Song                                                                                                    |
| Scissors tool Arrangement 120 Score Edit 186 Score Edit Deleting Notes 186 Moving Notes 185 Transposing Notes 185 Scrubbing 190 Segments About 133 Auditioning 143 Changing Start and End Insets 144 Creating in Audio Pool 139 Deleting 145 Deleting Unused 145 Dragging into Arrangement 151 Duplicating 144 Exporting 150 In the Pool 137 Renaming 144 | Creating 112 Opening 278 Saving 276 Song Position Pointer 102 Spark LE 156 Speaker Icon 190 Speaker Tool Arrangement 121 Editors 190 Split (Piano) Staff 180 Split At Locators 125 Splitting Notes 186 Staff Mode 180 Start and End Insets Changing in Audio Pool 144 Stereo Audio Channels 75 Audio Track 76 Master Section 202 Syncopation 183 System Exclusive 99 |
| Select Audio File Folder <i>78</i>                                                                                                    | Т                                                                                                    |
| Selecting Audio File in Pool 138 Events 163, 189 Parts 118 Segment in Pool 144 Tracks 115 Send Effects 205 Set Aside (Arrangement) 112 Shuffle (Score) 183 Smooth Segments 85, 231                                                                                                    | Tempo 74, 104 Text (Score Edit) 186 Thru Audio 79 MIDI Setting 53 Ticks 102 Time Signature 74, 104 Title (Score Edit) 187 To Pop-up Menu 190                                                                                                    |
|                                                                                                    |                                                                                                    |

| Tools                         | VST Instruments            |
|-------------------------------|----------------------------|
| Arrangement 118               | Activating 237             |
| Editors 160                   | Automating 242             |
| Track Mute Events 175         | Editing 240                |
| Tracks                        | LM-9 <i>247</i>            |
| About <i>113</i>              | Mixing 241                 |
| Creating 114                  | Neon <i>243</i>            |
| Muting and Soloing 116        | Playing 238                |
| Transport Bar                 | Selecting Patches 240      |
| About 101                     | Universal Sound Module 249 |
| Hiding and Showing 101        | VB-1 <i>245</i>            |
| Transpose 127                 | VST Performance 204        |
| Transposing Notes (Score) 185 | W                          |
| U                             | Wave Editor 156            |
| Undo Quantize 129             | Wave Images 142            |
| Undo/Redo 12                  | Write Button               |
| Universal Sound Module 249    | MIDI Track Mixer 223       |
| Offiversal South Module 249   | VST Channel Mixer 213      |
| V                             | V31 CHAITICI WILKEI 213    |
| VB-1 245                      | X                          |
| Velocity                      | XG                         |
| Creating Ramp 168             | About 226                  |
| Editing in Key Edit 166       | In MIDI Track Mixer 220    |
| Editing in List Edit 176      | III WIDI TIGER WIXET 220   |
| Editing via MIDI 194          | Υ                          |
| Inspector Setting 127         | Yamaha XG 226              |
| Virtual Memory 28             | Taillalla AG 220           |
| Volume                        |                            |
| Inspector 127                 |                            |
| MIDI Track Mixer 217          |                            |
| VST Channel Mixer 200         |                            |
|                               |                            |
| VST Channel Mixer 199         |                            |